# **EPSON®**

## **C82362**✽**/C82363**✽**/ C82364**✽ **EpsonNet 10 Base 2/T Int. Print Server EpsonNet 10/100 Base Tx Int. Print Server**

All rights reserved. No part of this publication may be reproduced, stored in a retrieval system, or transmitted in any form or by any means, electronic, mechanical, photocopying, recording, or otherwise, without the prior written permission of SEIKO EPSON CORPORATION. The information contained herein is designed only for use with this EPSON product. EPSON is not responsible for any use of this information as applied to other products.

Neither SEIKO EPSON CORPORATION nor its affiliates shall be liable to the purchaser of this product or third parties for damages, losses, costs, or expenses incurred by purchaser or third parties as a result of: accident, misuse, or abuse of this product or unauthorized modifications, repairs, or alterations to this product, or (excluding the U.S.) failure to strictly comply with SEIKO EPSON CORPORATION's operating and maintenance instructions.

SEIKO EPSON CORPORATION shall not be liable against any damages or problems arising from the use of any options or any consumable products other than those designated as Original EPSON Products or EPSON Approved Products by SEIKO EPSON CORPORATION.

EPSON and EPSON ESC/P are registered trademarks and EPSON ESC/P 2 and EPSON Stylus are trademarks of SEIKO EPSON CORPORATION.

This product Includes software developed by the University of California, Berkeley, and Its contributors.

*General Notice: Other product names used herein are for identification purposes only and may be trademarks of their respective owners. EPSON disclaims any and all rights in those marks.*

Copyright © 2000 by SEIKO EPSON CORPORATION, Nagano, Japan.

## Administrator's Manual

#### **The C82362**✽ **conforms to the following FCC Compliance Statement;**

#### **FCC Compliance Statement For United States Users**

This equipment has been tested and found to comply with the limits for a Class A digital device, pursuant to Part 15 of the FCC Rules. These limits are designed to provide reasonable protection against harmful interference when the equipment is operated in a commercial environment. This equipment generates, uses and can radiate radio frequency energy and, if not installed and used in accordance with the instruction manual, may cause harmful interference to radio communications. Operation of this equipment in a residential area is likely to cause harmful interference in which case the user will be required to correct the interference at his own expense.

This device complies with Part 15 of the FCC Rules. Operation is subject to the following two conditions:

(1) this device may not cause harmful interference, and

(2) this device must accept any interference received,

including interference that may cause undesired operation.

#### **WARNING**

The connection of a non-shielded equipment interface cable to this equipment will invalidate the FCC Certification of this device and may cause interference levels which exceed the limits established by the FCC for this equipment. It is the responsibility of the user to obtain and use a shielded equipment interface cable with this device. If this equipment has more than one interface connector, do not leave cables connected to unused interfaces.

Changes or modifications not expressly approved by the manufacturer could void the user's authority to operate the equipment.

### **For Canadian Users**

This Class A digital apparatus complies with Canadian ICES-003.

Cet appareil numérique de la classe A est conforme à la norme NMB-003 du Canada.

#### **For European Users**

This product conforms to CE marking requirements in accordance with EC Directive 89/ 336/EEC.

#### **WARNING**

This is a Class A product. In a domestic environment this product may cause radio interference in which case the user may be required to take adequate measures.

#### **The C82363**✽ **and C82364**✽ **conform to the following FCC Compliance Statement;**

### **FCC Compliance Statement For United States Users**

This equipment has been tested and found to comply with the limits for a Class B digital device, pursuant to Part 15 of the FCC Rules. These limits are designed to provide reasonable protection against harmful interference in a residential installation. This equipment generates, uses and can radiate radio frequency energy and, if not installed and used in accordance with the instructions, may cause harmful interference to radio or television reception. However, there is no guarantee that interference will not occur in a particular installation. If this equipment does cause interference to radio and television reception, which can be determined by turning the equipment off and on, the user is encouraged to try to correct the interference by one or more of the following measures.

- ❏ Reorient or relocate the receiving antenna
- ❏ Increase the separation between the equipment and receiver
- ❏ Connect the equipment into an outlet on a circuit different from that to which the receiver is connected
- ❏ Consult the dealer or an experienced radio/TV technician for help.

### **WADNING**

The connection of a non-shielded equipment interface cable to this equipment will invalidate the FCC Certification of this device and may cause interference levels which exceed the limits established by the FCC for this equipment. It is the responsibility of the user to obtain and use a shielded equipment interface cable with this device. If this equipment has more than one interface connector, do not leave cables connected to unused interfaces.

Changes or modifications not expressly approved by the manufacturer could void the user's authority to operate the equipment.

### **For Canadian Users**

This Class B digital apparatus complies with ICES-003.

Cet appareil numérique de la classe B est conforme à la norme NMB-003 du Canada.

### **For European Users**

This product conforms to CE marking requirements in accordance with EC Directive 89/ 336/EEC.

AC Adapter model EU-30 conforms to CE making requirements in accordance with EC Directives 73/23/EEC and 89/336/EEC.

## **DECLARATION of CONFORMITY**

According to 47CFR, Part 2 and 15 for Class B Personal Computers and Peripherals; and/or CPU Boards and Power Supplies used with Class B Personal Computers:

We: EPSON AMERICA, INC.

Located at: MS 6-43 3840 Kilroy Airport Way Long Beach, CA 90806-2469 Telephone: (562)290-5254

Declare under sole responsibility that the product identified herein, complies with 47CFR Part 2 and 15 of the FCC rules as a Class B digital device. Each product marketed, is identical to the representative unit tested and found to be compliant with the standards. Records maintained continue to reflect the equipment being produced can be expected to be within the variation accepted, due to quantity production and testing on a statistical basis as required by 47CFR §2.909 Operation is subject to the following two conditions: (1) this device may not cause harmful interference, and (2) this device must accept any interference received, including interference that may cause undesired operation.

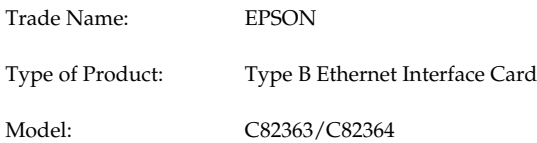

## **Contents**

## **Introduction**

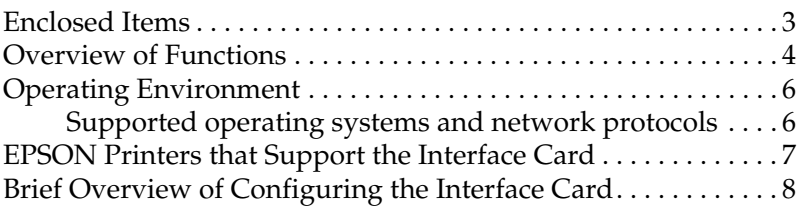

## **Chapter 1 Getting Started**

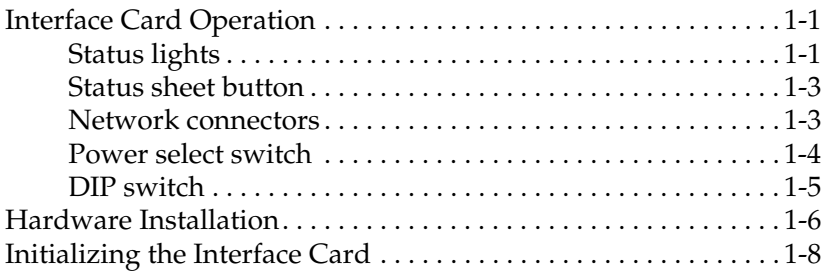

## **Chapter 2 Setting the IP Address**

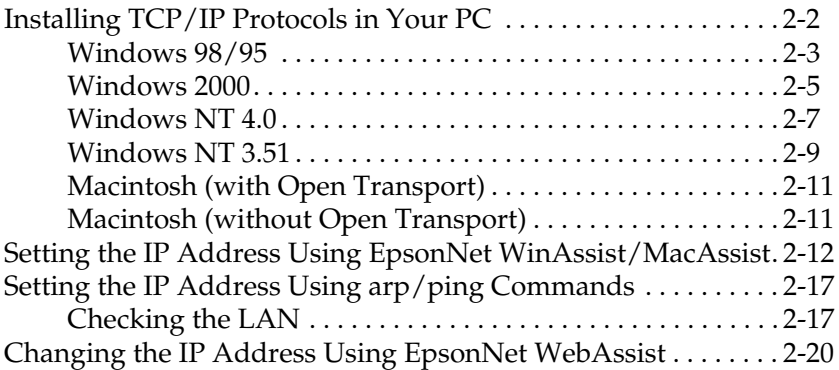

## **Chapter 3 Using the Interface Card with NetWare**

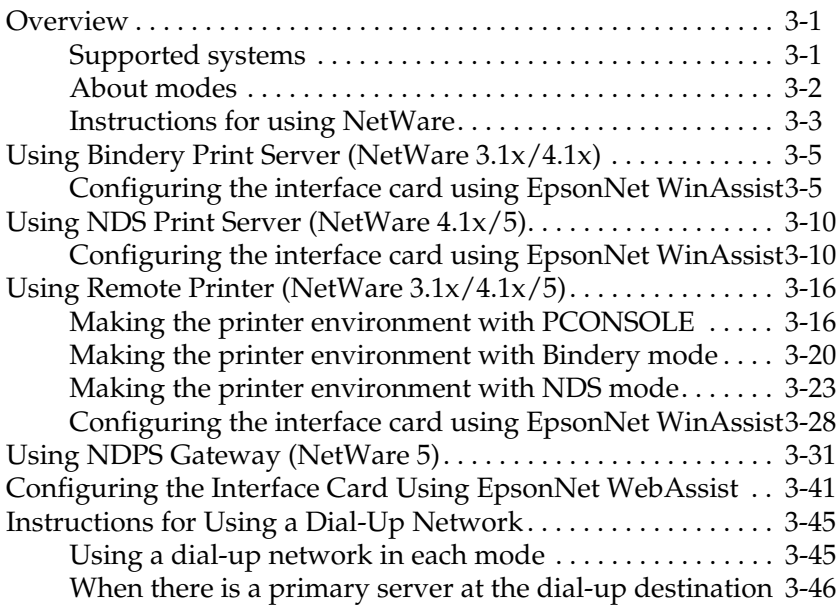

## **Chapter 4 Using the Interface Card with Macintosh**

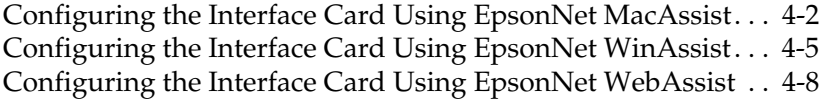

## **Chapter 5 Using the Interface Card with Windows 98/95**

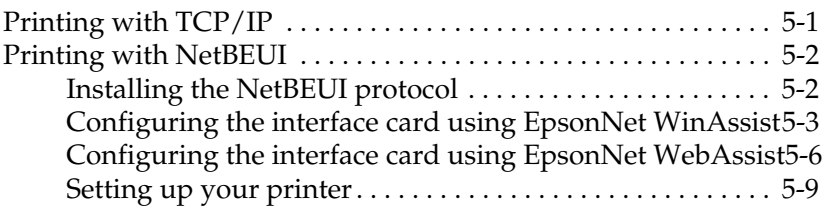

## **Chapter 6 Using the Interface Card with Windows 2000/NT**

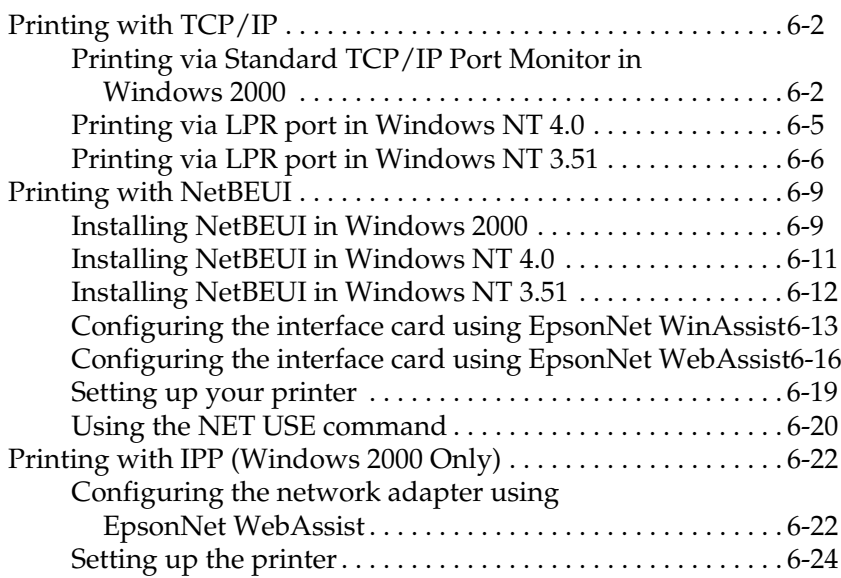

## **Chapter 7 Using the Interface Card with OS/2**

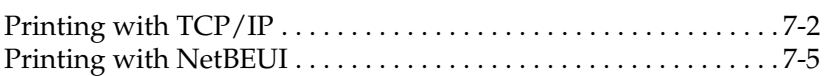

## **Chapter 8 Using the Interface Card with UNIX**

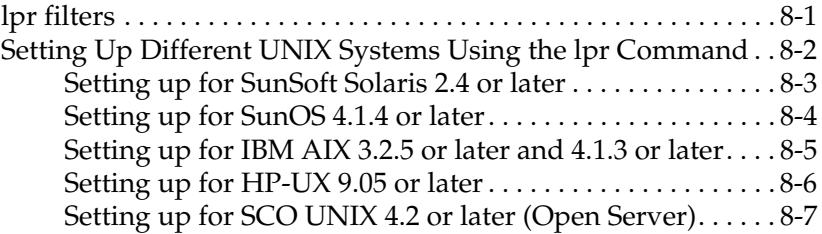

## **Chapter 9 The EpsonNet Configuration Utility**

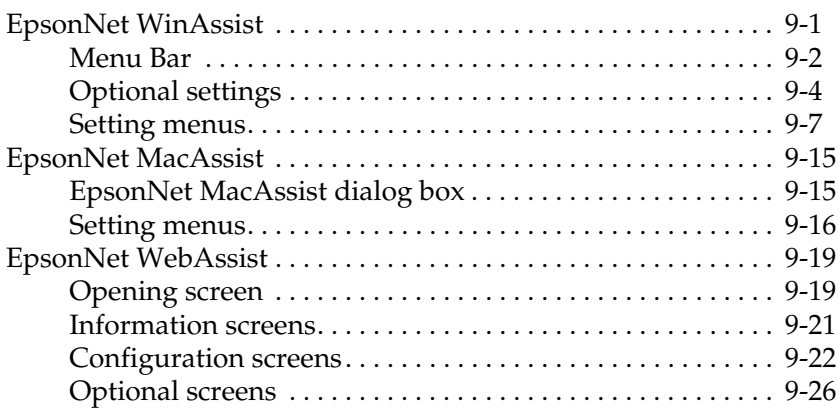

## **Chapter 10 EpsonNet Direct Print Utility**

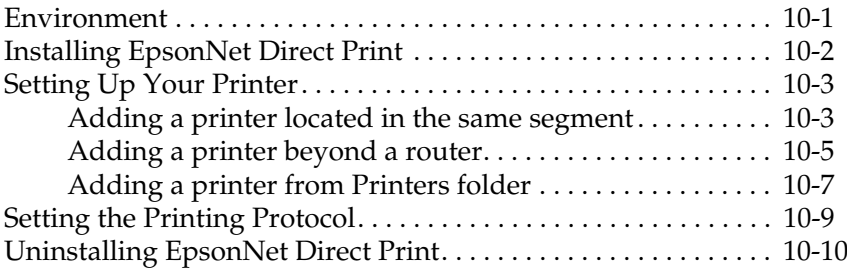

## **Chapter 11 EPSON Status Monitor 2 (Windows only)**

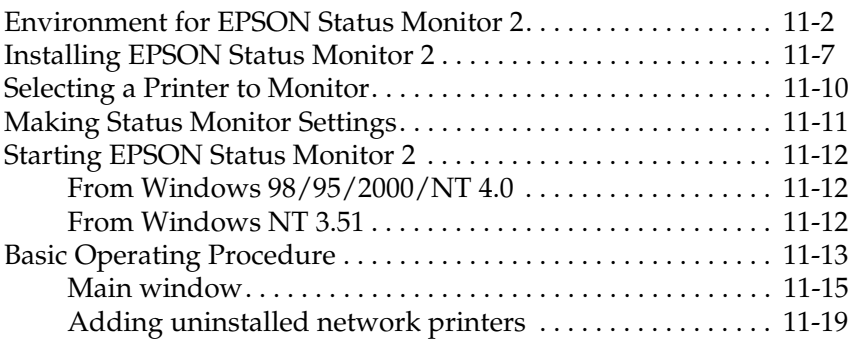

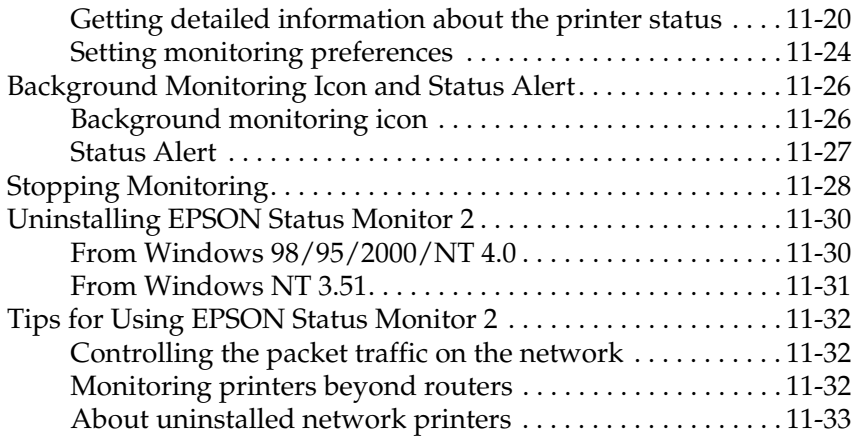

## **Chapter 12 EpsonNet Internet Print Utility**

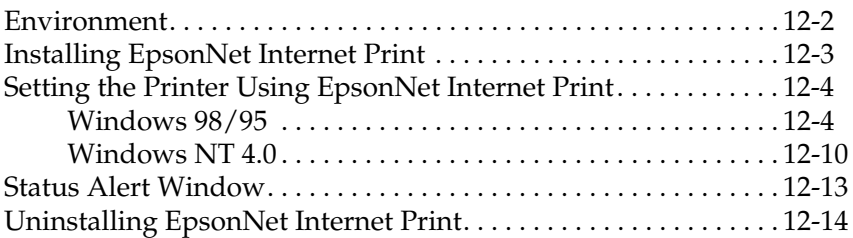

## **Chapter 13 Printer Status Page Utility**

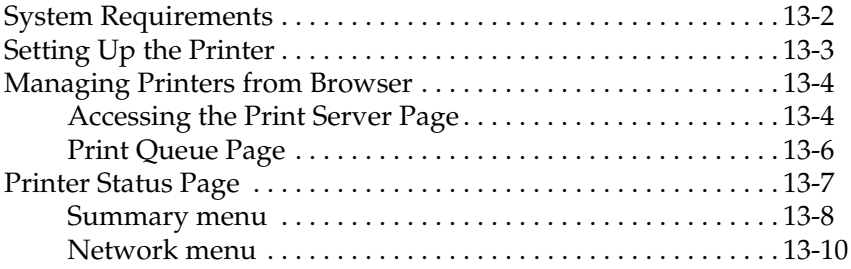

## **Chapter 14 Troubleshooting**

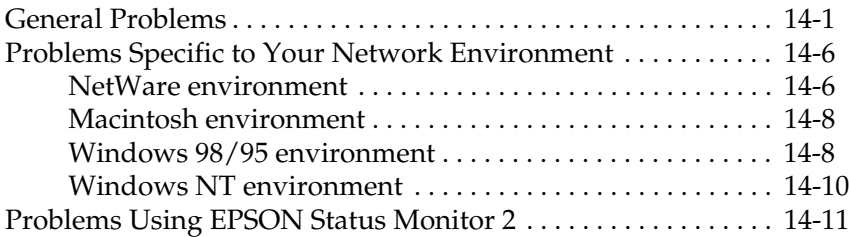

## **Appendix A Uninstalling EpsonNet WinAssist**

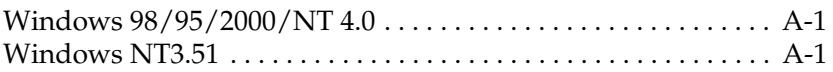

## **Appendix B Specifications**

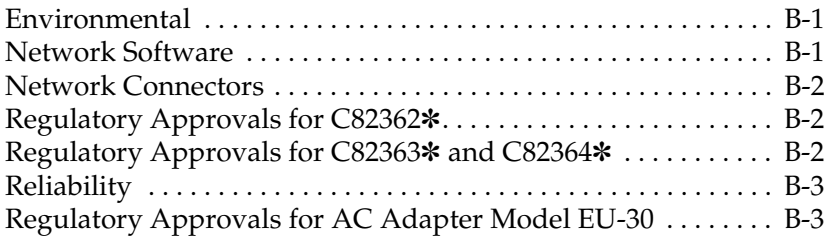

## **[Index](#page-274-0)**

## **Introduction**

The C82362✽ EpsonNet 10 Base 2/T Internal Print Server and C82363✽/C82364✽ EpsonNet 10/100 Base TX Internal Print Server are a combination of hardware and software that let you connect an EPSON printer equipped with an optional interface slot directly to your network. Install the interface card into your printer's optional interface slot (see your printer documentation or contact your EPSON dealer for applicable models), and connect it anywhere on your network.

## *Note:*

- ❏ *This manual is written for network administrators, and many of the steps included here require detailed network knowledge and administrator rights. The term network administrator refers to the person responsible for maintaining the customer network. "Administrator" is synonymous with "Supervisor" in this manual.*
- ❏ *The term "interface card" refers to C82362*✽*, C82363*✽*, and C82364*✽ *in this manual.*

The interface card automatically selects the correct interface when it connects to the network. In addition, it supports IEEE 802.2, IEEE 802.3, Ethernet II, and Ethernet SNAP network protocols.

Because the interface card supports multiple protocols and automatically detects the protocols on your network, you can print from Microsoft® Windows®, Apple® Macintosh®, UNIX, and IBM® OS/2 applications.

Use EpsonNet WinAssist or MacAssist, the configuration software provided with your interface card, to quickly and easily configure the interface card to use protocols such as IPX/SPX™, TCP/IP, EtherTalk®, and NetBEUI.

## *Note:*

*The configuration software configures the interface card to work only*  with the protocols that exist on your network. This does not imply that *you can use all of the above mentioned protocols in your network or operating system. The protocols that the interface card can use may vary depending on the operating systems used and network configuration.*

## **Cautions and Notes**

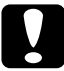

c *Cautions must be observed to avoid damage to your equipment.*

*Notes contain important information and useful tips on the operation of the interface card.*

## <span id="page-12-0"></span>**Enclosed Items**

Your interface package includes:

- ❏ The interface card (the utility EpsonNet WebAssist is preinstalled)
- ❏ EPSON C82362✽/C82363✽/C82364✽ Software CD-ROM including: EpsonNet WinAssist EpsonNet MacAssist EpsonNet WebAssist EpsonNet Direct Print EpsonNet Internet Print EpsonNet WebManager EPSON Status Monitor 2 Administrator's Manual (PDF manual) Acrobat Reader
- ❏ Online Guide Supplement Sheet
- ❏ EpsonNet WebManager Installation Guide
- ❏ Warranty sheet (for U.S. users)
- ❏ A coaxial Y-connector for 10BASE-2 (for C82362✽ only)
- ❏ An AC adapter model EU-30 (for C82364✽ only)
- ❏ Power cable (for C82364✽ only)

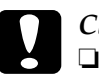

## Caution:<br>□ *Onl*u

- ❏ *Only use the AC adapter model EU-30 to supply power to the interface card model C82364*✽*.*
- ❏ *Your interface package requires a network connection for the interface card and a host EPSON printer. Use a 10BASE-2 or 10BASE-T cable for C82362*✽*, or a shielded cable for C82363*✽ *and C82364*✽*.*

## <span id="page-13-0"></span>**Overview of Functions**

- ❏ The interface card model C82362✽ automatically selects either 10BASE-2 or 10BASE-T.
- ❏ Interface cards models C82363✽ and C82364✽ automatically select either 10BASE-T or 100BASE-TX when they are connected to a network.
- ❏ The EpsonNet WinAssist is the configuration software for administrator for Windows that allows you to configure the interface card for TCP/IP, NetWare, NetBEUI, and AppleTalk.
- ❏ The EpsonNet MacAssist is the configuration software for administrator for Macintosh that allows you to configure the interface card for TCP/IP and AppleTalk.
- ❏ From EpsonNet WinAssist or MacAssist, you can start EpsonNet WebAssist, the web-based configuration software that allows you to configure the interface card for TCP/IP, NetWare, NetBEUI, AppleTalk, IPP, and SNMP.
- ❏ The EpsonNet Direct Print utility offers TCP/IP printing for Windows.
- ❏ The interface card supports Internet Printing Protocol (IPP). The EpsonNet Internet Print utility offers printing across the Internet using IPP.
- ❏ The Printer Status Page utility that comes with printer driver's CD-ROM offers managing printers using browser from Windows 2000.

❏ Because the interface card supports Printer MIB proxy response, SNMP settings such as SNMP community, IP trap, and IPX trap settings are available with EpsonNet WebAssist. For printers that support Printer MIB, except EPL-N2700 and EPL-N4000, the printer is able to access Printer MIB. The following printers support SNMP and Printer MIB when the interface card is installed.

EPL-5700/N1600/N1610/N1200/N2000/N2010/N2700/ N4000/C8000 Stylus 1500 Stylus COLOR 800/850/900/1520/3000 Stylus Pro XL+/5000/7000/9000 FX-880/980/1180/2180 LQ-670/880/2080/2170/2180 DFX-8500 DLQ-3000+

## <span id="page-15-0"></span>**Operating Environment**

## **Supported operating systems and network protocols**

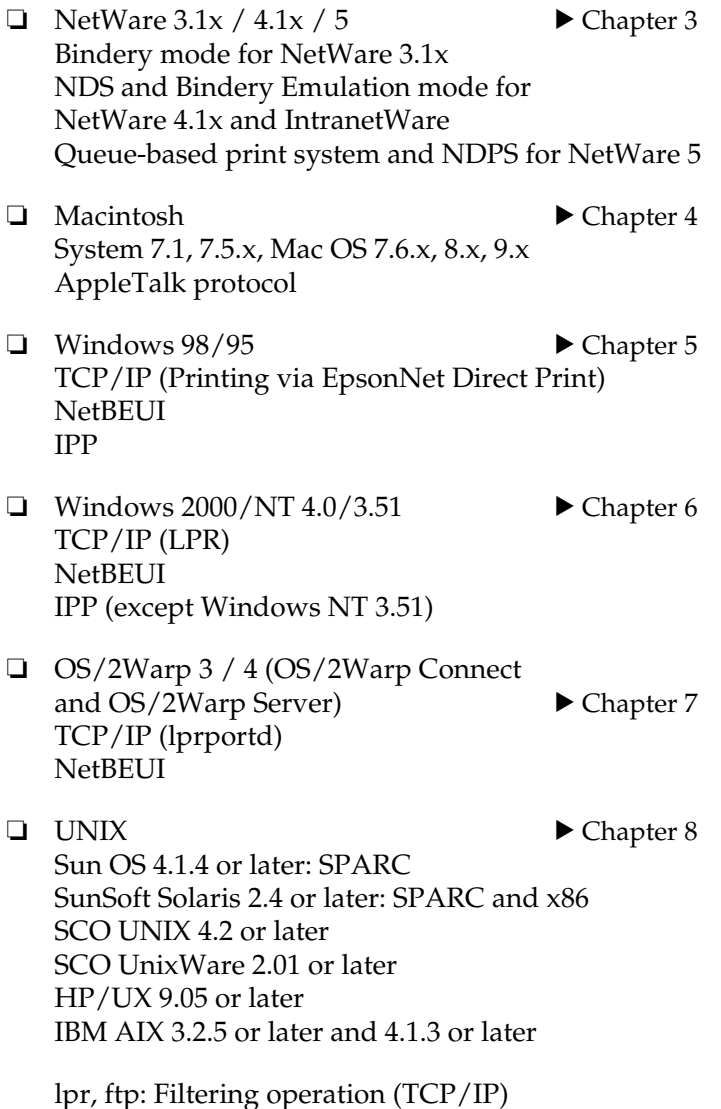

## <span id="page-16-0"></span>**EPSON Printers that Support the Interface Card**

The interface card can be installed in the following EPSON laser, ink jet, and dot-matrix printers (as of January, 2000).

## For C82362✽

EPL-5700/N1600/N1610/N1200/N2000/N2010/N2050/ N2700/N4000/N4000+/C8000/C8200 Stylus 1500 Stylus COLOR 800/850/900/1520/3000 Stylus Pro XL+/5000/7000/9000 FX-870/880/980/1170/1180/2170/2180 LQ-570+/670/880/1070+/1170/2070/2080/2170/2180 DFX-5000+/8500 DLQ-3000/3000+

For C82363✽

EPL-5700/N1600/N1610/N1200/N2000/N2010/N2050/ N2700/N4000/N4000+/C8000/C8200 Stylus 1500 Stylus COLOR 900/1520/3000 Stylus Pro 5000/7000/9000

### *Note:*

*The interface card model C82363*✽ *also has a DC power connection. You can connect interface card model C82363*✽ *to printers listed under C82364*✽ *using AC adapter C82525*✽ *(model EU-30).*

For C82364✽

Stylus COLOR 800/850 Stylus Pro XL+ FX-870/880/980/1170/1180/2170/2180 LQ-570+/670/880/1070+/1170/2070/2080/2170/2180 DFX-5000+/8500 DLQ-3000/3000+

## <span id="page-17-0"></span>**Brief Overview of Configuring the Interface Card**

To configure the interface card you must complete the following steps. See the noted documentation for more detailed information.

- 1. Install the interface card in your printer. See Chapter 1 or your printer documentation.
- 2. Install EpsonNet WinAssist or MacAssist. See the supplemental sheet included with the CD-ROM.
- 3. Install the TCP/IP protocol in your operating system when printing with TCP/IP or when using EpsonNet WebAssist for configuration. Then set the IP address for the interface card. See Chapter 2 for instructions on installing TCP/IP and setting the IP address.
- 4. Install Microsoft Internet Explorer or Netscape Navigator to use EpsonNet WebAssist. See your browser documentation.
- 5. Configure the interface card using EpsonNet WinAssist, MacAssist, or WebAssist and set up the printer. See the appropriate chapter for your network environment.
- 6. Use EpsonNet Direct Print to print from TCP/IP. See Chapter 10.
- 7. Use EPSON Status Monitor 2 to monitor printer status. See Chapter 11.
- 8. Use EpsonNet Internet Print to print using the Internet Printing Protocol (IPP). See Chapter 12.
- 9. Use Printer Status Page to monitor printer status through the Internet. See Chapter 13.

## <span id="page-18-0"></span>Chapter 1 **Getting Started**

This chapter explains how to install and use the interface card.

## **Interface Card Operation**

The status lights and the status sheet can provide you with important information about the operation and configuration of the interface card.

## **Status lights**

The interface card has two status lights (one red and one green) that indicate the current operating status of the interface card when you first turn on the printer, during normal operation, and when errors occur. The interface card models C82363✽ and C82364✽ also have a yellow Link Select light to show the connection status when using 10BASE-T or 100BASE-TX.

### **For C82362**✽

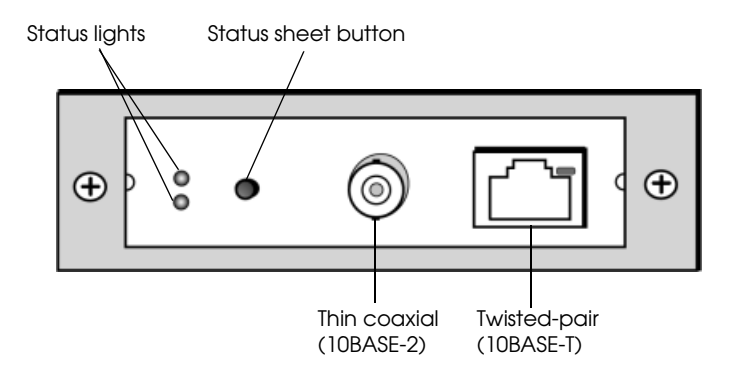

## **For C82363**✽/**C82364**✽

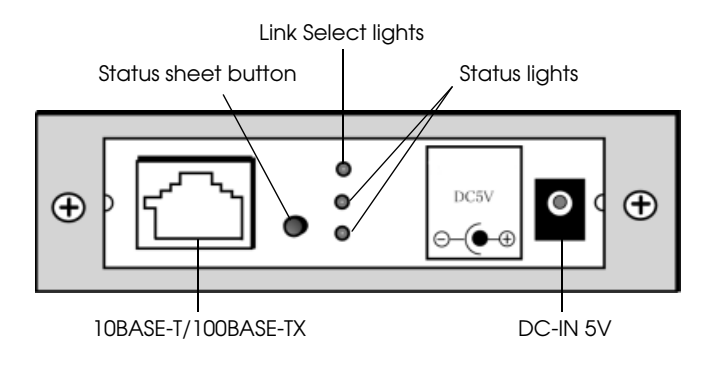

Here is a brief explanation of the two status lights:

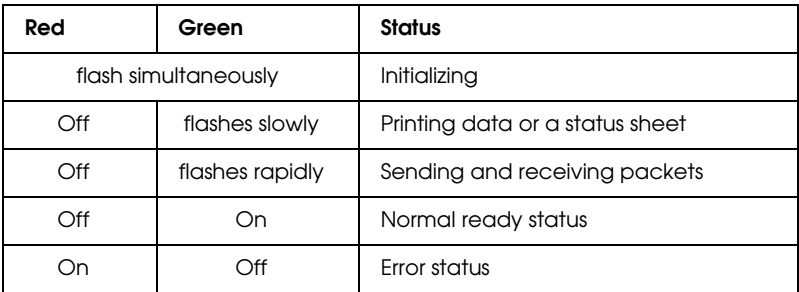

The Link Select light on cards C82363✽ and C82364✽ shows the connection status.

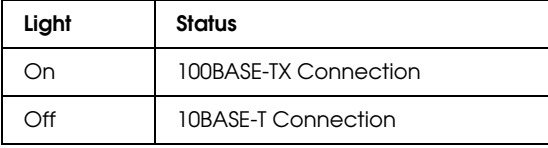

## <span id="page-20-0"></span>**Status sheet button**

The first time you use the interface card after installing or reinstalling it, turn on the printer while holding down the status sheet button for about five seconds to initialize the interface card.

Before you start configuring the interface card, be sure to press the status sheet button on the interface card for about three seconds to print a status sheet. A status sheet shows important information such as the current configuration, the serial number, and the MAC address. You will need this information to configure the interface card.

You cannot print a status sheet if the printer has started printing, if it is off-line, or if it is not ready to print.

## *Note:*

*If the printer does not print a status sheet, make sure that the printer is on-line and no print jobs are being processed, then wait a minute before trying again. If it still does not print a status sheet, turn the printer off, wait until the status lights go out, and then turn it on again.*

**Caution:**<br>After turning off the printer, wait until the status lights go out *before turning it back on; otherwise the interface card may not work correctly.*

## **Network connectors**

The interface card can detect which kind of cable is attached. You do not need to make any hardware or software settings to specify the cable type. However, you must not attach more than one cable at a time.

## **10BASE-2** (C82362✽ only)

Connect the Ethernet thin coaxial (10BASE-2) cable to the BNC connector on the interface card using the supplied Y-connector.

## <span id="page-21-0"></span>**10BASE-T** (C82362✽ only)

Connect the Ethernet twisted-pair (10BASE-T) cable to the RJ-45 connector on the interface card.

## **10BASE-T/100BASE-TX** (C82363✽ and C82364✽)

Connect an Ethernet twisted-pair (Category-5) cable to the RJ-45 connector on the interface card. You can use this cable for both 10BASE-T and 100BASE-TX.

## **DC-IN connector (C82364**✽ only)

Connect the AC adapter to the interface card.

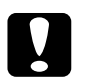

c *Caution:* ❏ *Attach only one cable at a time.*

❏ *For interface card models C82363*✽ *and C82364*✽*, use a Category-5 shielded twisted-pair cable to connect the interface card, to prevent malfunctions.*

## **Power select switch**

There is a power select switch on the board of interface card models C82363✽ and C82364✽.

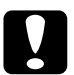

c *Caution: The default position is at P for C82363*✽*, and at A for C82364*✽*. Do not change the position of the switch. You must use the default position. Otherwise, the interface card will not work correctly.*

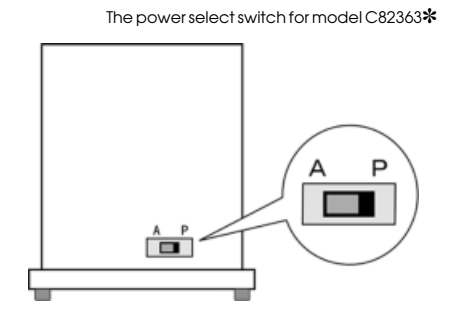

## <span id="page-22-0"></span>**DIP switch**

There is a DIP switch on the board of interface card models C82363✽ and C82364✽. The interface card automatically selects the interface mode if it is set to AUTO. We recommend you use the AUTO setting.

If you need to manually set the interface mode with the DIP switch, refer the following table.

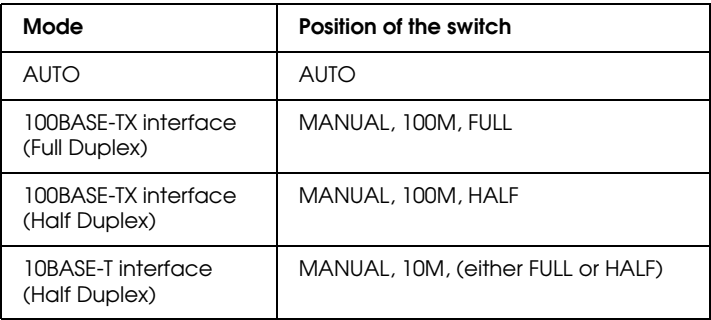

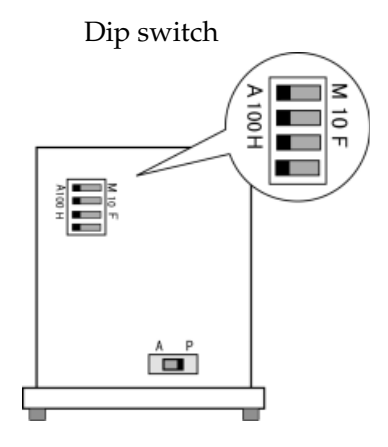

## <span id="page-23-0"></span>**Hardware Installation**

You must install the interface card in the printer, connect it to the network, and turn on the printer before you can configure the interface card.

## **1. Installing the interface card in your printer**

To install the interface card in your printer, see your printer's documentation.

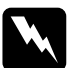

w *Warning: When you install or uninstall the interface card, you must turn off the printer and unplug the AC adapter from the wall outlet to prevent electric shock.*

## **2. Initializing the interface card**

The first time you use the interface card after installing or reinstalling it, turn on the printer while holding down the status sheet button for about five seconds to initialize the interface card.

## **3. Connecting the network cable**

Once the interface card is installed in your printer, attach the network cable to the interface.

## *Note:*

- ❏ *The interface card is set to the default IP address "192.168.192.168". This private IP address may cause a conflict on your network. To prevent this, you must confirm that the same IP address does not exist on the network before connecting the interface card to the network. If it does, turn off the device which has the same IP address, then change the default IP address of the interface card. See Chapter 2 for instructions on setting the IP address.*
- ❏ *Be sure to use a HUB to connect the interface card to the network since the interface card does not support direct connection to a computer.*

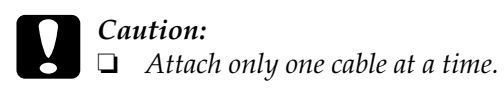

❏ *When connecting interface card models* C82363✽ and C82364✽*, use a Category-5 shielded twisted-pair cable, to prevent malfunctions.*

## **4. Making printer settings using the printer's control panel**

Some EPSON printers require you to use the printer's control panel to select the interface you plan to use. See your printer's documentation for instructions on making the necessary interface settings. If your printer automatically selects the interface and is set to the Auto mode, it is not necessary to make the interface settings.

## **5. Printing a status sheet**

Press and hold down the status sheet button for about three seconds to print a status sheet.

If a status sheet prints, the interface card has been installed correctly.

*Caution:*<br> *After turning off the printer, wait until the status lights go out before turning it back on or pulling the interface card out of the printer; otherwise the interface card may not work correctly.*

## *Note:*

*After installing the interface card, some printers take more than 30 seconds to initialize the interface card.*

## <span id="page-25-0"></span>**Initializing the Interface Card**

You must initialize the interface card in the following cases:

- ❏ The first time you turn on the printer after installing the interface card
- ❏ When you install the interface card in another printer
- ❏ When the utility does not recognize the interface card because of settings conflicts in the interface card

Follow these steps to initialize the interface card.

- 1. Make sure that the printer with the interface card is turned off.
- 2. Hold down the status sheet button for five seconds while turning the printer on.

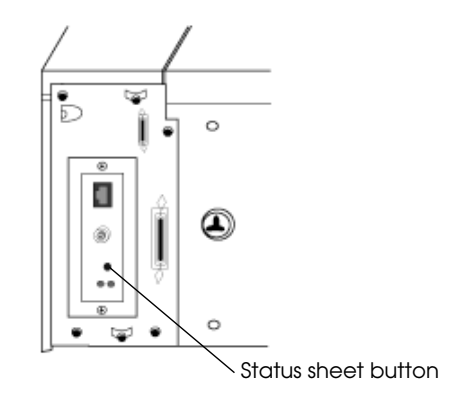

3. When the red and green status lights on the interface card flash simultaneously, you can release the status sheet button. The lights indicate that the interface card is being initialized. Initialization is complete when the status lights stop flashing. 4. After initialization is complete, press the status sheet button to print a status sheet. Check the information on the status sheet.

## *Note:*

*You can also initialize the interface card using EpsonNet WebAssist. See "Optional screens" on page 9-26 for more information.*

## Chapter 2 **Setting the IP Address**

To use the interface card with TCP/IP, you need to assign it an IP address using EpsonNet WinAssist, EpsonNet MacAssist, or the arp/ping command.

The IP address should be set in the following cases:

- ❏ When configuring the interface card using EpsonNet WebAssist (the utility that is pre-installed in the interface card)
- ❏ Remote (LPR on IP) printing from NetWare 5
- ❏ TCP/IP (via EpsonNet Direct Print) printing from Windows 98, Windows 95, Windows 2000, and Windows NT 4.0
- ❏ TCP/IP (LPR port) printing from Windows 2000, Windows NT 4.0, and Windows NT 3.51
- ❏ TCP/IP (lpr port) printing from OS/2 Warp and UNIX
- ❏ Internet printing using EpsonNet Internet Print on Windows 98, Windows 95, and Windows NT 4.0
- ❏ Internet printing from Windows 2000
- ❏ Managing printers using EpsonNet WebManager via TCP/IP

## <span id="page-29-0"></span>**Installing TCP/IP Protocols in Your PC**

Before using the interface card with TCP/IP, you must make sure that the TCP/IP protocol is installed in your operating system. After it is installed, you can use the computer to configure the interface card for use with TCP/IP.

If you have already installed the TCP/IP protocol, you can skip these steps and go to the next section "Setting the IP Address Using EpsonNet WinAssist/MacAssist" on page 2-12.

## *Note:*

*The network administrator must confirm any changes made to the IP address settings.*

# 2

## <span id="page-30-0"></span>**Windows 98/95**

Follow the steps below to install TCP/IP in Windows 98/95.

- 1. Click Start, point to Settings, and then click Control Panel.
- 2. Double-click the Network icon, and check if TCP/IP is in the list of installed network components on the Configuration menu.

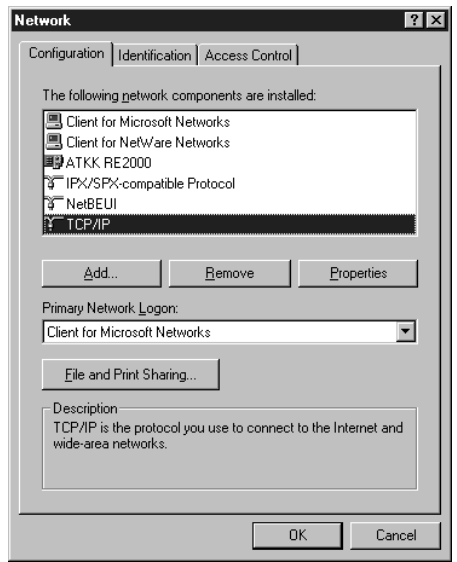

3. If TCP/IP is not in the list, click Add.

4. Select Protocol and click Add.

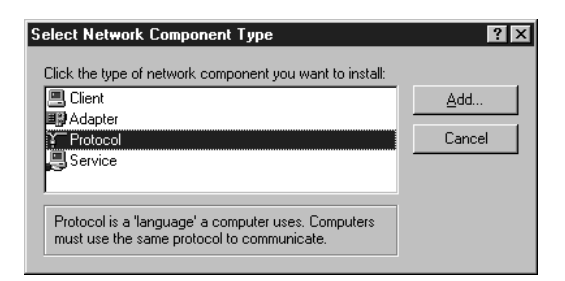

5. Select Microsoft from the Manufacturers list and TCP/IP from the Network protocols list. Then click OK.

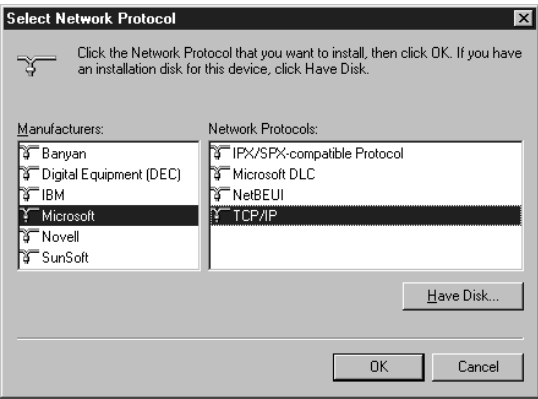

6. Double-click TCP/IP on the Configuration menu to open the TCP/IP Properties dialog box. Make necessary settings such as the IP address.

## <span id="page-32-0"></span>**Windows 2000**

Follow the steps below to install TCP/IP in Windows 2000.

- 1. Click Start, point to Settings, and then click Network and Dial-up Connections. The Network and Dial-up Connections screen appears.
- 2. Right-click the network connection for which you want to install and enable TCP/IP, and then click Properties.
- 3. If Internet Protocol (TCP/IP) is not in the list of installed components, click the Install button.

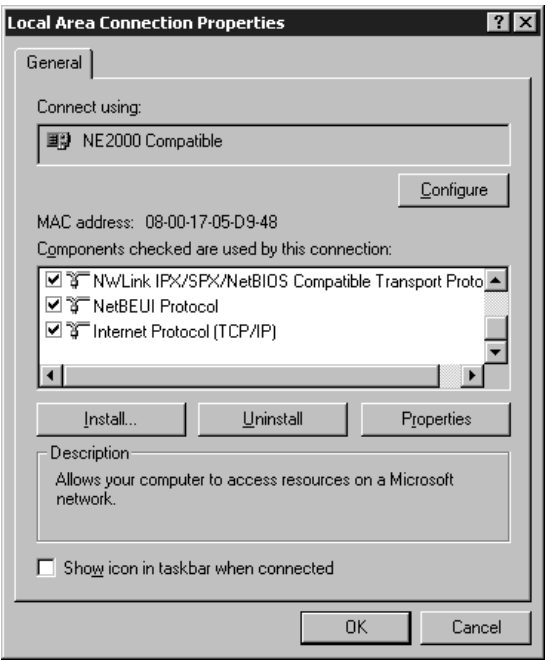

4. Click Protocol, and then click the Add button.

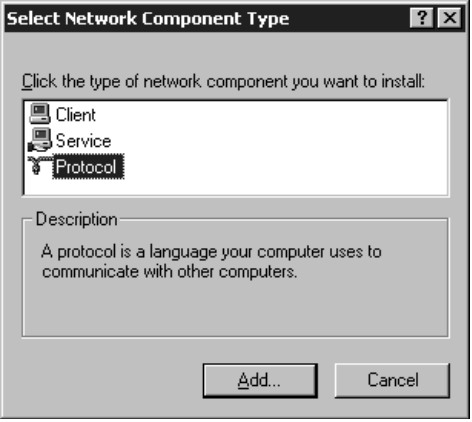

5. In the Select Network Protocol dialog box, click Internet Protocol (TCP/IP), and then click OK.

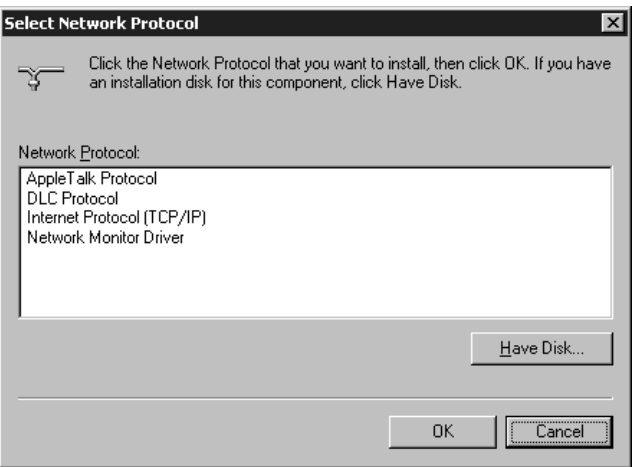

6. Verify that the Internet Protocol (TCP/IP) check box is selected. Then double-click Internet Protocol (TCP/IP) and set the IP address, subnet mask, etc. correctly.

## <span id="page-34-0"></span>**Windows NT 4.0**

Follow the steps below to install LPR software such as TCP/IP Protocol and Microsoft TCP/IP Printing service in Windows NT 4.0.

- 1. Click Start, point to Settings, and then click Control Panel.
- 2. Double-click the Network icon in the Control Panel.
- 3. Click the Protocols tab to check if the TCP/IP Protocol is installed. If not, click Add and select TCP/IP Protocol. Follow the on-screen instructions.

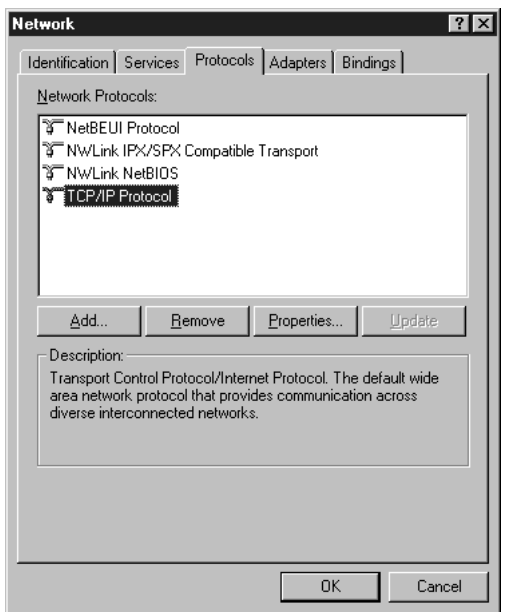

4. Click the Services tab to check if Microsoft TCP/IP Printing is listed. If not, click Add and select Microsoft TCP/IP Printing. Follow the on-screen instructions.

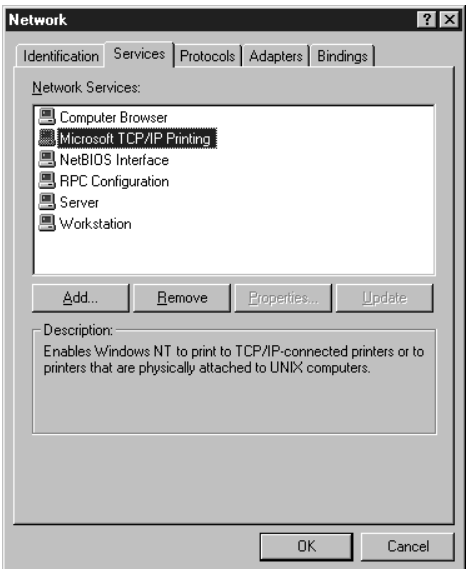

5. If you continue installing the TCP/IP protocol, the Microsoft TCP/IP Properties dialog box appears, and you can set the IP address.

## *Notes:*

*To check which IP addresses have already been assigned, click the*  Protocols *tab in the Network dialog box, select* TCP/IP Protocol*, and then click the* Properties *button.*

6. When the installation is completed, confirm items such as the IP address to make sure they have been entered correctly.
# 2

### **Windows NT 3.51**

Follow the steps below to install LPR software such as Microsoft TCP/IP Printing in Windows NT 3.51.

- 1. Double-click the Network icon in Control Panel.
- 2. If Microsoft TCP/IP Printing is not listed, click Add Software.

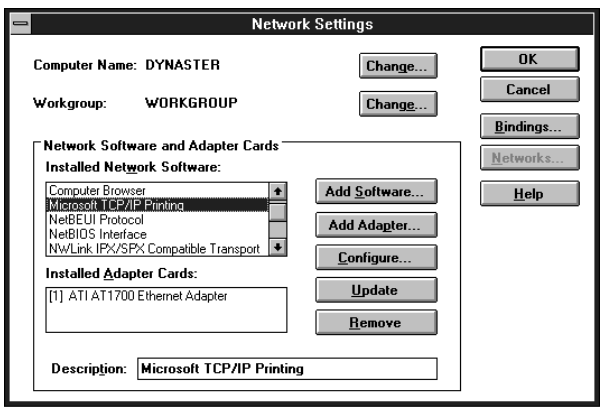

3. Select TCP/IP Protocol and related components and click Continue.

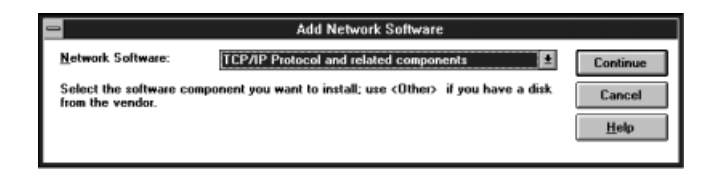

4. Then select the Connectivity Utilities and TCP/IP Network Printing Support check boxes and click Continue.

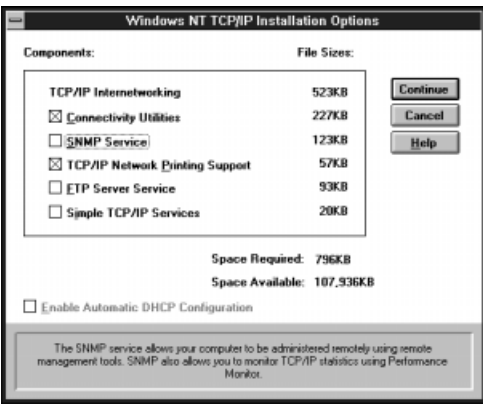

5. When the TCP/IP Configuration dialog box appears, set the IP address.

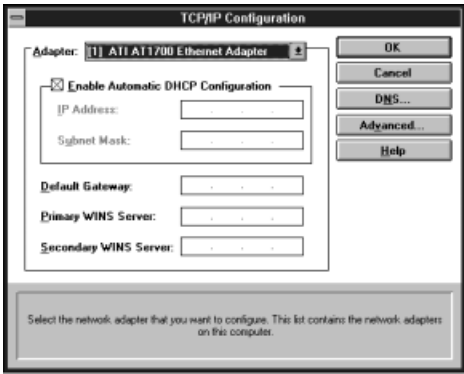

#### *Notes:*

*To check which IP addresses have already been assigned, select* TCP/ IP Protocol *in the Network Settings dialog box. Click the*  Configure *button to open the TCP/IP Configuration dialog box.*

6. When the installation is completed, confirm items such as the IP address to make sure they have been entered correctly.

# **Macintosh (with Open Transport)**

Follow the steps below to set or check the IP address.

- 1. Double-click the AppleTalk Control Panel, and check that Ethernet is selected.
- 2. Double-click the TCP/IP Control Panel.
- 3. Set the IP address and other necessary settings.

# **Macintosh (without Open Transport)**

Follow the steps below to set or check the IP address.

- 1. Double-click the Network Control Panel.
- 2. Select EtherTalk.
- 3. Double-click the MacTCP Control Panel, and check whether an IP address has been set.
- 4. If the IP address has not been set, click the Details button and make the necessary settings. Then, set the IP address in the MacTCP dialog box.

# **Setting the IP Address Using EpsonNet WinAssist/ MacAssist**

After you have installed TCP/IP, you need to set the IP address for the interface card.

### *Note:*

- ❏ *The interface card is set to the default IP address "192.168.192.168". This private IP address may cause conflicts on your network. To prevent this, you must confirm that the same IP address does not exist on the network before connecting the interface card to the network. If it does, turn off the device which has the same IP address, then change the default IP address of the interface card. Be sure to ask your network administrator for the IP address, subnet mask, and default gateway.*
- ❏ *To set the IP address for OS/2 and UNIX, use the arp/ping command. For more information, see "Setting the IP Address Using arp/ping Commands" on page 2-17.*

Follow the steps below to set the IP address. The example screens are from the Windows 95 operating system using EpsonNet WinAssist. Other systems differ in appearance, however the instructions are the same, except as noted.

1. Confirm that the necessary protocols are installed in the computer.

If you are using Windows 98/95 or Windows NT, TCP/IP must be installed. If you are using Macintosh, AppleTalk must be installed.

2. Turn on the printer with the interface card.

3. Start EpsonNet WinAssist or MacAssist.

**Windows 98/95/2000/NT 4.0:** Click Start, point to Programs, EpsonNet WinAssist, then click EpsonNet WinAssist.

**Windows NT 3.51:** Double-click the EpsonNet WinAssist icon in the Epson WinAssist group.

**Macintosh:** Double-click the EpsonNet MacAssist icon.

4. Select the printer whose IP address you want to set, then click the Configuration button or double-click the printer.

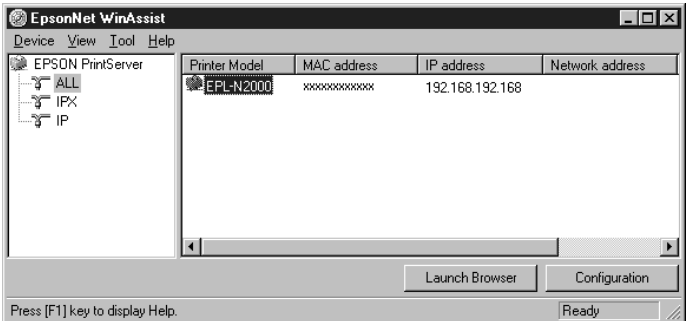

- ❏ *If you have connected more than one printer with the same type of interface card to the network, you can distinguish between the cards by the MAC address on the status sheet.*
- ❏ *You can search printers in other segments by setting the*  Search Options *in the Tool menu in EpsonNet WinAssist. See "Optional settings" on page 9-4 for more information.*

5. Click the TCP/IP tab to display the TCP/IP menu.

#### *Note:*

*The network administrator must confirm any changes made to the IP address settings.*

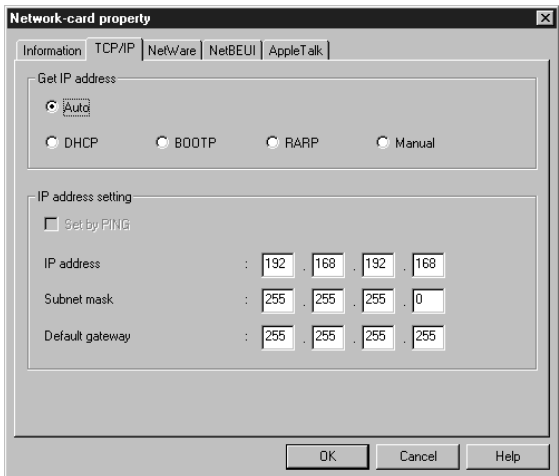

6. Select the "Get IP address" method from the following list: Auto, DHCP, BOOTP, RARP, or Manual.

- ❏ *The default is* Auto*. When* Auto *is selected, DHCP, BOOTP, and RARP are available.*
- ❏ *To use RARP, BOOTP, or DHCP, a server for each protocol is necessary. If there is no server which corresponds to the protocol, do not use it. See your server documentation for setting details.*
- ❏ *If there are no DHCP, BOOTP, or RARP servers on your system or on your network, the interface card uses "192.168.192.168" as the default IP address.*
- ❏ *Whenever the printer is turned on, you need to change the printer port setting if* DHCP *is selected for the Get IP address. For TCP/IP printing, we recommend you select* Manual *and set the IP address manually.*
- 7. When setting the IP address using ping command, select Manual and select the Set by PING check box. This check box is available only when Manual is selected for Get IP Address. Be sure to clear the box when not using ping to prevent an unexpected change of the IP address or when using EpsonNet WebManager. EpsonNet MacAssist does not have this function.
- 8. Assign the IP address, the subnet mask, and the default gateway. Be sure to give an IP address which does not conflict with any other device on the network.

- ❏ *The default value for the IP address, subnet mask, and default gateway are 192.168.192.168, 255.255.255.0, and 255.255.255.255 respectively.*
- ❏ *If there is a server or a router which functions as a gateway, enter the IP address of the server or router for the gateway address. If there is no gateway, leave the default values.*
- 9. After making the settings, click OK. The Password dialog box appears.

10. Enter your password (up to 20 characters) and click OK to save the settings. If you are entering a password for the first time, click Change and set the password. For more information about passwords, see "About passwords" on page 9-7 for EpsonNet WinAssist or "About passwords" on page 9-16 for EpsonNet MacAssist.

Follow the on-screen instructions. After updating is complete, refresh the configuration by selecting Refresh from the View menu (for WinAssist), or by quitting MacAssist and then restarting it (for MacAssist).

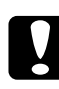

**Caution:**<br>Since it takes 2 or 3 minutes to send new settings to the *interface card, you must wait to turn off your printer after the on-screen message appears.*

11. Be sure to print a network status sheet to confirm the new IP address.

# **Setting the IP Address Using arp/ping Commands**

If you are using UNIX or OS/2, you need to use the arp and ping commands to set the IP address of the interface card. You can also use these commands with Windows 98, Windows 95, Windows 2000, or Windows NT, if you have correctly installed TCP/IP networking on these systems. The interface card and host must be in the same segment.

#### *Note:*

*Make sure that the* Set by PING *function is available in the TCP/IP menu in EpsonNet WinAssist/WebAssist. If it is off, you cannot set the IP address using arp/ping commands.* 

Before you start, you will need the following information:

- ❏ A valid IP address for the interface card. Ask your system administrator for an IP address which will not cause conflicts with any other device on the network. If you are the system administrator, choose an address within your subnet which will not conflict with any other device.
- ❏ The MAC (Ethernet hardware) address of the interface card. This is the hardware serial number of the card, which cannot be changed. You can check the MAC address on a status sheet.

# **Checking the LAN**

First, you need to check that the interface card can be reached from the host.

1. Set the default gateway to the host on which you will be setting up the interface card.

If there is a server or router which acts as a gateway, enter the address of the server or router. If there is no gateway, enter the IP address of your computer as a gateway address.

- 2. The default IP address of the interface card is "192.168.192.168". Check that the card is reachable by "pinging" it from the command line: ping 192.168.192.168
- 3. If the interface card is reachable, you should see results something like the following (the exact form of the message depends on your operating system, and the time may vary): 64 bytes from 192:168:192:168:icmp\_seq=0. Time=34.ms
- 4. If the card is unreachable, you may see something like: PING 192:168:192:168:56 data bytes

until you press Ctrl-C, when you may see something like: 192:168:192:168 PING Statistics 3 packets transmitted, 0 packets received, 100% packet loss

Again, the exact wording of the message you see may differ from this, depending on your operating system. If you cannot "ping" the interface card, check the following:

- ❏ The address is correct in the ping command.
- ❏ The Ethernet connection to the card and to the host has been made correctly, and all hubs, routers, etc. are switched on. If you are using 10BASE-2, make sure that both ends of the segment are terminated.
- ❏ The interface card is operating normally (red light off, green light on).

#### **Setting and checking the new IP address**

To set the new IP address which you have obtained from your system administrator, use the arp command, with the -s flag (create ARP entry).

#### *Note:*

*In the following, we will assume that the MAC address of your interface card is 00:00:48:93:00:00 (hexadecimal), and that the IP address which you will be assigning is 192.168.100.201 (decimal). Substitute your values for these addresses when you type in the commands.*

- 1. From the command line, type: Example: arp -s 192.168.100.201 00-00-48-93-00-00
- 2. You can now check the new IP address, by "pinging" it: Example: ping 192.168.100.201
- 3. The interface card should now respond to the ping. If it does not, you may have incorrectly typed the MAC address or the IP address in the arp -s command. Double-check and try again. If all else fails, re-initialize the interface card and try again.
- 4. Print a status sheet to check whether the new IP address has been assigned for the interface card.

#### *Note:*

*When you set the IP address of the interface card in this way, you cannot change the subnet mask or gateway setting of the interface card. You must use the EpsonNet WinAssist in Windows (98, 95, 2000, or NT), or EpsonNet MacAssist in Macintosh to change these parameters. You can also use EpsonNet WebAssist to change these parameters.*

# **Changing the IP Address Using EpsonNet WebAssist**

After you have configured the interface card for TCP/IP using EpsonNet WinAssist, MacAssist, or the arp/ping commands, you can make changes to the IP address or other settings using EpsonNet WebAssist (a utility that runs on your browser).

#### *Note:*

- ❏ *A web browser must be installed in your computer.*
- ❏ *TCP/IP must be correctly set for the computer and interface card.*
- ❏ *Do not operate EpsonNet WinAssist/MacAssist and EpsonNet WebAssist for the printer at the same time.*
- ❏ *There are some restrictions on the characters you can use depending on your browser. For details, see your browser or OS documentation.*

Follow the steps below to change the IP address using EpsonNet WebAssist.

- 1. Turn on the printer with the interface card.
- 2. Run EpsonNet WebAssist using one of the methods described below.
	- ❏ Run EpsonNet WinAssist or EpsonNet MacAssist. Click the printer you want to configure from the list and click the Launch Browser button.
	- ❏ Open your browser, and type in the IP address of the interface card directly. Do not run EpsonNet WinAssist or MacAssist.

URL: http:// the IP address of the interface card/

Example: http://192.168.100.201/

3. Click TCP/IP under Network on the Configuration menu to view the TCP/IP setting screen.

#### *Note:*

*The network administrator must confirm any changes made to the IP address settings.*

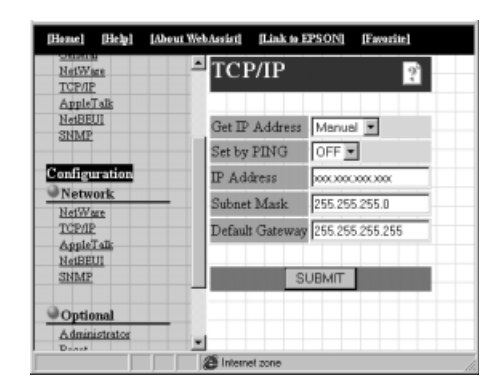

4. Select the "Get IP address" method from the following list: Manual, RARP, BOOTP, or DHCP.

#### *Note:*

*To use RARP, BOOTP, or DHCP, a server for each protocol is necessary. If there is no server which corresponds to the protocol, do not use it. See your server documentation for setting details.* 

5. Select ON or OFF in the Set by PING list box. Select ON to set the IP address with arp/ping commands. Select OFF when setting the IP address with EpsonNet WinAssist/MacAssist/ WebAssist to prevent unexpected changes of the IP address.

6. Assign the IP address, the subnet mask, and the default gateway. Be sure to give an IP address which does not conflict with any other device on the network.

#### *Note:*

- ❏ *The default subnet mask is 255.255.255.0 and the default gateway is 255.255.255.255.*
- ❏ *If there is a server or a router which functions as a gateway, enter the IP address of the server or router for the gateway address. If there is no gateway, leave the default values.*
- 7. Click the SUBMIT button and enter the password to update the settings. The same password is required for EpsonNet WinAssist, MacAssist, and WebAssist. See "Password" on page 9-27 for more information on setting the password.
- 8. If the message "Configuration change is complete!" appears on your screen, the update is complete. Do not exit the Web browser and do not send the job to the printer until this message appears. Then, follow the on-screen instructions to reset the printer.

#### *Note:*

*Since the new IP address becomes available after resetting the printer, you need to restart EpsonNet WebAssist by entering the new IP address.*

# Chapter 3 **Using the Interface Card with NetWare**

This chapter explains how to configure the interface card for NetWare. First, you need to set up the printer on a NetWare environment, and then configure the interface card using EpsonNet WinAssist.

# **Overview**

### **Supported systems**

❏ Server environment

NetWare 3.1/3.11/3.12 (Bindery) NetWare 4.1/4.11 (NDS, Bindery emulation) IntranetWare (NDS, Bindery emulation) NetWare 5™ (NDS, Queue-based system, NDPS® Gateway 2.0)

❏ Client environment

The client environment must be supported by NetWare. The clients are able to use the printer driver mounted on the interface card.

# **About modes**

You can choose from Print Server, Remote Printer, or Standby mode. We recommend that you select the Print Server mode unless the number of users exceeds the limit.

Features of the modes are described below.

Print Server mode (NDS/Bindery Print Server):

- ❏ High-speed printing with direct printing
- ❏ Use of the NetWare user account
- ❏ Ability to connect up to 8 file servers simultaneously
- ❏ Ability to register up to 32 print queues

Remote Printer mode:

- ❏ A NetWare user account is not required.
- ❏ A print server is necessary to control the remote printer.
- ❏ Ability to attach up to 16 printers for NetWare 3.1x, and up to 255 for NetWare 4.1x or later.

### *Note:*

*When you turn on the printer, the user account is temporarily accessed in Remote Printer mode. If there is no room in the user account, turn on the printer before connecting the client to the network.*

Standby mode (factory default mode):

The Standby mode is the default mode. With this mode, all NetWare related functions stop. Use Standby mode when you are not using the interface card in a NetWare environment.

# **Instructions for using NetWare**

Printing a text file

When you print a text file using the NPRINT command of NetWare or DOS, redirection, misconversion or a gap in characters might occur depending on the client environment.

PCONSOLE limitation

To use the interface card in Print Server mode, you cannot use the Print Server status display control with PCONSOLE.

Bindery and NDS

- ❏ Bindery context path can be confirmed from the server console by the SET BINDERY CONTEXT command.
- $\Box$  If the bindery context path has not been set, or if you want to use the print environment of another context from a non-NDS client, it is necessary to specify the context for the bindery context. Use SET BINDERY CONTEXT command to set the context in the AUTOEXEC.NCF file.
- ❏ You cannot use the bindery print server mode with EpsonNet WinAssist if you are using Novell Client for Windows 95/98 version 3.00 or Novell Client for Windows NT version 4.50. To configure the interface card for bindery mode, use Novell IntranetWare Client or EpsonNet WebAssist.

See your NetWare 4.1x or NetWare 5 documentation for more information.

IPX routing protocol "NLSP"

It is possible to set the "NLSP" IPX routing protocols from NetWare 4.1x or later; however, the interface card does not support NLSP. RIP/SAP controls the communication.

You can select either of the following routing protocols; a) NLSP with RIP/SAP Compatibility or b) RIP/SAP Only. If you remove the bind of RIP or SAP when NLSP with RIP/ SAP Compatibility is specified, the interface card is not able to communicate with the file server and NDS. (See "Protocols" and "Bindings" in NetWare's INETCFG utility.)

Time required to recognize the interface card

It takes up to two minutes for the NetWare server to recognize the interface card after turning on the printer. During this start-up time, the status sheet does not show the correct information.

Frame type

The same frame type should be used for the NetWare server and IPX router on the same network. If more than one frame type is used on the same network, bind the all the frame types to the NetWare servers and IPX routers.

Instruction for NetWare 5

The IPX protocol must be installed (bound) to the NetWare 5 server.

Instruction for mode

If the mode you have logged in is different from the mode you set for the interface card, a message appears when you try to configure the interface card for NetWare. If you do not want to change the current settings, click Cancel and log in again in the same mode as you set for the interface card.

# **Using Bindery Print Server (NetWare 3.1x/4.1x)**

This section contains instructions on using the interface card in Print Server mode under NetWare 3.1x/4.1x/IntranetWare with Bindery emulation.

# **Configuring the interface card using EpsonNet WinAssist**

Configure the interface card using EpsonNet WinAssist.

#### *Note:*

*The Novell Client32 or Novell IntranetWare Client must be installed in your computer. Do not use Novell Client for Windows 95/98 version 3.00 or Novell Client for Windows NT version 4.50.*

- 1. Turn on the printer with the interface card installed.
- 2. From any NetWare client, log in to the target NetWare server with supervisor privileges. You must log in with bindery connection.
- 3. Run EpsonNet WinAssist from the Start menu.
- 4. Click IPX. Select the printer you want to configure from the list, then click Configuration.

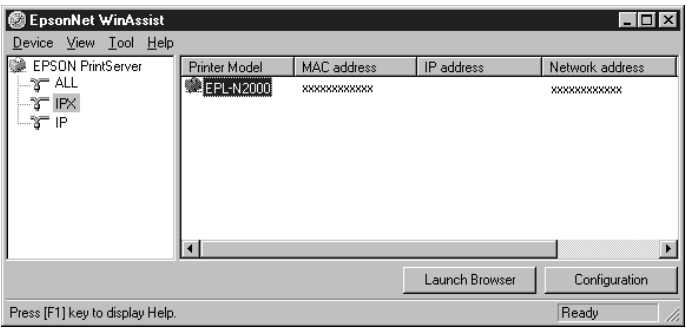

#### *Note:*

- ❏ *If you have connected more than one printer with the same type of interface card to the network, you can distinguish between the cards by the MAC address on a status sheet or the sticker on the interface card.*
- ❏ *If the IP address is set to the default IP address, the printer model may not appear.*
- ❏ *If printers do not appear in the IPX group, check that the printer is turned on. If it is on, check that the printer is in the same segment as the computer.*
- ❏ *You can search printers in other segments by changing the*  Search Options-IPX *settings in the Tool menu in EpsonNet WinAssist. See "Search Options-IPX:" on page 9-6 for more information.*
- 5. Click the NetWare tab to make the settings.

#### *Note:*

*If the current login environment is different from the current configuration for the interface card, a message appears. Follow the on-screen instructions.*

6. Make the following settings for Printserver/bindery mode.

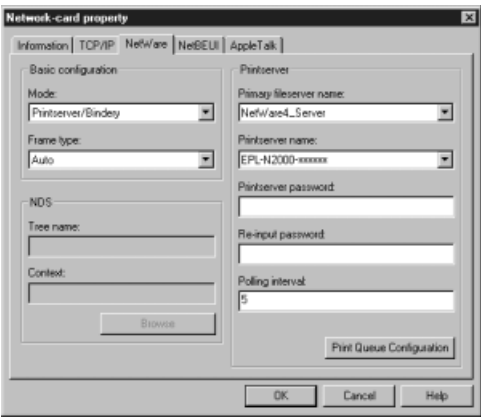

#### **Mode:**

Select Printserver/bindery.

#### **Frame type:**

Select the appropriate frame type from the following: Auto, Ethernet 802.2, Ethernet 802.3, Ethernet II, or Ethernet SNAP.

#### **Tree name:**

Leave as is.

#### **Context:**

Leave as is.

#### **Primary fileserver name:**

Select the file server which the print server logs in.

#### **Printserver name:**

Select the print server. You can also create a new print server by typing a name (up to 47 characters).

#### **Printserver password:**

Enter a password up to 20 characters long to be used when the interface card logs in to the print server. If you need to set a password, see the NetWare documentation for details. Usually you do not need to set a password.

#### **Re-input password:**

Enter the password again.

#### **Polling interval:**

Set the polling time from 5 to 90 seconds. If you need to set the polling interval, see the NetWare documentation for details. Usually you do not need to set the polling interval.

#### **Print Queue Configuration button:**

Set the print queue. See the next step for more information. If you have already assigned the queue with PCONSOLE, NWADMIN, or EPSON Net!2 (an older version of the configuration utility), you need to assign the queue again here.

7. Make the following settings for Print Queue Configuration.

You can select or create a print queue to assign to the interface card. The following dialog appears when you click the Print Queue Configuration button in the Printserver menu.

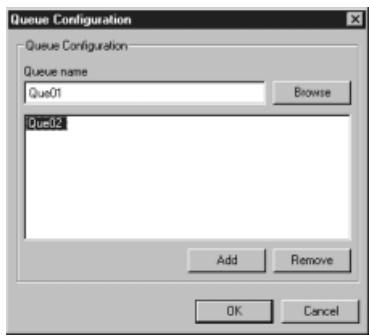

#### **Queue name:**

Displays the queue name assigned to the interface card by browsing for the queue.

#### **Browse:**

Displays the hierarchy of the file server that you have logged in. You can select, create, or delete queues.

❏ Selecting a queue

Click the queue and click OK to select the queue.

#### ❏ Creating a queue

Click the file server where you want to create a queue, and right-click it, and then select Create Queue. Enter the queue name (up to 47 characters).

❏ Deleting a queue Select the print queue you want to delete, right-click it, and then select Delete Queue.

#### **Queue list box:**

List of queues that are assigned to the print server.

#### **Add button:**

Adds a queue to the print server. Browse the queue and then click the Add button.

#### **Remove button:**

Remove a queue from the queue list box.

- 8. After making the settings, click OK. The Password dialog box appears.
- 9. Enter your password (up to 20 characters) and click OK to save settings. If you are entering a password for the first time, click Change and set the password. For more information about passwords, see "About passwords" on page 9-7.

Follow the on-screen instructions. After updating is complete, refresh the configuration by selecting Refresh from the View menu.

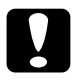

*Caution:*<br>Since it takes 2 or 3 minutes to send new settings to the *interface card, you must wait until the on-screen message appears before turning off your printer.*

- ❏ *Since the new settings are sent to the interface card, you must wait until this message appears before turning off the printer.*
- ❏ *Printer Objects (named PR0) are automatically created when you save the settings using EpsonNet WinAssist. Use PCONSOLE or NWADMIN to change the printer name.*

# **Using NDS Print Server (NetWare 4.1x/5)**

This section contains instructions for using the interface card in Print Server mode under NetWare 4.1x, IntranetWare, or NetWare 5 with NDS mode.

# **Configuring the interface card using EpsonNet WinAssist**

Configure the interface card using EpsonNet WinAssist.

#### *Note:*

*Be sure that the one of the following Clients is installed in your computer; Novell Client 32, Novell IntranetWare Client, or Novell Client.*

- 1. Turn on the printer with the interface card.
- 2. From any NetWare client, log in to the target context of the NDS tree as an ADMIN.
- 3. Run EpsonNet WinAssist from the Start menu.
- 4. Click IPX. Select the printer you want to configure from the list, then click Configuration.

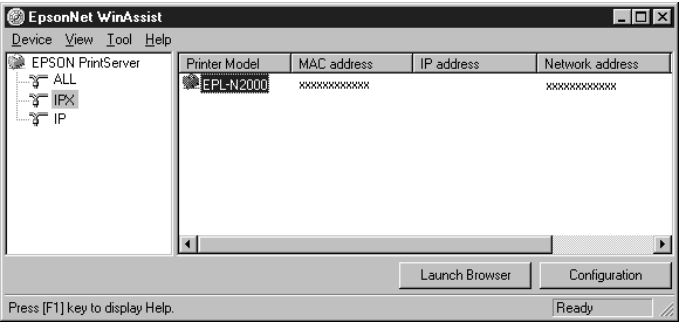

#### *Note:*

- ❏ *If you have connected more than one printer with the same type of interface card to the network, you can distinguish between the cards by the MAC address on a status sheet or the sticker on the interface card.*
- ❏ *If the IP address is set to the default IP address, the printer model may not appear.*
- ❏ *If printers do not appear in the IPX group, check that the printer is turned on. If it is on, check that the printer is in the same segment as the computer.*
- ❏ *You can search printers in other segments by setting the*  Search Options *in the Tool menu in EpsonNet WinAssist. See "Search Options-IPX:" on page 9-6 for more information.*
- 5. Click the NetWare tab to make the settings.

#### *Note:*

*If the current login environment is different from the current configuration for the interface card, a message appears. Follow the on-screen instructions.*

6. Make the following settings for Print server/NDS mode.

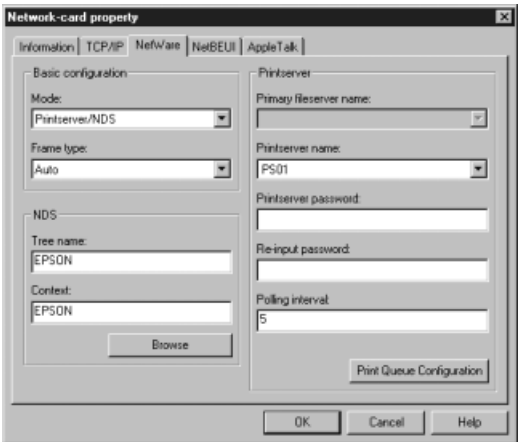

#### **Mode:**

Select Printserver/NDS.

#### **Frame type:**

Select the appropriate frame type from the following: Auto, Ethernet 802.2, Ethernet 802.3, Ethernet II, or Ethernet SNAP.

### *Note for NDS:*

- ❏ *Before you make settings for the Print Server in the right screen, you must complete the Tree name and Context.*
- ❏ *Novell Client service must be installed in the computer to make NDS settings.*
- ❏ *See the NetWare documentation for available characters and the number of characters you can set.*

#### **Tree name:**

Click the Browse button and select the NDS Tree.

### **Context:**

Click the Browse button and select the NDS context.

#### **Browse button:**

Displays the NDS tree view. Select the NDS context. The selected context and its Tree name are input in the appropriate text box. Print server setting items on the right are dimmed until the Tree and Context is selected.

#### **Primary fileserver name:**

Leave as is.

### **Printserver name:**

Print servers belonging to the Context you specified are listed. Select the print server. You can also create a new print server by typing a name (up to 47 characters).

#### **Printserver password:**

Enter a password up to 20 characters long to be used when the interface card logs in to the print server. If you need to set a password, see the NetWare documentation for details. Usually you do not need to set a password.

#### **Re-input password:**

Enter the password again.

#### **Polling interval:**

Set the polling time from 5 to 90 seconds. If you need to set the polling interval, see the NetWare documentation for details. Usually you do not need to set the polling interval.

#### **Print Queue Configuration button:**

Set the print queue. See the next step for more information. If you have already assigned the queue with PCONSOLE, NWADMIN, or EPSON Net!2 (an older version of the configuration utility), you need to assign the queue again here.

7. Make the following settings for Print Queue Configuration.

You can select or create a print queue to assign to the interface card. The following dialog appears when you click the Print Queue Configuration button.

#### *Note:*

*You can make queue settings for a higher Context than the Context you specified in the NDS Context box. In this case, you must have an ADMIN right for the Context in which you set the queue.* 

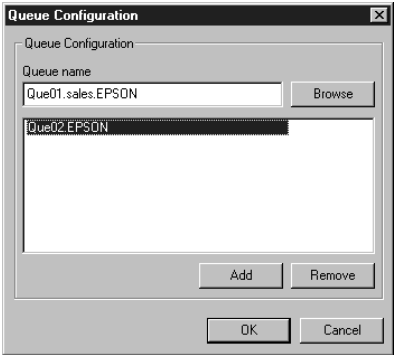

### **Queue name:**

Displays the queue name that is assigned to the interface card by browsing the queue.

Format: the print queue name.OU.O

### **Browse:**

Displays the NDS tree view that you have specified in NDS setting. You can select, create, or delete queues.

#### ❏ Selecting a queue

Click the queue and click OK to select the queue.

❏ Creating a queue

Select the context where you want to create a queue, rightclick it, and then select Create Queue. Type a queue name (up to 47 characters). Select the server where you want to create a queue. The queue will be created under the SYS volume of the file server. If you want to create a queue in another volume, use PCONSOLE or Nwadmin to create a queue.

❏ Deleting a queue Select the print queue you want to delete, right-click it, and then select Delete Queue.

#### **Queue list box:**

List of the queues assigned to the print server.

#### **Add button:**

Adds a queue to the print server. Browse for the desired queue and then click the Add button.

#### **Remove button:**

Remove a queue from the queue list box.

- 8. After making the settings, click OK. The Password dialog box appears.
- 9. Enter your password (up to 20 characters) and click OK to save settings. If you are entering a password for the first time, click Change and set the password. For more information about passwords, see "About passwords" on page 9-7.

Follow the on-screen instructions. After updating is complete, refresh the configuration by selecting Refresh from the View menu.

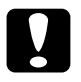

*Caution:*<br>Since it takes 2 or 3 minutes to send new settings to the *interface card, you must wait until the on-screen message appears before turning off your printer.*

### *Note:*

❏ *Printer Objects are automatically created in the following format when you save the settings using EpsonNet WinAssist. Use PCONSOLE or NWADMIN to change the printer name. print server name\_ P0*

# **Using Remote Printer (NetWare 3.1x/4.1x/5)**

This section contains instructions on using the interface card in Remote Printer mode under NetWare 3.1x, 4.1x, 5, or IntranetWare.

First, you need to make a printer environment using PCONSOLE or NWADMIN (NetWare Administrator tool). See the appropriate section to make a printer environment.

- ❏ NetWare 3.1x "Making the printer environment with PCONSOLE" on page 3-16.
- ❏ NetWare 4.1x/IntranetWare/NetWare 5 "Making the printer environment with Bindery mode" on page 3-20".
- ❏ NetWare 4.1x/IntranetWare/NetWare 5 "Making the printer environment with NDS mode" on page 3-23.

#### *Note:*

*Be sure that one of the following Clients is installed in your computer; Novell Client 32 or Novell IntranetWare Client.*

# **Making the printer environment with PCONSOLE**

For NetWare 3.1x users, follow the steps below to make the printer environment with PCONSOLE.

### Creating print queues in a file server

1. From any NetWare client, log in to the network with supervisor privileges.

2. Run PCONSOLE. From the Available Options screen, select Print Queue Information and press Enter.

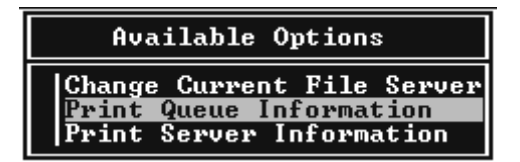

3. Press the Insert key on your keyboard and type the print queue name. Press Enter.

#### *Note:*

*Since your clients need the print queue name to use the printer, announce the print queue name to your clients.*

4. From the Print Queue list, select the print queue name that you just typed and press Enter. From the Print Queue Information list, select Queue Users and press Enter. Next, select EVERYONE from the list. If EVERYONE is not in the list, press Insert and select EVERYONE from the queue user list.

#### Creating a print server

1. From the Available Options screen, select Print Server Information and press Enter.

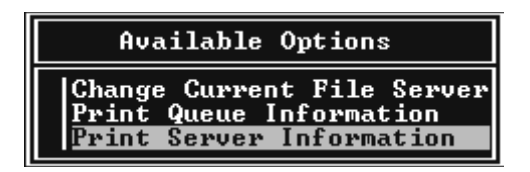

2. Press the Insert key on your keyboard and type the print server name. Press Enter. It is a good idea to write down the print server name for later use.

3. From the Print Server list, select the print server name that you typed and press Enter.

Then, from the Print Server Information list, select Print Server Configuration and press Enter.

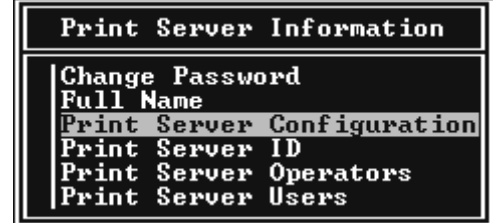

4. Select Printer Configuration from the Print Server Configuration Menu and press Enter.

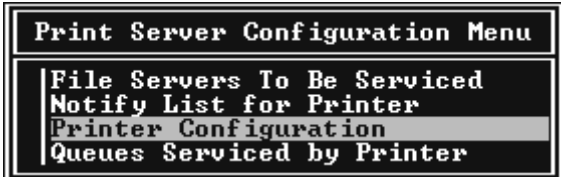

5. From the Configured Printers list, select Not Installed (port  $number = 0$ ) and press Enter.

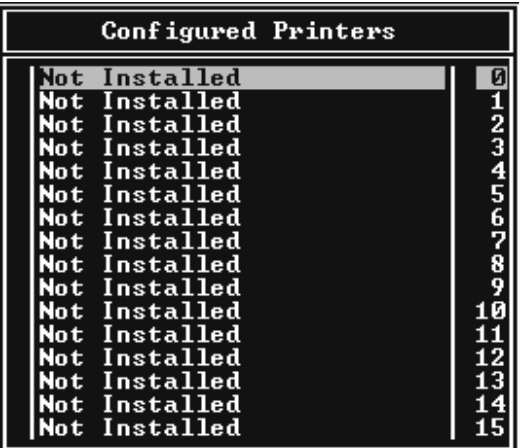

6. From the Printer configuration screen, type the printer name. Then, highlight Type and press Enter. Select Remote Parallel, LPT1 for Remote Printer mode.

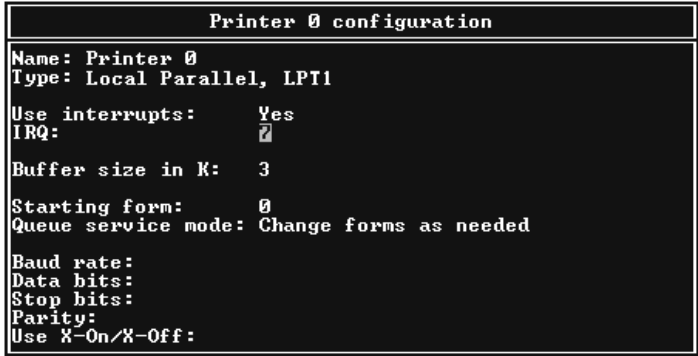

#### *Note:*

*Be sure to select* Remote Parallel, LPT1 *for Remote Printer mode.*

7. Press Esc; then press Enter to save the changes.

- 8. Press Esc.
- 9. Select Queues Serviced by Printer from the Print Server Configuration menu and press Enter.

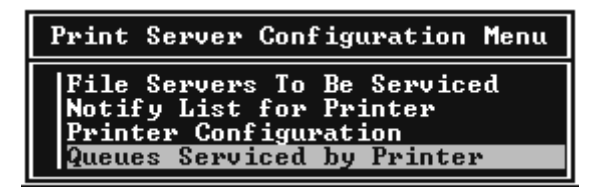

- 10. Select the printer that you want to use from the Defined Printers list and press Enter.
- 11. Press the Insert key and assign a queue to the print server port from the Available Queues list.
- 12. Specify a priority level between 1 to 10. One is top priority.
- 13. Press Esc to exit PCONSOLE.

Now go to the section "Configuring the interface card using EpsonNet WinAssist" on page 3-28.

# **Making the printer environment with Bindery mode**

Follow the steps below to make the printer environment under NetWare 4.1x, Intranet Ware, and NetWare 5 with Bindery emulation.

- ❏ *Assign Trusteeships to users if necessary.*
- ❏ *Be sure to use PCONSOLE to set the print queue and print server instead of using NWADMIN.*
- 1. Turn on the printer with the interface card.

2. From any NetWare client, log in to the server as a SUPERVISOR. Make sure to log in with Bindery connection.

#### *Note:*

*If the client using this setting has logged in using NDS mode, press the F4 key while PCONSOLE switches to the bindery mode.* 

3. Run PCONSOLE. From the Available Options screen, select Print Queues and press Enter. Press Insert and type the print queue name. Then press Enter.

#### *Note:*

*Since your clients need the print queue to use the printer, announce the print queue name to your clients.*

- 4. From the Print Queue list, select the print queue name that you just typed and press Enter. From the Print Queue Information list, select Queue Users and press Enter. Next, select EVERYONE from the list. If EVERYONE is not in the list, press Insert and select EVERYONE from the queue user list.
- 5. From the Available Options screen, select Print Servers and press Enter. Press Insert and type the print server name. Then press Enter.
- 6. Press Esc to exit PCONSOLE, and log out from the server.
- 7. Log in to the server as an ADMIN. Be sure to log in with NDS connection.
- 8. Start Nwadmin.
- 9. To create the Printer Object, click the container specified as the Bindery context and select Create from the Object menu, then Printer. Type the printer name and click Create.
- 10. To assign the print queue, double-click the Printer object icon (created in step 9). The Printer dialog box appears.
- 11. Click Assignments and then click Add. From the print queue list, select the queue (created in step 3) and click OK.
- 12. Click Configuration in the Printer dialog box, and select Parallel from the Printer type pull-down menu.
- 13. Click Communication. The Parallel Communication dialog box appears.
- 14. Select LPT1 for Port; check Polled for Interrupts; and check Manual load (Remote from Print Server) for Connection type. Click OK.
- 15. Click OK in the Printer dialog box.
- 16. To assign the printer, double-click the Print Server object icon (created in step 5). The Print Server dialog box appears.
- 17. Click Assignments and then click Add. From the printer object list, select the printer object (created in step 9) and click OK.
- 18. In the Print Server dialog box, select the assigned printer from the printer object list, and click the Printer Number button to set the printer number from 0 to 15. Click OK.
- 19. To confirm the objects you have assigned, double-click the Print Server object icon. Click Print Layout, and check that the print server, printer, and print queue are connected.

Now go to the section "Configuring the interface card using EpsonNet WinAssist" on page 3-28.
# **Making the printer environment with NDS mode**

Follow the steps below to make the printer environment using Nwadmin under NetWare 4.1x, Intranet Ware, and NetWare 5 with NDS mode

- 1. Turn on the printer with the interface card.
- 2. From any NetWare client, log in to the target context of the NDS tree as an ADMIN.
- 3. Run the Administrator tool (Nwadmin).
- 4. Create a printer:

Click the directory context icon, and select Create from the Object menu, then Printer. Type the Printer name and click Create.

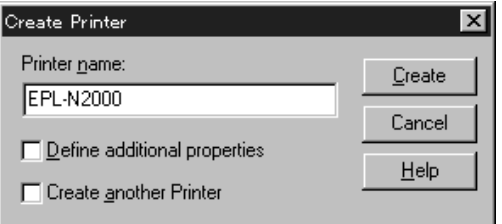

5. Create a print server:

Click the directory context icon, and select Create from the Object menu, then Print Server. Type the Print Server name and click Create.

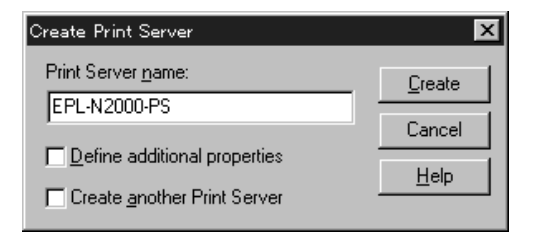

6. Create a print queue:

Click the directory context icon, and select Create from the Object menu, then Print Queue. Type the Print Queue name and select the Print Queue Volume. Click Create, then double-click the print queue object, and register the user.

#### *Note:*

*Since your clients need the print queue name to use the printer, announce the print queue name to your clients.*

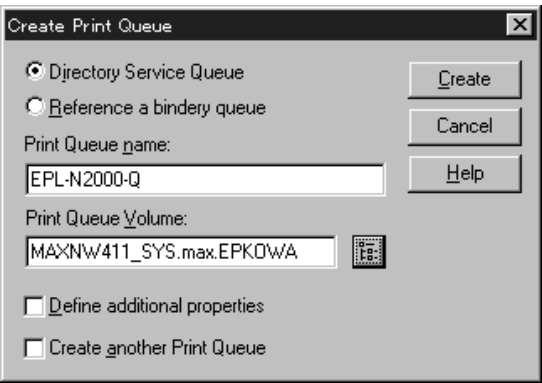

7. Double-click the Printer Object icon in the NetWare Administrator screen.

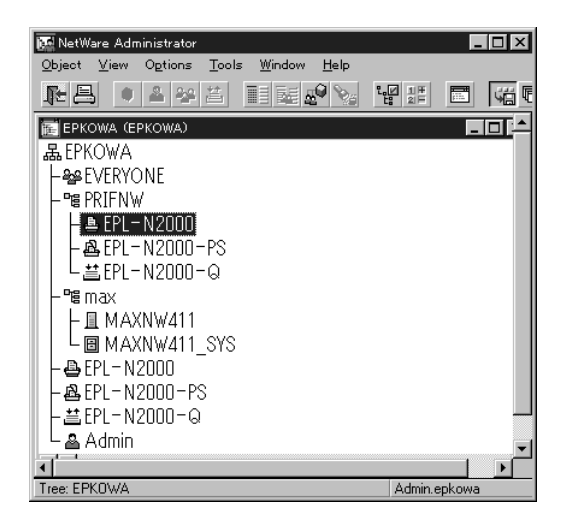

8. In the Printer dialog box appears, click Assignments and then click Add.

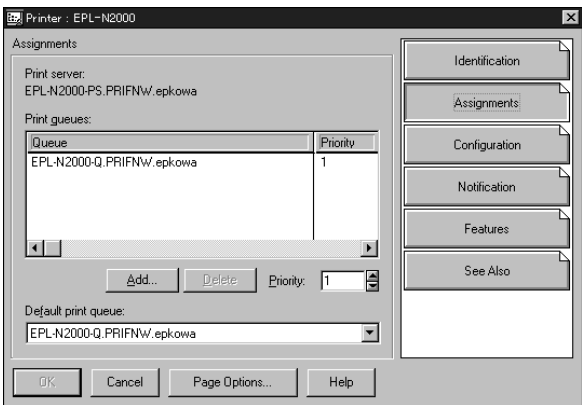

9. From the print queue list, select the queue you created in step 6 and click OK.

10. Click Configuration, and select Other/Unknown for the Printer type list box and click OK.

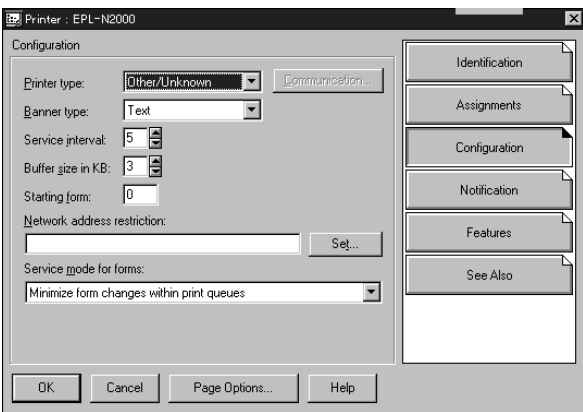

11. Double-click the Print Server Object icon in the NetWare Administrator screen.

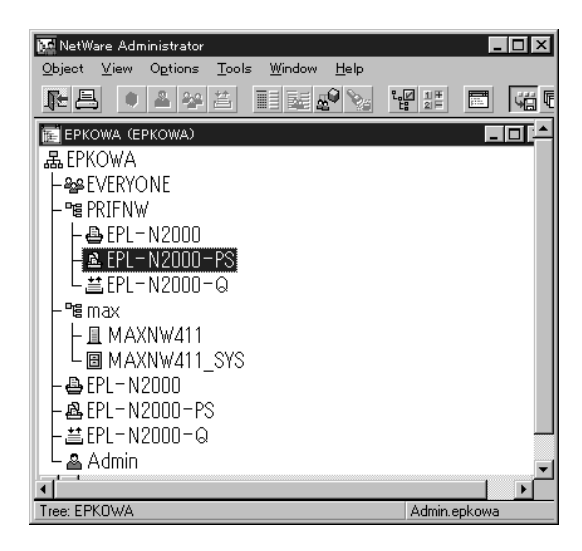

12. In the Print Server dialog box that appears, click Assignments and then click Add.

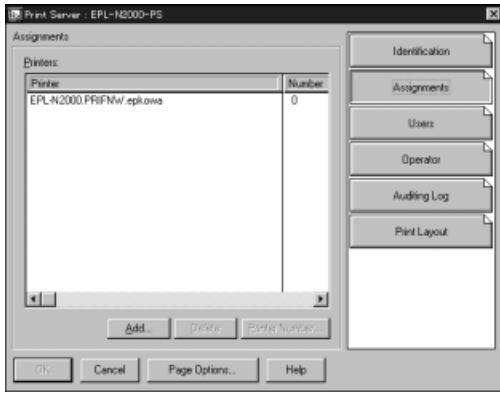

- 13. From the printer object list, select the printer object you want to assign and click OK.
- 14. Go back to the screen in step 12, and click the Printer Number button to set the printer number from 0 to 254.

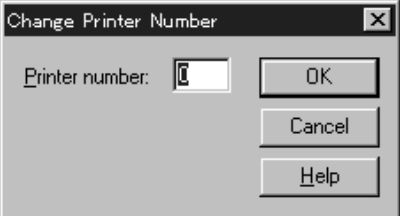

15. To confirm the objects you have assigned, double-click the Print Server object icon. Click Print Layout, and check that the print server, printer, and print queue are connected.

See your NetWare documentation for more detailed information.

Now go to the next section "Configuring the interface card using EpsonNet WinAssist".

# **Configuring the interface card using EpsonNet WinAssist**

Configure the interface card using EpsonNet WinAssist.

- 1. Turn on the printer with the interface card installed.
- 2. From any NetWare client, log in to the target NetWare server with supervisor privileges or ADMIN.
- 3. Load the print server from the file server's system console which the print queue volume is set. >LOAD PSERVER PCONSOLE or >LOAD PSERVER print server name you set using NWADMIN
- 4. Run EpsonNet WinAssist from the Start menu.
- 5. Click IPX. Select the printer you want to configure from the list, then click Configuration.

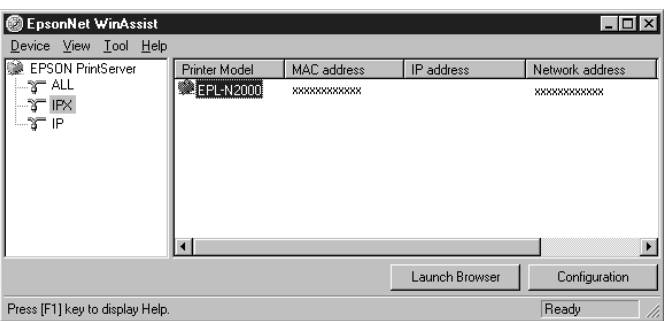

#### *Note:*

- ❏ *If you have connected more than one printer with the same type of interface card to the network, you can distinguish between the cards by the MAC address on the status sheet or the sticker on the interface card.*
- ❏ *If the IP address is set to the default IP address, the printer model may not appear.*
- ❏ *If printers do not appear in the IPX group, check that the printer is turned on. If it is on, check that the printer is in the same segment as the computer.*
- ❏ *You can search printers in other segments by setting the*  Search Options *in the Tool menu in EpsonNet WinAssist. See "Search Options-IPX:" on page 9-6 for more information.*
- 6. Click the NetWare tab to make the settings.

#### *Note:*

*If the current login environment is different from the current configuration for the interface card, a message appears. Follow the on-screen instructions.*

7. Make the following settings for Remote printer mode.

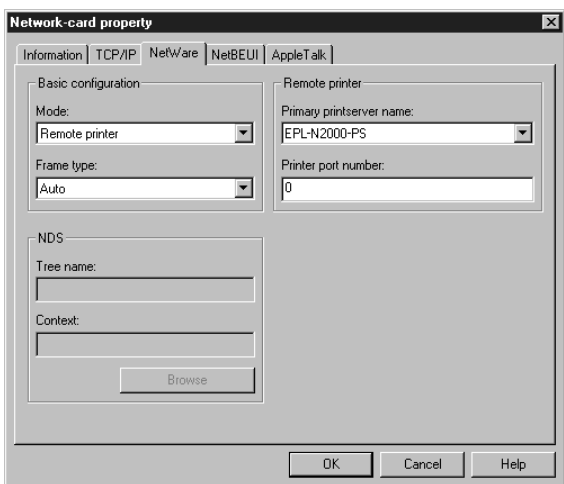

#### **Mode:**

Select Remote printer.

#### **Frame type:**

Select appropriate frame type from the following: Auto, Ethernet 802.2, Ethernet 802.3, Ethernet II, or Ethernet SNAP.

#### **Tree name:**

Leave as is.

#### **Context:**

Leave as is.

### **Primary printserver name:**

Enter the print server name which you have created using PCONSOLE or NWADMIN.

### **Printer port number:**

Enter the same port number you assigned to the print server using PCONSOLE or NWADMIN.

8. After making the settings, click OK.

The Password dialog box appears.

9. Enter your password (up to 20 characters) and click OK to save settings. If you are entering a password for the first time, click Change and set the password. For more information about passwords, see "About passwords" on page 9-7.

Follow the on-screen instructions. After updating is complete, refresh the configuration by selecting Refresh from the View menu.

*Caution:*<br>Since it takes 2 or 3 minutes to send new settings to the *interface card, you must wait until the on-screen message appears before turning off your printer.*

### *Note:*

*Since the new settings are sent to the interface card, you must wait until this message appears before turning off the printer.*

# **Using NDPS Gateway (NetWare 5)**

This section contains instructions on printing using Novell Distributed Print Services<sup>®</sup> (NDPS<sup>®</sup>) with Novell<sup>®</sup> NetWare<sup>®</sup> 5<sup>TM</sup>. Novell Distributed Print Services (NDPS) is the new generation print services of NetWare 5.

#### *Note:*

- ❏ *Automatic installation of NDPS is not supported.*
- ❏ *Banners cannot be printed with NDPS.*
- ❏ *The Status Monitor 2 utility cannot be used with NetWare 5 in Windows NT 4.0.*
- ❏ *For detailed information about NDPS, see the NetWare 5 online documentation.*

Make sure of the following points before starting;

- ❏ When you install NetWare 5, install "IPX" ("IP" is installed by default).
- ❏ When you use the interface card with Bindery (either in Print Server mode or Remote Printer mode), you need PCONSOLE.EXE to create bindery objects such as a Print Server and a Print Queue object. Since PCONSOLE.EXE does not come with NetWare 5, you need to get the file from Novell.

### **Outline of settings**

The following are basic steps to follow in order to use the interface card with the NDPS printing system. Detailed procedures are described in the following sections.

- 1. Select the Connection Type and make the printer environment for the Server and Clients.
- 2. Create an NDPS Manager object in NetWare Administrator.
- 3. Create a Printer Agent in NetWare Administrator.
- 4. Configure the interface card using EpsonNet WinAssist.
- 5. Setup the printer on the client workstations.

The environment, the settings you make, and tools you use will differ depending on the printer type and connection type you choose. You can create an NDPS Manager and Printer Agent in NetWare Administrator or partially via the Server Console. See the NetWare 5 online documentation for more details.

# **Making the printer environment**

- 1. Select the Connection Type from the following: Remote (rprinter on IPX), Remote (LPR on IP), or Forward jobs to a Queue (via the current legacy queue-based print services).
- 2. Install (bind) the following protocols on the server depending on the connection type you use.
	- ❏ For a Remote (rprinter on IPX) connection, install IPX
	- ❏ For a Remote (LPR on IP) connection, install TCP/IP
	- ❏ For a Forward jobs to a Queue connection, install IPX
- 3. Install the appropriate Client Software on client workstations. Make sure they install NDPS.
- 4. Install printer drivers on client workstations. See the printer manual for installation instructions.

#### *Note:*

- ❏ *Do not install the printer drivers via the NetWare server.*
- ❏ *Do not add printers and do not install printer drivers using Novell Print Manager (NWPMW32.EXE).*

#### **Creating an NDPS Manager**

1. Run NetWare Administrator (NWADMN32.EXE) on the client machine.

The main browser window appears.

- 2. To create an NDPS Manager, click the Directory context icon, then select Create from the Object menu.
- 3. Select NDPS Manager from the list.
- 4. Enter the NDPS Manager name in the NDPS Manager Name field.
- 5. Browse the Resident Server and select where you want the NDPS Manager assigned.
- 6. Browse the Database Volume and select where you want the NDPS Manager database assigned.
- 7. Click Create.

The NDPS Manager appears in the main browser window.

8. Type LOAD NDPSM at the server console, and select the NDPS Manager you have created.

#### **Creating a Printer Agent**

After creating an NDPS Manager, you can create Printer Agents, either public access printers or controlled access printers. The way to create a Printer Agent differs depending on the printer type you choose. The following are the features of public access printers and controlled access printers.

❏ Public Access Printers:

NDPS printers that are available to all network users and not associated with an NDS object. Users can select and print to any public access printer they can view from their workstations. However, these printers do not take full advantage of services such as security and job event notification.

- ❏ Controlled Access Printers: NDPS printers that are added to the NDS tree by NetWare Administrator. They are only available to the workstation user through the NDS object list. These printers can take full advantage of the security and management features provided by NDS.
- 1. Select the printer type either public access printer or controlled access printer.
- 2. Create a public access printer. If you want to create a controlled access printer, go to step 3.

In NetWare Administrator, double-click the NDPS Manager you have created. Click Printer Agent List button, then click New. Enter the Printer Agent name, and select Novell Printer Gateway for the Gateway Type. Click OK. Go step 4.

3. Create a controlled access printer.

In NetWare Administrator, select the Directory context icon. Select Create from the Object menu, then select NDPS Printer. Enter the Printer Agent name, select Create a new Printer Agent, then click Create. Select the NDPS Manager you have created, and select Novell Printer Gateway for the Gateway Type. Click OK.

- 4. Select None for the Printer Type, and Novell Port Handler for the Port Handler Type. Click OK.
- 5. Select the Connection type, and configure it as follows.
- ❏ For Remote (rpinter on IPX) connection Print a status sheet of the interface card and configure the corresponding items. **Port Type:** Select LPT1. **SAP Name:** Enter the Primary Print Server Name. **Printer Number:** Enter the Printer Port Number. **Network:** Enter the Network Address. **Node:** Enter the MAC Address. **Interrupt:** Select None.
- ❏ For Remote (LPR on IP) connection **IP Address:** Enter the IP address of the interface card. You can confirm the IP address on a status sheet.
- ❏ For Forward jobs to Queue connection **Queue Name:** Enter the queue name that the interface card uses in the legacy queue-based print services (either in Print Server mode or Remote Printer mode). **Queue User Name:** Type a user name who has rights for the above queue. **Password:** Enter the password that the Queue User uses to login to the server.
- 6. Select None for the Printer Driver.
- 7. Confirm the Printer Agent that you have just created.

In NetWare Administrator, double-click the NDPS Manager object and click the Printer Agent List button. Check that the status of the Printer Agent you have just created is "Idle".

#### *Note:*

*If you have selected Remote (rprinter on IPX), configure the interface card using EpsonNet WinAssist, as described in the next section, and then print a status sheet.* 

Go to the next section if you select Remote (rpinter on IPX). Go to "Setting the printer on client workstation" on page 3-40 if you select Remote (LPR on IP) or Forward jobs to Queue.

# **Configuring the interface card using EpsonNet WinAssist**

Follow the steps below if the printer is a Remote (rprinter on IPX) connection.

#### *Note:*

- ❏ *The following configuration is not necessary if the printer is a Remote (LPR on IP) connection or Forward jobs to a Queue connection.*
- ❏ *Be sure that the one of the following Client is installed in your computer; Novell Client 32, Novell IntranetWare Client, or Novell Client.*
- 1. Turn on the printer with the interface card.
- 2. From any NetWare client, log in to the target NetWare server as an ADMIN.
- 3. Run EpsonNet WinAssist from the Start menu.
- 4. Click IPX. Select the printer you want to configure from the list, then click Configuration.

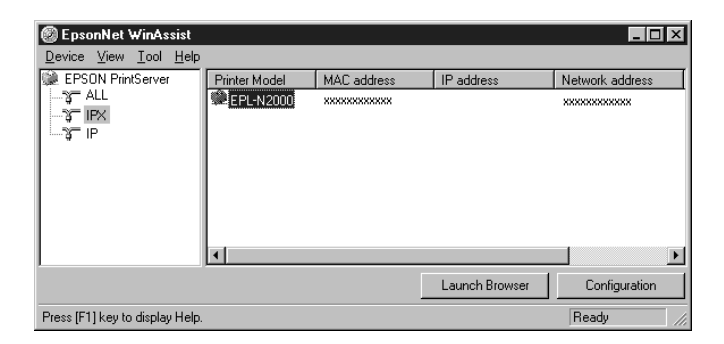

# 3

#### *Note:*

- ❏ *If you have connected more than one printer with the same type of interface card to the network, you can distinguish between the cards by pressing the status sheet button on the interface card to print a status sheet for each printer, or by checking the sticker on the interface card. Then check the MAC address.*
- ❏ *If the IP address is set to the default IP address, the printer model may not appear.*
- ❏ *If printers do not appear in the IPX group, check that the printer is turned on. If it is on, check that the printer is in the same segment as the computer.*
- ❏ *You can search printers in other segments by setting the*  Search Options *in the Tool menu in EpsonNet WinAssist. See "Search Options-IPX:" on page 9-6 for more information.*

5. Click the NetWare tab to make the following settings.

#### *Note:*

*If the current login environment is different from the current configuration for the interface card, a message appears. Follow the on-screen instructions.*

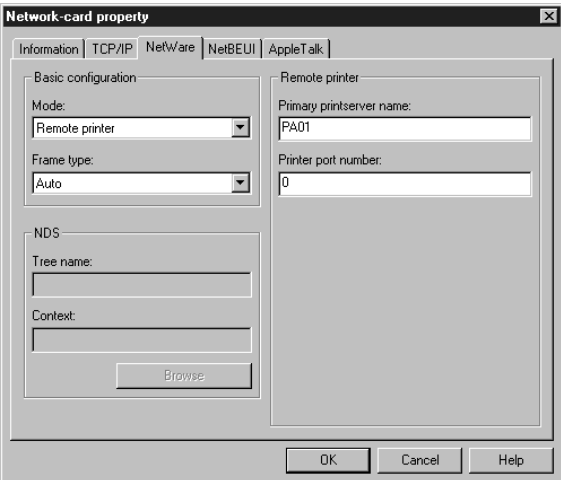

#### **Mode:**

Select Remote printer.

#### **Frame type:**

Select appropriate frame type.

# **Tree name:**

Leave as is.

### **Context:**

Leave as is.

#### **Primary printserver name:**

Enter the SAP name you created as described on page 3-35 (up to 47 characters).

#### **Printer port number:**

Enter the same port number as you set for the print server on page 3-35 (from 0 to 254).

6. After making the settings, click OK.

The Password dialog box appears.

7. Enter your password (up to 20 characters) and click OK to save settings. If you are entering a password for the first time, click Change and set the password. For more information about passwords, see "About passwords" on page 9-7.

Follow the on-screen instructions. After updating is complete, refresh the configuration by selecting Refresh from the View menu.

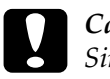

*Caution:*<br>Since it takes 2 or 3 minutes to send new settings to the *interface card, you must wait until the on-screen message appears before turning off your printer.*

# **Setting the printer on client workstation**

After configuring the interface card, set up the printer on client workstations.

#### *Note:*

*Do not add printers and do not install printer drivers using Novell Print Manager (NWPMW32.EXE).*

- 1. Install the printer driver.
- 2. Change the Ports on the printer's properties dialog box. Specify the following objects for the port.

#### ❏ **For Public Access Printers:**

The Printer Agent you have created in "NDPS Public Access Printers" under Network Group.

### ❏ **For Controlled Access Printers:**

The Printer Agent you have created in the NDS tree.

See the NetWare 5 online documentation for details.

# **Configuring the Interface Card Using EpsonNet WebAssist**

You can configure the interface card for NetWare using EpsonNet WebAssist.

#### *Note:*

- ❏ *You cannot create a print server, print queue, or printer with EpsonNet WebAssist. You must have created these objects before using EpsonNet WebAssist.*
- ❏ *A web browser must be installed in your computer.*
- ❏ *TCP/IP must be correctly set for the computer and interface card.*
- ❏ *Do not operate EpsonNet WinAssist/MacAssist and EpsonNet WebAssist for the printer at the same time.*
- ❏ *There are some restrictions on the characters you can use depending on your browser. For details, see your browser or OS manual.*
- 1. Turn on the printer with the interface card.
- 2. Run EpsonNet WebAssist using either of the methods described below.
	- ❏ Run EpsonNet WinAssist or EpsonNet MacAssist. Click the printer you want to configure from the list and click the Launch Browser button.
	- ❏ Open your browser, and type in the IP address of the interface card directly. Do not run EpsonNet WinAssist or MacAssist.

URL: http:// the IP address of the interface card/

3. EpsonNet WebAssist starts.

4. Click NetWare under Network on the Configuration menu to view the NetWare setting screen.

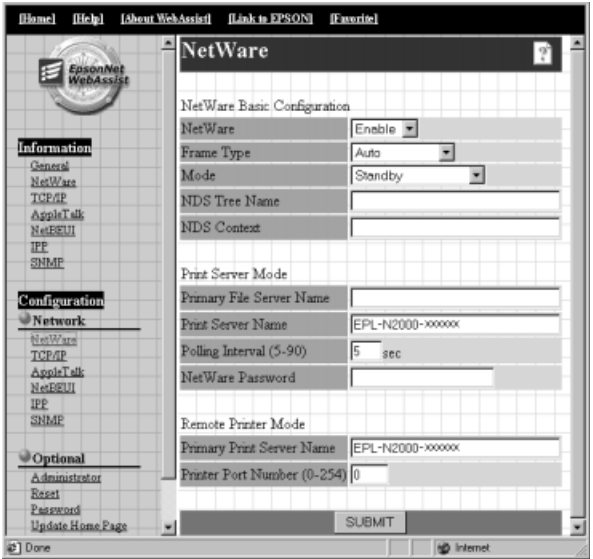

5. Choose Enable to use NetWare.

#### *Note:*

*If* Disable *is on, all NetWare related functions stop. Select Disable to prevent to be charged for the extra account by using dial-up network.*

- 6. Select the Frame Type from the following: Auto, Ethernet802.2, Ethernet802.3, Ethernet II, or Ethernet SNAP.
- 7. Select the Mode.

*Note: Do not select* NDS Remote Printer*.*

- ❏ Select NDS Print Server for NetWare 4.1x or NetWare 5 with NDS mode.
- ❏ Select Bindery Print Server for NetWare 3.1x, or NetWare 4.1x with Bindery mode.
- ❏ Select Bindery Remote Printer for Remote Printer under NetWare 3.1x, NetWare 4.1x, or NetWare 5.
- ❏ Select Standby when not using NetWare, or when problems arise from setting NetWare to Enable.
- 8. When using NDS mode, enter the NDS Tree name (up to 31 characters) and the NDS Context without "." at the top (up to 255 characters). Leave these items blank if using Remote Printer mode.
- 9. When you select NDS Print Server or Bindery Print Server for the Mode, make the Print Server settings.

#### **Primary File Server Name:**

Set the file server which the print server logs in (up to 47 characters) if the mode is Bindery Print Server.

#### **Print Server Name:**

Set the print server (up to 47 characters).

#### **Polling Interval:**

Set the polling time from 5 to 90 seconds. Usually you do not need to set the polling interval.

#### **NetWare Password:**

Set a password up to 20 characters to be used when the interface card logs in to the print server. Usually you do not need to set a password.

10. When you select Bindery Remote Printer for Mode, make the Remote Printer settings.

#### **Primary Print Server Name:**

Set the print server name (up to 47 characters).

#### **Printer Port Number:**

Set the same port number you assigned to the print server.

- 11. Click the SUBMIT button and enter the password to update the settings. The same password is required for EpsonNet WinAssist, MacAssist, and WebAssist. See "Password" on page 9-27 for more information on setting the password.
- 12. If the message "Configuration change is complete!" appears on your screen, the update is complete. Do not exit the Web browser and do not send a job to the printer until this message appears. Then, follow the on-screen instructions to reset the printer.

# **Instructions for Using a Dial-Up Network**

This section explains about using a dial-up network.

*Note:*

*The primary server described in this manual indicates a primary time server which offers time to the workstations on the network.*

# **Using a dial-up network in each mode**

#### **Print Server mode**

You must use a dedicated dial-up line. Since polling is performed on the file server in the print server mode, no vicarious response by the router is possible. No dialup connection is possible in this mode.

#### **Remote Printer mode**

In Remote Printer mode, use of a router with a vicarious response function allows the primary server to be installed at the dial-up destination. However, an extra account might be generated when the primary server is down. To avoid extra charges, we recommend to connect via a dedicated dial-up line.

Follow the instructions below to use a dial-up line.

**For local networks with file servers:**

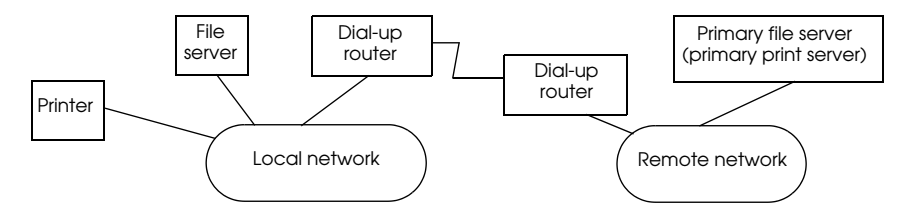

❏ When the power is turned on

A dial-up is generated because access is made to a local file server first and then to a primary server. This is not a problem since this dial-up only occurs at startup.

❏ When the interface card is not set correctly

A dial-up is generated because access is made to a local file server first and then to a primary server. This dial-up is repeated at intervals of approximately 5 minutes. Make the correct interface card settings to avoid this problem.

❏ During normal operation (standby)

An SPX Watchdog packet is sent according to the NetWare protocol convention. Use a router with a vicarious response function to avoid a dial-up.

❏ During normal operation (printing)

A dial-up is generated while the printing data is being transferred. This is not a problem because it is a dial-up specific to the dial-up network.

❏ When the primary server is down during operation

A dial-up is generated because a connection to the primary server is attempted periodically. Since this is attributable to the automatic re-connection function, turn the printer with the interface card off and on.

❏ When the file server on the local network is down

When there is no file server on the local network, NetWare cannot be used on the local network. In this case, the NetWare protocol for the interface card is also not available. No dialup is generated under this condition. When the file server on the local network is restored, the interface card is also automatically restored.

# **For local networks with no file server:**

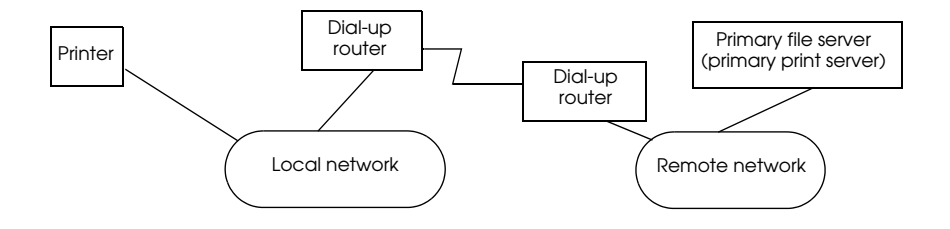

Depending on the router setting, the NetWare protocol can be used without a file server on the local network. This case also follows the first five described above.

# **For local networks with a primary server**

Even if a primary server is installed on the local network, an unnecessary dial-up may be generated depending on the configuration.

The following problems are common to the both Print Server mode and the Remote Printer mode.

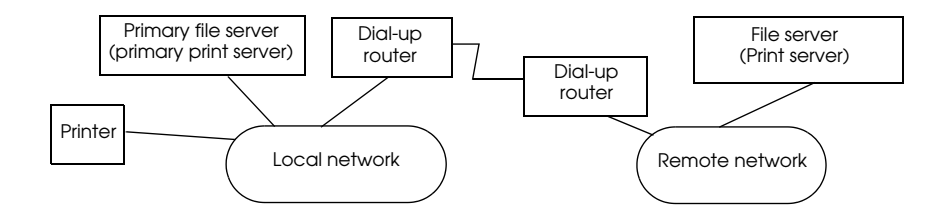

❏ When the power is turned on

Since access is made only to the primary server, no dial-up is generated.

❏ When the interface card is not correctly set

Since access is made only to the primary server, no dial-up is generated. However, if the file server/print server of the remote network is erroneously set as the primary server, an unnecessary dial-up might be generated. Correct the settings to avoid this problem.

❏ During normal operation (standby/printing)

Since access is made only to the primary server, no dial-up is generated.

❏ When the primary server is down during operation

Connection to the primary server is periodically attempted, but no dial-up is generated. However, if the router is set to pass SAP packets (Find Nearest Server), an unnecessary dialup might be generated. To avoid this, turn off the printer once, or do not allow the router to pass SAP packets (Find Nearest Server).

# Chapter 4 **Using the Interface Card with Macintosh**

This chapter explains how to configure the interface card for TCP/IP or AppleTalk in a Macintosh environment using EpsonNet MacAssist or WinAssist.

### **Supported systems**

The supported systems are as follows:

- ❏ Macintosh OS System 7.1, 7.5.x Mac OS 7.6.x, 8.x, 9.x
- ❏ Apple network driver EtherTalk Phase II
- ❏ EPSON printer driver
- ❏ Apple printer driver LaserWriter, LaserWriter 8
- ❏ EPSONScript driver EPSONScript Driver, EPSONScript Utility

#### *Note:*

*When using a Macintosh with an interface card, do not use EPSON Namer. Use EpsonNet WinAssist/MacAssist/WebAssist to change the printer name.*

# **Configuring the Interface Card Using EpsonNet MacAssist**

Use EpsonNet MacAssist to configure the interface card as described below.

- 1. Turn on the printer with the interface card.
- 2. Double-click the EpsonNet MacAssist icon.
- 3. Highlight the printer you want to configure from the list and click Configuration.

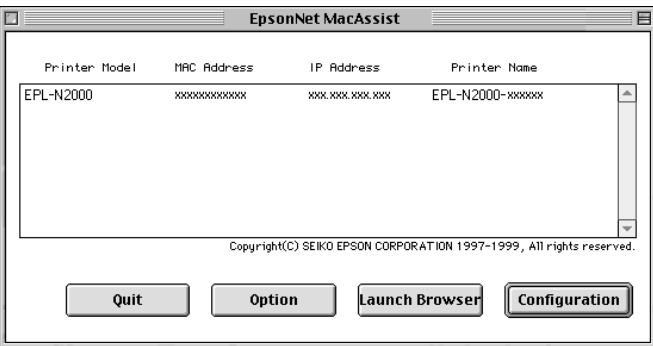

#### *Note:*

- ❏ *If you have connected more than one printer with the same type of interface card to the network, you can distinguish between the cards by the MAC address on the status sheet or the sticker on the interface card.*
- ❏ *You can search printers in other zones just like a computer by changing the Zone setting in the Option dialog box. See "EpsonNet MacAssist dialog box" on page 9-15 for more information.*

4. The IP Address Configuration and AppleTalk Configuration dialog box appears.

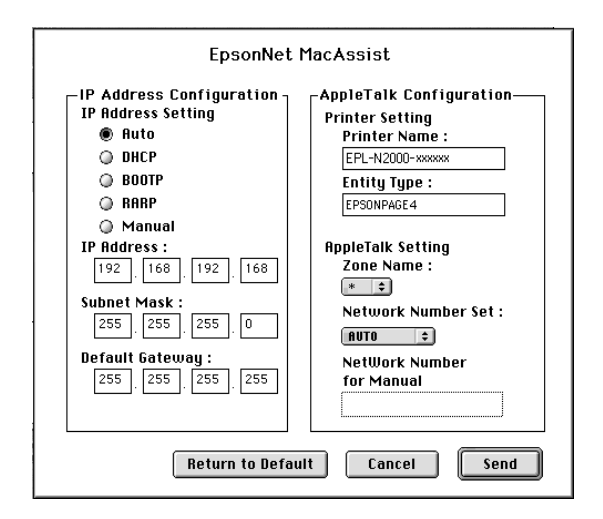

#### *Note:*

*See "Setting the IP Address Using EpsonNet WinAssist/ MacAssist" on page 2-12 for more information about setting the IP address.*

5. Set the following options in the AppleTalk Configuration box.

#### **Printer Name:**

Enter the printer name (up to 32 characters). The default name is shown below.

Level 1 printer: Epson-xxxxxx

Level 2 or 3 printer: Printer product name-xxxxxx

(xxxxxx are last 6 digits of the serial number)

#### **Entity Type:**

If you are using a Level 1 printer, set the Entity type to match the driver for the printer with the interface card. The default is "epson". Click the Entity configuration button to enter the entity type (up to 32 characters).

If you are using a Level 2 or 3 printer, you do not have to set this option. The list view displays the printer's Entity type on an AppleTalk network.

#### **Zone Name:**

Select the network zone in which you want the printer to appear.

#### **Network Number Set:**

Select either Auto or Manual. Auto is usually the preferred setting.

#### **Network Number for Manual Mode:**

Type a value between 0 and 65534 when Network Number Set is Manual.

6. After making settings, click Send.

The Password dialog box appears.

7. Enter your password (up to 20 characters) and click OK to save settings. If you are entering a password for the first time, click Change and set the password. For more information about passwords, see "About passwords" on page 9-16.

After updating is complete, refresh the configuration. To do this, quit EpsonNet MacAssist, and open it again.

**Caution:**<br>Since it takes 2 or 3 minutes to send new settings to the *Internal Print Server, you must wait to turn off your printer until after the on-screen message appears.*

# **Configuring the Interface Card Using EpsonNet WinAssist**

If you want to configure the interface card using EpsonNet WinAssist from Windows environment, follow the steps below.

- 1. Turn on the printer with the interface card.
- 2. Start EpsonNet WinAssist.

**Windows 98/95/2000/NT 4.0:** Click Start, point to Programs, EpsonNet WinAssist, then click EpsonNet WinAssist.

**Windows NT 3.51:** Double-click the EpsonNet WinAssist icon in the EpsonNet WinAssist group.

3. Select the printer you want to configure from the list, then click Configuration or double-click the printer.

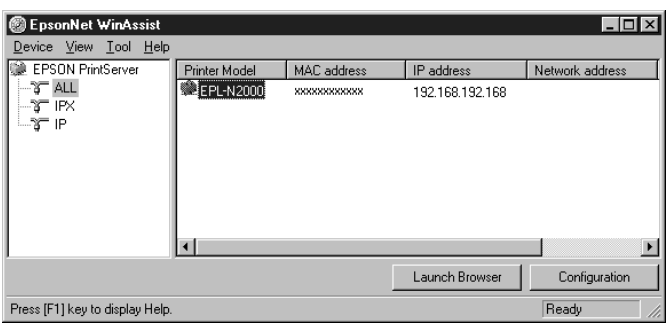

#### *Note:*

- ❏ *If you have connected more than one printer with the same type of interface card to the network, you can distinguish between the cards by the MAC address on the status sheet or the sticker on the interface card.*
- ❏ *If the IP address is set to the default IP address, the printer model may not appear.*

❏ *You can search printers in other segments by changing the Search Options in the Tool menu. See "Optional settings" on page 9-4 for more information.*

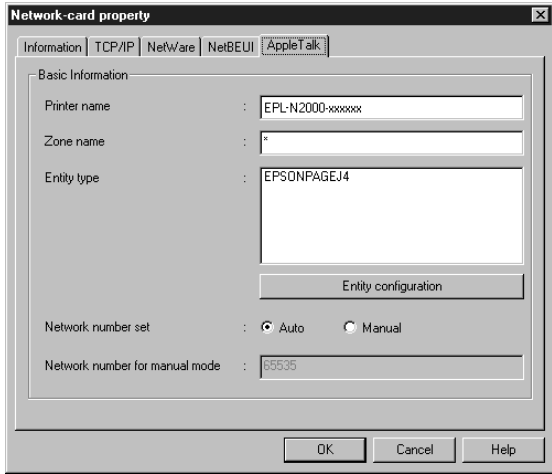

4. Click the AppleTalk tab, and make the following settings.

#### **Printer name:**

Enter the printer name (up to 32 characters). The default name is shown below.

Level 1 printer: Epson-xxxxxx

Level 2 or 3 printer: Printer product name-xxxxxx

(xxxxxx are last 6 digits of the serial number)

#### **Zone name:**

Enter the network zone (up to 31 characters) in which you want the printer to appear.

#### **Entity type:**

If you are using a Level 1 printer, set the Entity type to match the driver for the printer with the interface card. The default is "epson". Click the Entity configuration button to enter the entity type (up to 32 characters).

If you are using a Level 2 or 3 printer, you do not have to set this option. The list view displays the printer's Entity type on an AppleTalk network.

#### **Network number set:**

Select either Auto or Manual. Auto is usually preferred.

#### **Network number for manual mode:**

Type a value between 0 and 65534 when Manual is selected for the Network number setting.

5. After making the settings, click OK.

The Password dialog box appears.

6. Enter your password (up to 20 characters) and click OK to save settings. If you are entering a password for the first time, click Change and set the password. For more information about passwords, see "About passwords" on page 9-7.

Follow the on-screen instructions. After updating is complete, refresh the configuration by selecting Refresh from the View men<sub>11</sub>

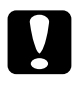

#### c *Caution:*

*Since it takes 2 or 3 minutes to send new settings to the interface card, you must wait until the on-screen message appears before turning off your printer.*

# **Configuring the Interface Card Using EpsonNet WebAssist**

You can use EpsonNet WebAssist after setting the IP address of the interface card, as described in Chapter 2.

#### *Note:*

- ❏ *A web browser must be installed in your computer.*
- ❏ *TCP/IP must be correctly set for the computer and interface card.*
- ❏ *Do not operate EpsonNet WinAssist/MacAssist and EpsonNet WebAssist for the printer at the same time.*
- ❏ *There are some restrictions on the characters you can use depending on your browser. For details, see your browser or OS manual.*
- 1. Turn on the printer with the interface card.
- 2. Run EpsonNet WebAssist using either method described below.
	- ❏ Run EpsonNet WinAssist or EpsonNet MacAssist. Click the printer you want to configure from the list and click the Launch Browser button.
	- ❏ Open your browser, and type in the IP address of the interface card directly. Do not run EpsonNet WinAssist or MacAssist.

URL: http:// the IP address of the interface card/

3. Click AppleTalk under Network on the Configuration menu to view the AppleTalk Settings screen.

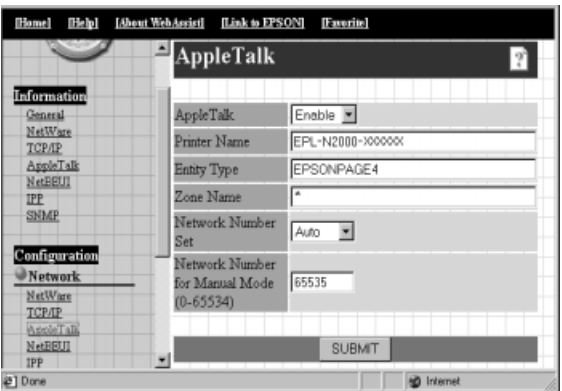

#### **AppleTalk:**

Select Enable.

#### **Printer Name:**

Enter the printer name (up to 32 characters). The default name is shown below.

Level 1 printer: Epson-xxxxxx

Level 2 or 3 printer: Printer product name-xxxxxx

(xxxxxx are last 6 digits of the serial number)

#### **Entity Type:**

If you are using a Level 1 printer, set the Entity type to match the driver for the printer with the interface card. The default is "epson". Click the Entity configuration button to enter the entity type (up to 32 characters).

If you are using a Level 2 or 3 printer, you do not have to set this option. The list view displays the printer's Entity type on an AppleTalk network.

#### **Zone Name:**

Enter the network zone (up to 32 characters) in which you want the printer to appear.

#### **Network Number Set:**

Select either Auto or Manual. Auto is usually the preferred setting.

#### **Network Number for Manual Mode:**

Type a value between 0 and 65534 when Manual is selected for the Network number setting.

- 4. Click the SUBMIT button and enter the password to update the settings. The same password is required for EpsonNet WinAssist, MacAssist, and WebAssist. See "Password" on page 9-27 for more information on setting the password.
- 5. When the message "Configuration change is complete!" appears on your screen, the update is complete. Do not exit the Web browser and do not send the job to the printer until this message appears. Then, follow the on-screen instructions to reset the printer.
# Chapter 5 **Using the Interface Card with Windows 98/95**

This chapter explains about TCP/IP and NetBEUI printing in Window 98/95.

## **Supported systems**

The supported systems are as follows:

- ❏ Printing via EpsonNet Direct Print (TCP/IP)
- ❏ Microsoft Windows Network (NetBEUI)
- ❏ Internet Printing Protocol (IPP). See Chapter 12, "EpsonNet Internet Print Utility."

## **Printing with TCP/IP**

Since Windows 98/95 do not support LPR printing, standard TCP/IP printing cannot be used. However, you can print via TCP/IP using the EpsonNet Direct Print utility. For detailed information, see Chapter 10, "EpsonNet Direct Print Utility."

## **Printing with NetBEUI**

## **Installing the NetBEUI protocol**

Install NetBEUI and Client for Microsoft Networks in your computer if they have not yet been installed. If they are already installed, go to the next section.

1. Installing Client for Microsoft Networks.

Double-click Network in Control Panels, and check that Client for Microsoft Networks is in the list of installed network components on the configuration menu.

- 2. If Client for Microsoft Networks is not in the list, click the Add button. Select Client and click Add.
- 3. Select Microsoft from the Manufacturers list and Client for Microsoft Networks from the Network Clients list and click OK.
- 4. Installing NetBEUI.

Double-click Network in Control Panels, and check if NetBEUI is in the list of installed network components on the configuration menu.

- 5. If NetBEUI is not on the list, click the Add button. Select Protocol and click Add.
- 6. In the Select Network Protocol dialog box, select Microsoft from the Manufacturers list, and then select NetBEUI from the Network Protocols list and click OK.

## **Configuring the interface card using EpsonNet WinAssist**

You can use the interface card with the default setting for NetBEUI. If you want to change the default setting, use EpsonNet WinAssist or WebAssist. The default values for NetBEUI are as follows;

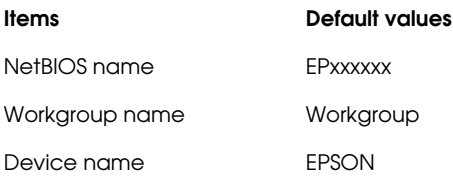

To configure the interface card for NetBEUI, follow the steps below.

## *Note: TCP/IP or IPX must be installed on your computer.*

- 1. Turn on the printer with the interface card.
- 2. Run EpsonNet WinAssist from the Start menu.
- 3. Select the printer you want to configure from the list, then click Configuration or double-click the printer.

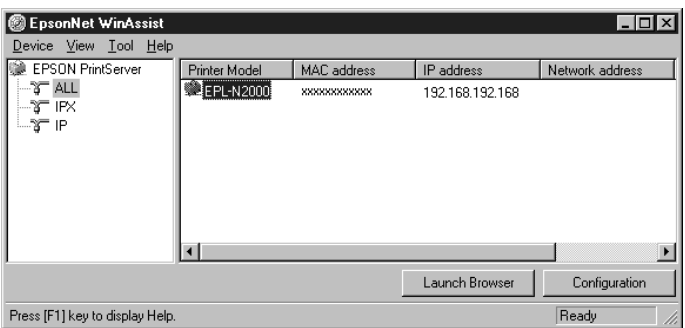

## *Note:*

- ❏ *If you have connected more than one printer with the same type of interface card to the network, you can distinguish between the cards by the MAC address on the status sheet or the sticker on the interface card.*
- ❏ *If the IP address is set to the default IP address, the printer model may not appear.*
- ❏ *You can search printers in other segments by setting the Search Options in the Tool menu in EpsonNet WinAssist. See "Optional settings" on page 9-4 for more information.*
- 4. Click the NetBEUI tab, and make the following settings.

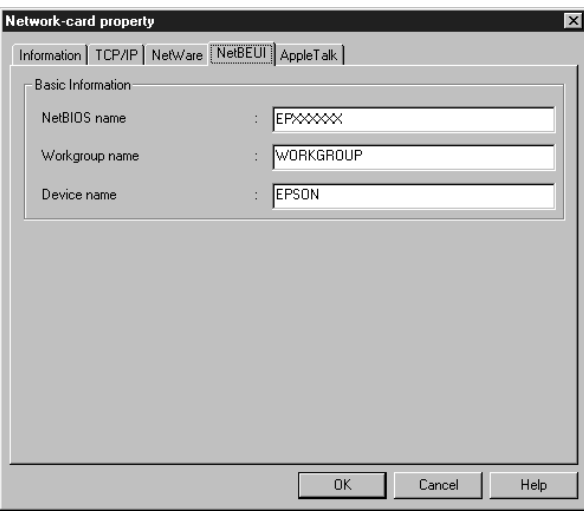

## **NetBIOS name:**

The NetBIOS name is the computer's name on the network. Enter a name (up to 15 characters). Be sure to give a unique name. The default name is "EPxxxxxx" (xxxxxx are last 6 digits of the serial number).

## **Workgroup name:**

Enter the workgroup name or domain name (up to 15 characters) used for the Windows network environment.

### **Device name:**

Enter the device name (up to 12 characters). LPT1, LPT2, LPT3, and COM cannot be used.

- 5. After making the settings, click OK. The Password dialog box appears.
- 6. Enter your password (up to 20 characters) and click OK to save settings. If you are entering a password for the first time, click Change and set the password. For more information about passwords, see "About passwords" on page 9-7.

Follow the on-screen instructions. After updating is complete, refresh the configuration by selecting Refresh from the View menu.

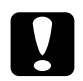

**Caution:**<br>Since it takes 2 or 3 minutes to send new settings to the *interface card, you must wait until the on-screen message appears before turning off your printer.*

## **Configuring the interface card using EpsonNet WebAssist**

*Note:*

- ❏ *A web browser must be installed in your computer.*
- ❏ *TCP/IP must be correctly set for the computer and interface card.*
- ❏ *Do not operate EpsonNet WinAssist and EpsonNet WebAssist for the printer at the same time.*
- ❏ *There are some restrictions on the characters you can use depending on your browser. For details, see your browser or OS documentation.*
- 1. Turn on the printer with the interface card.
- 2. Run EpsonNet WebAssist by either way below.
	- ❏ Run EpsonNet WinAssist. Click the printer you want to configure from the list and click the Launch Browser button.
	- ❏ Open your browser, and type in the IP address of the interface card directly. Do not run EpsonNet WinAssist.

URL: http:// the IP address of the interface card/

3. Click NetBEUI under Network on the Configuration menu. The NetBEUI setting screen appears.

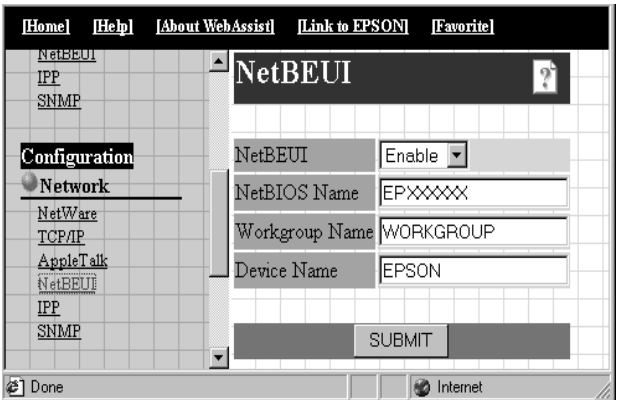

#### **NetBEUI:**

Select Enable. If Disable is on, all NetBEUI related functions will stop.

#### **NetBIOS Name:**

NetBIOS name is the computer's name on the network. Enter a name (up to 15 characters). Be sure to use a name that is unique on the network. The default name is "EPxxxxxx" (xxxxxx are last 6 digits of the serial number).

#### **Workgroup Name:**

Enter the workgroup name or domain name (up to 15 characters) used for the Windows network environment.

#### **Device Name:**

Enter the device name (up to 12 characters). LPT1, LPT2, LPT3, and COM cannot be used.

4. Click the SUBMIT button and enter the password to update the settings. The same password is required for EpsonNet WinAssist, MacAssist, and WebAssist. See "Password" on page 9-27 for more information on setting the password.

5. If the message "Configuration change is complete!" appears on your screen, the update is complete. Do not exit the Web browser and do not send a job to the printer until this message appears. Follow the on-screen instructions to reset the printer.

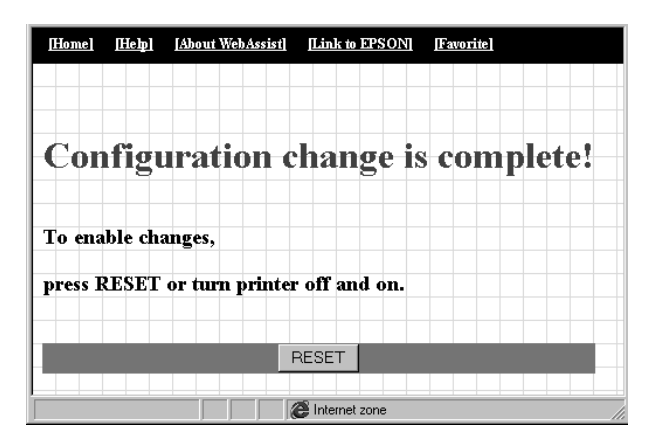

## **Setting up your printer**

This section explains how to set up a printer with an interface card.

- 1. Click Start, point to Settings, and then click Printers.
- 2. Double-click Add Printer.
- 3. Click the Network Printer radio button and then click Next.
- 4. Click the Browse button, and select the network path from the list. If you cannot browse, enter the following in the Network path or queue name box.

\\the NetBIOS name of the interface card\ the Device name of the interface card

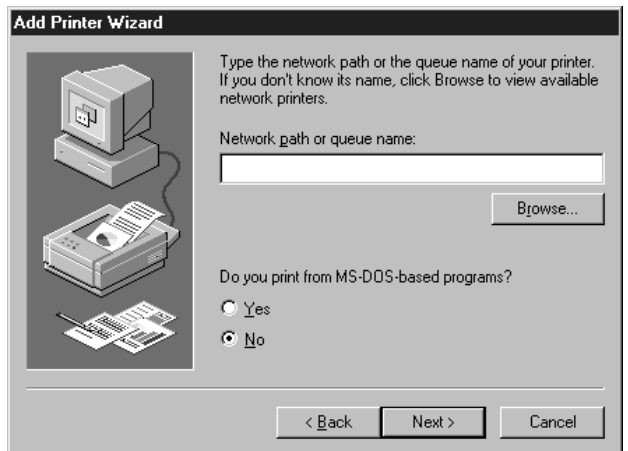

5. Follow the on-screen instructions to set up the printer.

#### *Note:*

*If the Wizard asks you whether to select* Keep existing driver *or*  Replace existing driver*, be sure to select the* Replace existing driver *radio button.*

# Chapter 6 **Using the Interface Card with Windows 2000/NT**

This chapter explains about TCP/IP printing and NetBEUI in Windows 2000, Windows NT 4.0, and Windows NT 3.51, and IPP printing in Windows 2000.

## **Supported systems**

The supported systems are as follows:

- ❏ Windows 2000 Server & Professional
- ❏ Windows NT Server & Workstation 4.0/3.51
- ❏ LPR port (TCP/IP)
- ❏ Microsoft Windows Network (NetBEUI)
- ❏ Internet Printing Protocol For Windows 2000, see "Printing with IPP (Windows 2000 Only)" on page 6-22. For Windows NT 4.0, see Chapter 12, "EpsonNet Internet Print Utility."

## **Printing with TCP/IP**

If you haven't installed TCP/IP, you need to install TCP/IP, as described in "Installing TCP/IP Protocols in Your PC" on page 2-2.

## **Printing via Standard TCP/IP Port Monitor in Windows 2000**

When using the printer on a TCP/IP network in Windows 2000, follow the steps below to connect the network printer to your computer using Standard TCP/IP Port Monitor.

## **Setting up your printer**

- 1. Make sure the printer is turned on.
- 2. Click Start, point to Settings, and then click Printers.
- 3. Double-click Add Printer to start the Add Printer wizard, and then click Next.
- 4. Click Local printer, clear the Automatically detect my printer check box, and then click Next.

#### *Note:*

*You must clear the Automatically detect my printer check box because the printer is attached directly to the network, not to a Windows 2000 computer.*

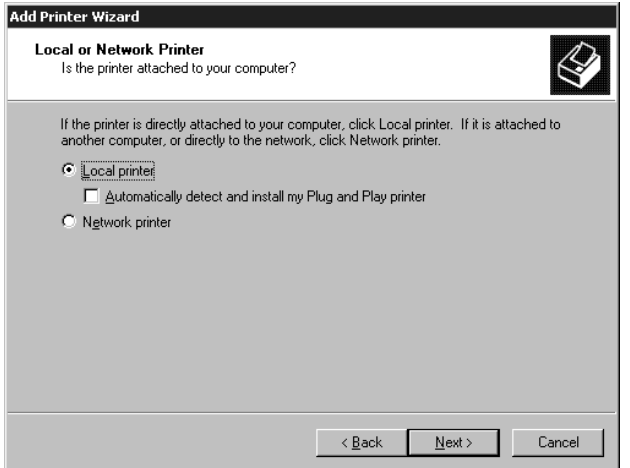

5. Click the Create a new port radio button, and then select Standard TCP/IP Port from the list. Then click Next.

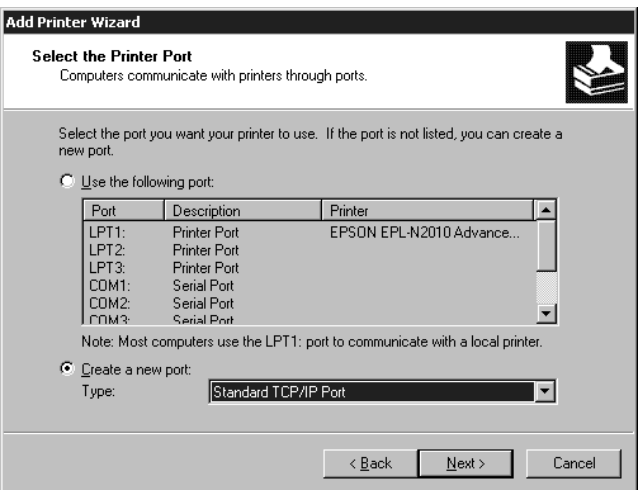

6. Enter the IP address of the interface card and click Next.

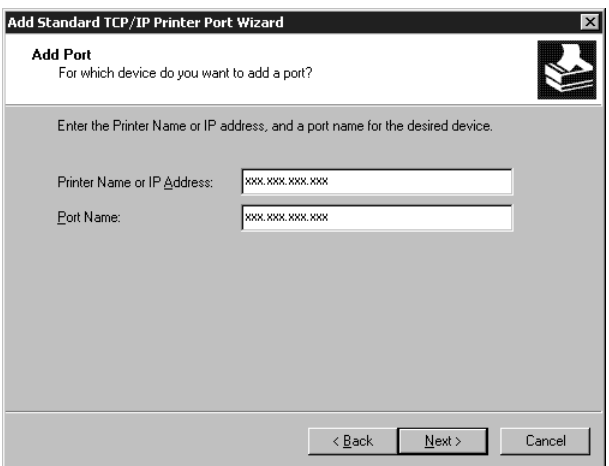

7. If there is some error, the following dialog box appears. Click the Standard radio button and then select EPSON Network Printer.

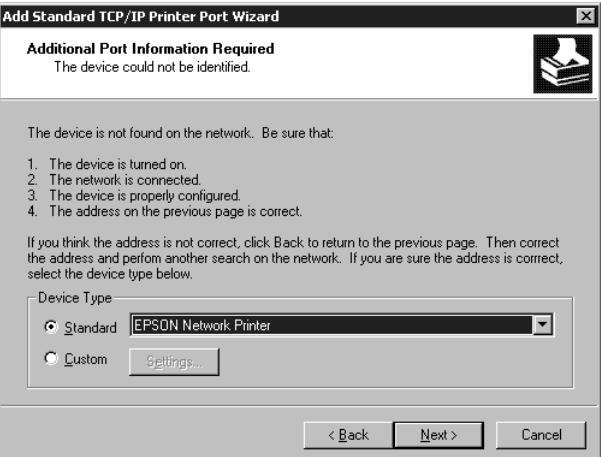

8. Follow the on-screen instructions to finish setting up the printer.

## *Using the Interface Card with Windows 2000/NT 6-5*

## **Printing via LPR port in Windows NT 4.0**

When using the printer on a TCP/IP network in Windows NT 4.0, follow the steps below to connect the network printer to your computer using the LPR port.

## **Setting up your printer**

- 1. Make sure the printer is turned on.
- 2. Click Start, point to Settings, and then click Printers.
- 3. Double-click the Add Printers icon, and click the My Computer radio button, then click Next.
- 4. Click Add Port in the Add Printer Wizard dialog box.
- 5. Select LPR Port from the Available Printer Port list, and click the New Port button.

#### *Note:*

*You cannot use the* Lexmark TCP/IP Network Port *with this interface card.*

6. Enter the IP address of the interface card in the first text. Click OK to return to the Printer Ports dialog box.

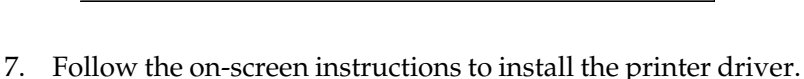

#### *Note:*

*If the Wizard asks you whether to select* Keep existing driver *or*  Replace existing driver*, be sure to select the* Replace existing driver *radio button.*

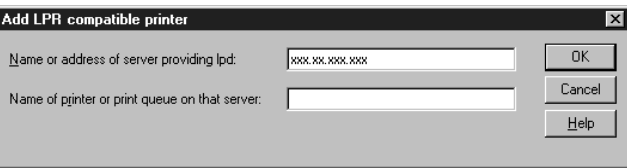

## **Printing via LPR port in Windows NT 3.51**

When using the printer on a TCP/IP network in Windows NT 3.51, follow the steps below to connect the network printer to your computer using the LPR port.

## **Setting up your printer**

## *Note:*

*You must install the correct printer drivers before starting.*

- 1. Make sure the printer is turned on.
- 2. Select Create Printer from the Printer menu of the Print Manager.
- 3. Enter the printer name, and select the printer driver.
- 4. If you want to use the printer on a network, select the Share this printer on the network check box, and enter the Share Name and the Location.

**Share Name:** Enter the shared printer name.

**Location:** Since it is treated as a comment, you don't have to enter a location.

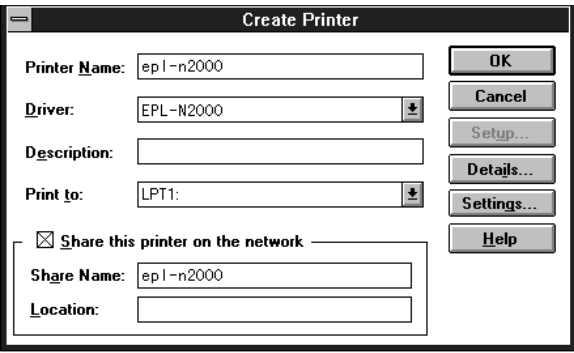

5. Select Other from the Print to pull-down menu.

6. In the Print Destinations dialog box, select LPR Port from the Available Print Monitors list and click OK.

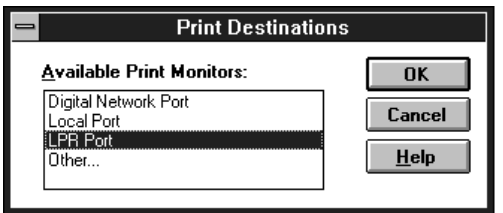

7. In the Add LPR Compatible Printer dialog box, enter the IP address of the interface card and the name of the printer, and click OK.

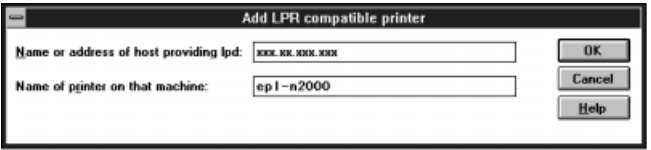

8. In the Create Printer dialog box, if the Print to box shows "IP address: printer name", the setting is complete.

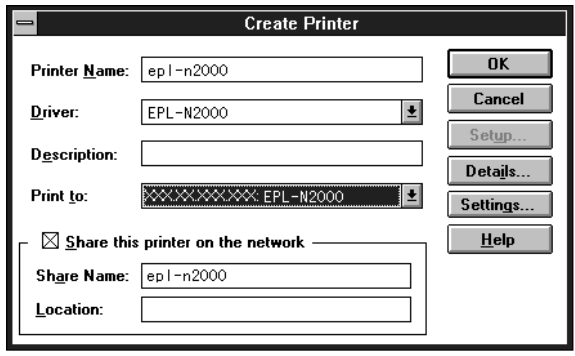

## *Note:*

*Since your clients need to know the share name of the printer in order to use it, you need to announce the share name to your clients.*

## **Change the type of access of the spool directory**

You need to change the access rights of the spool directory when you create a shared printer on Windows NT 3.51 Server with NTFS file system.

- 1. Start the File Manager and point to \WINNT35\SYSTEM32\SPOOL\PRINTERS.
- 2. Select Permissions from the Security menu.
- 3. Change the type of access of Everyone to ADD & READ (RWX)(RX), and click OK.

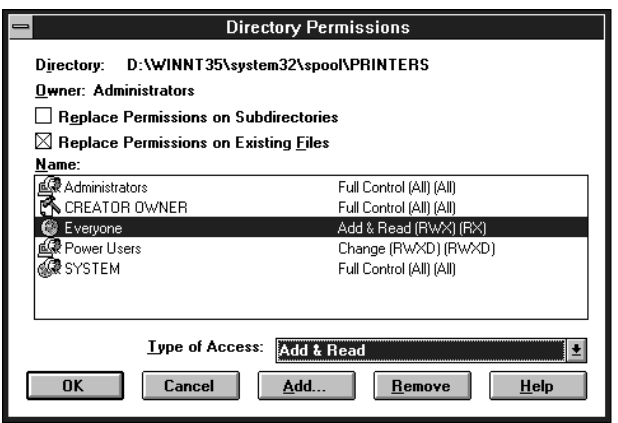

## **Printing with NetBEUI**

To print with NetBEUI from Windows 2000, NetBEUI protocol and Client for Microsoft Networks must be installed; and to print with NetBEUI from Windows NT 4.0/3.51, NetBEUI protocol and Workstation must be installed on your computer.

## **Installing NetBEUI in Windows 2000**

Install NetBEUI in your computer if it has not yet been installed. If it is already installed, go to the next section "Configuring the interface card using EpsonNet WinAssist" on page 6-13.

## *Note:*

*Be sure that* Client for Microsoft Networks *is also installed.*

- 1. Click Start, point to Settings, and then click Network and Dial-up Connections. The Network and Dial-up Connections screen appears.
- 2. Right-click the network connection for which you want to install and enable NetBEUI, and then click Properties.

3. If NetBEUI Protocol is not in the list of installed components, click the Install button.

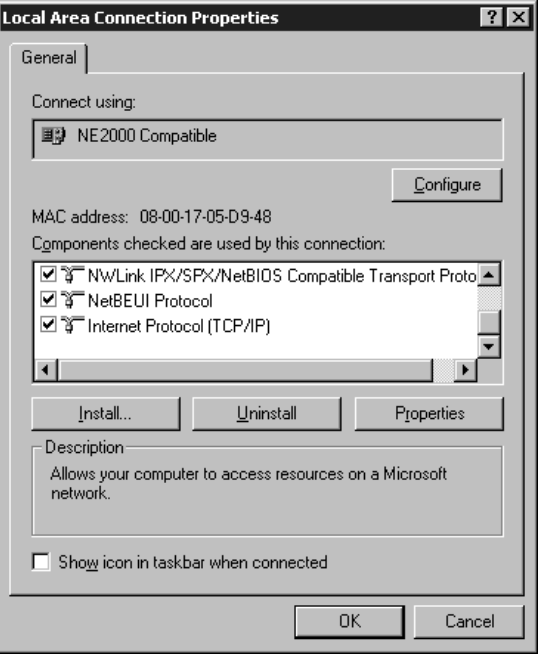

- 4. Click Protocol, and then click the Add button.
- 5. In the Select Network Protocol dialog box, click NetBEUI Protocol, and then click OK.
- 6. Verify that the NetBEUI check box is selected, and then click OK.

## **Installing NetBEUI in Windows NT 4.0**

Install NetBEUI in your computer if it has not yet been installed. If it is already installed, go to the next section "Configuring the interface card using EpsonNet WinAssist" on page 6-13.

#### *Note:*

*Be sure that* Workstation *is installed in the Services menu.*

1. Double-click the Network icon in Control Panel. Click the Protocols tab, and check if the NetBEUI Protocol is in the Network Protocols list.

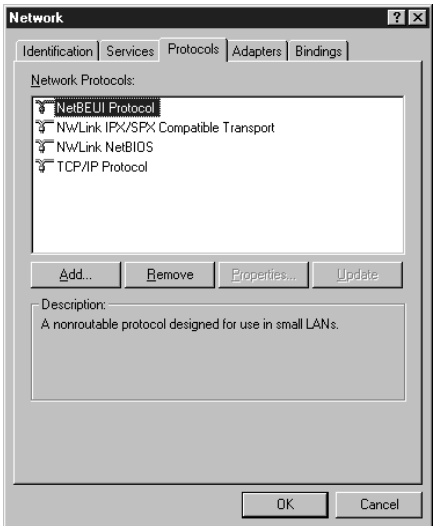

- 2. If NetBEUI Protocol is not in the list, click Add.
- 3. Select NetBEUI Protocol and click OK.

## **Installing NetBEUI in Windows NT 3.51**

Install NetBEUI in your computer if it has not yet been installed. If it is already installed, go to the section "Configuring the interface card using EpsonNet WinAssist" on page 6-13.

## *Note:*

*Be sure that* Workstation *is in the Installed Network Software list.*

1. Double-click the Network icon in Control Panels to display the Network Settings dialog box. Make sure that the NetBEUI Protocol is in the Installed Network Software list.

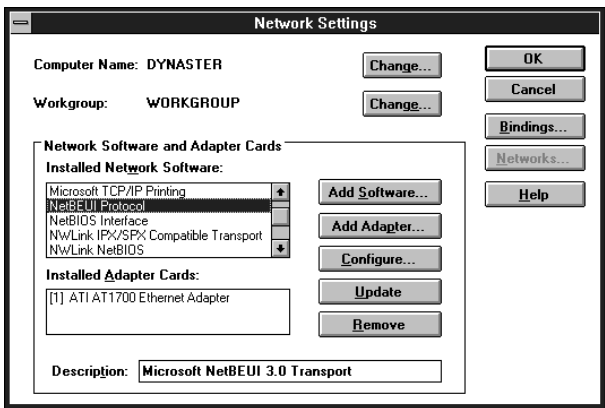

2. If NetBEUI Protocol is not in the list, click the Add Software button. Select NetBEUI Protocol from the Network Software pull-down menu, and click Continue to add NetBEUI.

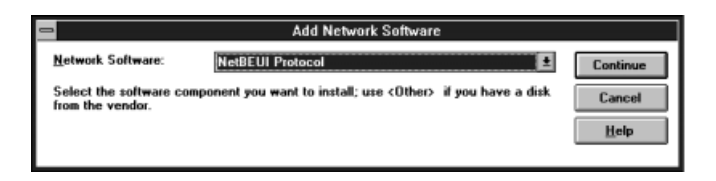

## **Configuring the interface card using EpsonNet WinAssist**

You can use the interface card with the default setting of NetBEUI. If you want to change the default setting, use EpsonNet WinAssist or WebAssist. The default values for NetBEUI are as follows;

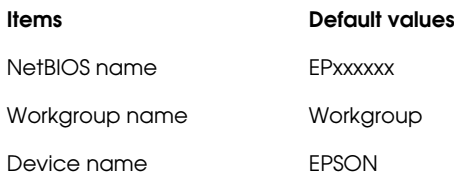

To configure the interface card for NetBEUI, follow the steps below.

## *Note: TCP/IP or IPX must be installed on your browser.*

- 1. Turn on the printer with the interface card.
- 2. Start EpsonNet WinAssist.

**Windows 2000/NT 4.0:** Click Start, point to Programs, EpsonNet WinAssist, then click EpsonNet WinAssist.

**Windows NT 3.51:** Double-click the EpsonNet WinAssist icon in the EpsonNet WinAssist group.

3. Select the printer you want to configure from the list, then click Configuration or double-click the printer.

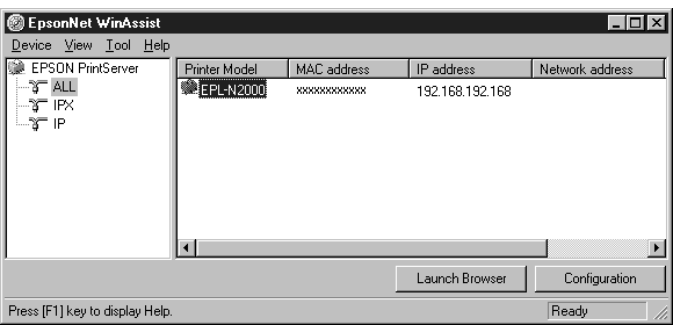

## *Note:*

- ❏ *If you have connected more than one printer with the same type of interface card to the network, you can distinguish between the cards by the MAC address on the status sheet or the sticker on the interface card.*
- ❏ *If the IP address is set to the default IP address, the printer model may not appear.*
- ❏ *You can search printers in other segments by setting the Search Options in the Tool menu of EpsonNet WinAssist. See "Optional settings" on page 9-4 for more information.*

4. Click the NetBEUI tab, and make the following settings.

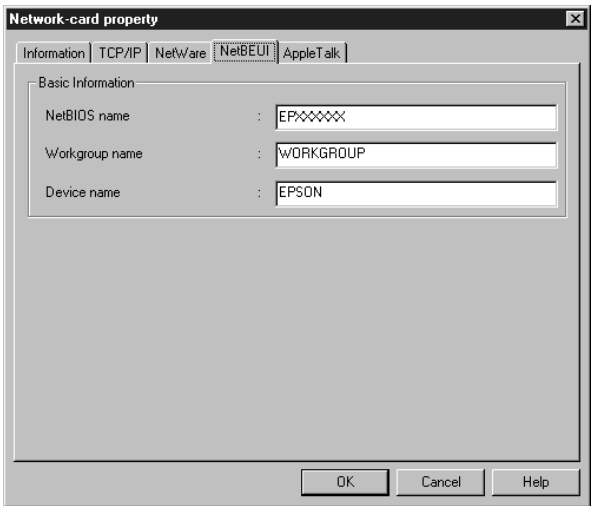

#### **NetBIOS name:**

NetBIOS name is the computer name on the network. Enter the NetBIOS name (up to 15 characters). Be sure to use a name that is unique on the network. The default name is "EPxxxxxx" (xxxxxx are last 6 digits of the serial number).

#### **Workgroup name:**

Enter the workgroup name or domain name (up to 15 characters) used for the Windows network environment.

#### **Device name:**

Enter the device name (up to 12 characters). LPT1, LPT2, or LPT3, or COM cannot be used.

5. After making the settings, click OK. The Password dialog box appears.

6. Enter your password (up to 20 characters) and click OK to save settings. If you are entering a password for the first time, click Change and set a password. For more information about passwords, see "About passwords" on page 9-7.

Follow the on-screen instructions. After updating is complete, refresh the configuration by selecting Refresh from the View menu.

*Caution:*<br>Since it takes 2 or 3 minutes to send new settings to the *interface card, you must wait until the on-screen message appears before turning off your printer.*

## **Configuring the interface card using EpsonNet WebAssist**

You can configure the interface card for NetBEUI using EpsonNet WebAssist.

## *Note:*

- ❏ *A web browser must be installed in your computer.*
- ❏ *TCP/IP must be correctly set for the computer and interface card.*
- ❏ *Do not operate EpsonNet WinAssist and EpsonNet WebAssist for the printer at the same time.*
- ❏ *There are some restrictions on the characters you can use depending on your browser. For details, see your browser or OS manual.*
- 1. Turn on the printer with the interface card.
- 2. Run EpsonNet WebAssist. Use one of the ways described way below.
	- ❏ Run EpsonNet WinAssist. Click the printer you want to configure from the list and click the Launch Browser button.

❏ Open your browser, and type in the IP address of the interface card directly. Do not run EpsonNet WinAssist.

URL: http:// the IP address of the interface card/

3. Click NetBEUI under Network on the Configuration menu. The NetBEUI setting screen appears.

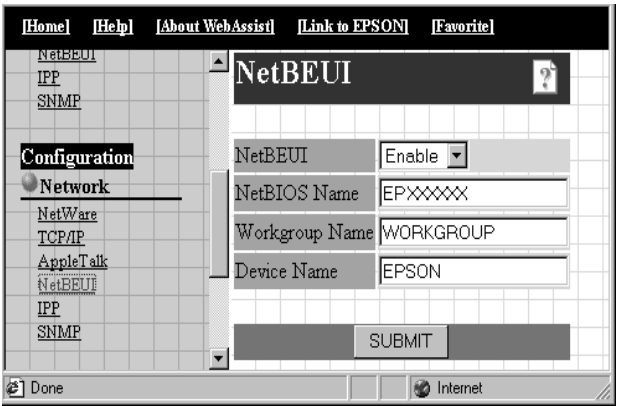

## **NetBEUI:**

Select Enable. If Disable is on, all NetBEUI related functions stop.

#### **NetBIOS Name:**

The NetBIOS name is the computer's name on the network. Enter a name (up to 15 characters). Be sure to give a name that is unique on the network. The default name is "EPxxxxxx" (xxxxxx are last 6 digits of the serial number).

#### **Workgroup Name:**

Enter the workgroup name or domain name (up to 15 characters) used for the Windows network environment.

#### **Device Name:**

Enter the device name (up to 12 characters). LPT1, LPT2, or LPT3, or COM cannot be used.

- 4. Click the SUBMIT button and enter the password to update the settings. The same password is required for EpsonNet WinAssist, MacAssist, and WebAssist. See "Password" on page 9-27 on setting the password.
- 5. If the message "Configuration change is complete!" appears on your screen, the update is complete. Do not exit the Web browser and do not send a job to the printer until this message appears. Then, follow the on-screen instructions to reset the printer.

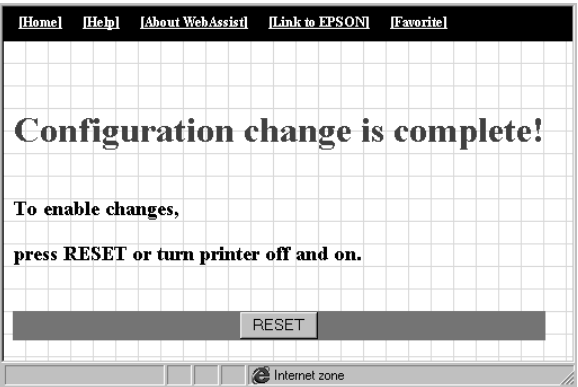

## **Setting up your printer**

This section explains how to set up a printer.

## **Windows 2000**

- 1. Click Start, point to Settings, and then click Printers.
- 2. Double-click Add Printer to start the Add Printer wizard, and then click Next.
- 3. Select the Network printer radio button and click Next.
- 4. Select the Type the printer name, or click Next to browse for a printer radio button.

Enter the following in the Name box or click Next to browse for a printer. \\(NetBIOS name of the interface card) \ (Device name of the interface card)

5. Follow the on-screen instructions to set up the printer.

## **Windows NT 4.0**

- 1. Click Start, point to Settings, and then click Printers.
- 2. Double-click Add Printer.
- 3. Click the Network printer server radio button and click Next. The Connect to Printer dialog box appears.
- 4. Select the printer you want to configure from the Shared Printers list.

If you cannot select the printer, enter the following in the Printer box: \\(NetBIOS name of the interface card) \ (Device name of the interface card)

5. Follow the on-screen instructions to set up the printer.

## **Windows NT 3.51**

- 1. Double-click Print Manager from the Main dialog box, and select Connect to Printer from the Printer menu.
- 2. Select the printer you want to configure from the Shared Printers list and click OK. If you cannot select the printer, enter the following in the Printer box:

\\(NetBIOS name of the interface card) \ (Device name of the interface card)

3. Follow the on-screen instructions to set up the printer.

## **Using the NET USE command**

If you are using a Windows 2000 and NT server and using NetBEUI to connect with the interface card, we recommend that you use the NET USE command, as outlined below:

1. Check that the following services are installed.

## **For Windows 2000:**

Double-click Network and Dial-up Connections in Control Panels and right-click the Local Area Connections icon and select Properties. Check that Client for Microsoft Networks is in the Components list.

## **For Windows NT 4.0:**

Double-click Network in Control Panels and check that Server or Workstation is listed in the Services menu.

## **For Windows NT 3.51:**

Double-click Network in Control Panels and check that Server or Workstation is listed in the Installed Network Software list.

2. Open the command prompt of Windows NT and enter in the following command.

NET USE (printer port): \\(NetBIOS name of the interface card)\(Device name of the interface card)

- 3. From the server, set the printer as a shared printer.
- 4. **For clients:** To use the printer, clients need to select the printer port which you set in step 2.

#### **Windows 98/95:**

Open the target printer's properties, and select the port in the Details dialog box.

## **Windows 2000:**

Open the target printer's properties, and select the port in the Ports dialog box.

## **Windows NT 4.0:**

Open the target printer's properties, and select the port in the Ports dialog box.

## **Windows NT 3.51:**

Select the printer in the Print Manager, and select the properties from the Printer menu. From the Print to list box, select the target port.

## **Printing with IPP (Windows 2000 Only)**

This section explains about printing with Internet Printing Protocol (IPP) in Windows 2000. First, you need to set the IPP URL of the printer with EpsonNet WebAssist. Then set up the printer with Add Printer Wizard.

## **Configuring the network adapter using EpsonNet WebAssist**

You can configure the network adapter for IPP using EpsonNet WebAssist.

## *Note:*

- ❏ *A web browser must be installed in your computer.*
- ❏ *TCP/IP must be correctly set for the computer and network adapter.*
- ❏ *Do not operate EpsonNet WinAssist and EpsonNet WebAssist for the printer at the same time.*
- ❏ *There are some restrictions on the characters you can use depending on your browser. For details, see your browser or OS manual.*
- 1. Turn on the printer with the interface card.
- 2. Run EpsonNet WebAssist by either of the methods described below.
	- ❏ Run EpsonNet WinAssist. Click the printer you want to configure from the list and click the Launch Browser button.
	- ❏ Open your browser, and type in the IP address of the network adapter directly. Do not run EpsonNet WinAssist.

URL: http:// the IP address of the interface card/

3. Click IPP under Network on the Configuration menu. The IPP setting screen appears.

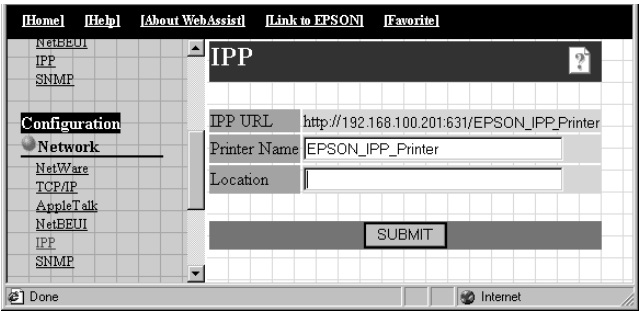

#### **IPP URL:**

Displays the IPP URL of the printer.

*Format:* http://the IP address of the printer:631/the printer name

#### **Printer Name:**

Enter the printer name to use with the IPP printing up to 127 characters.

## **Location:**

Enter the name of the location where the printer is physically located up to 64 characters.

- 4. Click the SUBMIT button and enter the password to update the settings. The same password is required for EpsonNet WinAssist, MacAssist, and WebAssist. See "Password" on page 9-27 for information on setting the password.
- 5. If the message "Configuration change is complete!" appears on your screen, the update is complete. Do not exit the Web browser and do not send a job to the printer until this message appears. Then, follow the on-screen instructions to reset the printer.

## **Setting up the printer**

- 1. Click Start, point to Settings, and then click Printers.
- 2. Double-click Add Printer to start the Add Printer wizard, and then click Next.
- 3. Click the Network printer radio button and click Next.
- 4. Select the Connect to a printer on the Internet or on your intranet radio button.
- 5. Enter the URL of the target printer using the format below. The URL should be same as the URL you set in the EpsonNet WebAssist's IPP configuration page.

http://the IP address of the printer:631/the printer name

*Example:* http://192.168.100.201:631/EPSON\_IPP\_Printer

6. Follow the on-screen instructions to install the printer driver.

# Chapter 7 **Using the Interface Card with OS/2**

This chapter explains how to configure and use the interface card with an IBM OS/2 System, which includes OS/2 Warp3 and 4 (OS/2 Warp Connect and OS/2 Warp Server).

## **Supported systems**

The supported systems are as follows:

- ❏ OS/2 Warp4, OS/2 Warp3
- ❏ TCP/IP (lprportd)
- ❏ NetBEUI It is necessary to install the IBM OS/2 NetBIOS protocol.

## **Printing with TCP/IP**

This section explains TCP/IP printing using the LPR port supported by standard OS/2.

1. Double-click the OS/2 system folder, then the System Setup folder, and then double-click the TCP/IP Configuration icon.

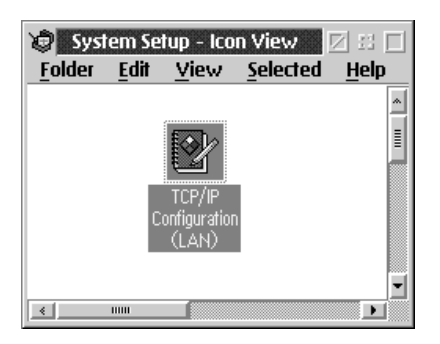

- 2. Click the Printing tab.
- 3. Enter the IP address of the interface card in the Remote print server box and the name of the remote print server's printer in the second text box. Enter a value of 1 or greater in the Maximum number of LPD ports box.

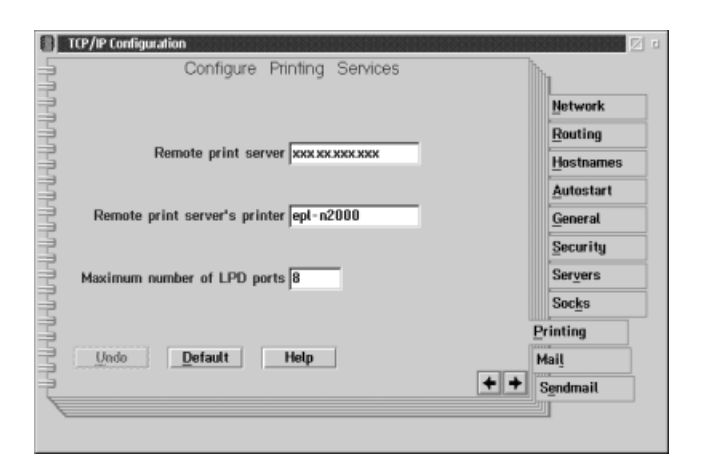
- 4. Click the Autostart tab.
- 5. Select lprportd from the Services to autostart list. Check the Autostart service check box, and click the Detached radio button.

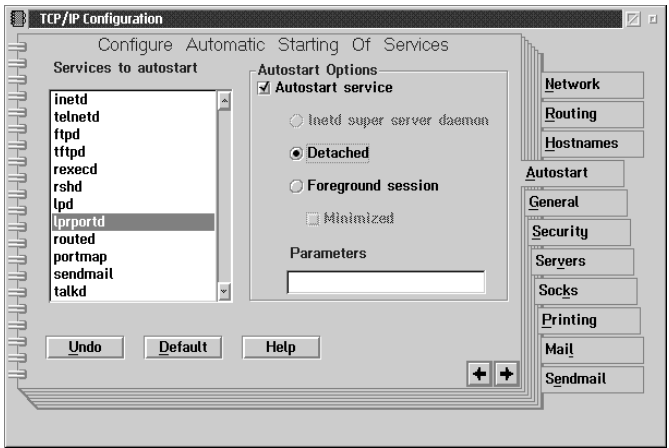

6. Save the settings you made on the TCP/IP Configuration dialog box, and restart your computer.

#### **Setting up your printer**

- 1. Double-click Template from the OS/2 System folder.
- 2. Drag Printer to your desktop to create a printer.
- 3. Double-click the Printer icon to link lprportd to the printer, (see your OS/2 manual for more information about setting up the printer).

4. Select Properties from the control menu, then click the Output Port tab.

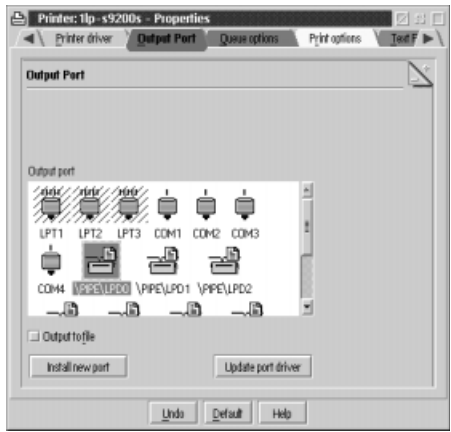

- 5. From the Output Port list box, select one from \PIPE\LPD0 to \PIPE\LPDn (where n is the maximum number of LPD ports). The \PIPE\LPD -Settings dialog box will appear.
- 6. Enter the IP address of the interface card in the LPD server box. Enter the printer name set in step 2 in the LPD printer box.

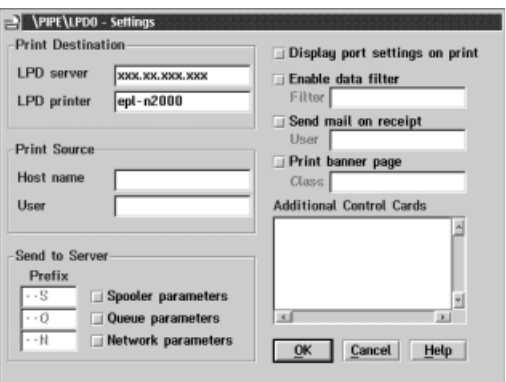

7. Close the Printer icon to exit printer configuration.

### **Printing with NetBEUI**

Setting up a printer connected with an interface card.

- 1. Create a printer.
- 2. Connect to the printer from the command line.

Example: Connect to the printer on LPT1.

net use LPT1:  $\setminus \setminus$  (NetBIOS name of the interface card) \(Device name of the interface card)

#### *Note:*

*To change the NetBIOS name and device name, use EpsonNet WinAssist or WebAssist running on Windows 98/95/2000/NT.*

# Chapter 8 **Using the Interface Card with UNIX**

This chapter explains how to set up the printer for different UNIX systems using the lpr command.

The interface card supports many standard UNIX commands and can be configured from a host computer without using a special setup utility.

The interface card is able to function as a remote printer on systems using TCP/IP Ethernet transfer with lpr remote printing protocol, or standard ftp (file transfer protocol).

*Note:*

*Because this interface card does not convert data into the printer control language, a printer driver and filter are necessary for each system.*

### **lpr filters**

Filters for lpr are controlled by the name given to the remote printer. When setting up an lpr printer entry, a name is entered for:

- ❏ the local printer name to be redirected
- $\Box$  the host name of the station to which the print is sent
- ❏ the remote printer name (name of the printer port on the remote station)

It is this last name that the interface card uses to determine which filters to use.

8

Many different remote printer names may be set up, all directed to the same interface card remote host, and each is given a different local printer name to be redirected. Different types of print jobs may thus be sent to different printer names, which will then all print out on the same printer, through the same interface card interface, but using different filters.

The remote printer name options used to invoke the different filters are as follows:

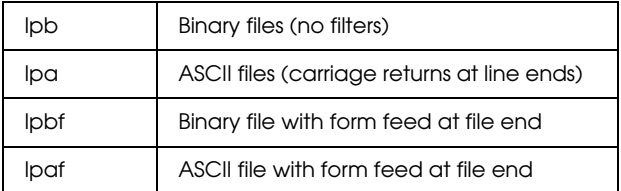

All other remote printer name options will be treated the same as lpb.

The following is an example of sending a text file, "txtfile", via lpr with a form feed appended:

% lpr -plpaf txtfile

### **Setting Up Different UNIX Systems Using the lpr Command**

The following UNIX systems can print using the standard lpr command.

SunSoft Solaris 2.4 or later SunOS 4.1.4 or later IBM AIX 3.2.5 or later and 4.1.3 or later HP-UX 9.05 or later SCO UNIX 4.2 or later

### **Setting up for SunSoft Solaris 2.4 or later**

In the following steps, substitute the name that your printer with the interface card will be known by for HOSTNAME, and the name by which you want your printer to be known for Rprinter.

1. Add the IP address and printer host name to the \etc\hosts file.

*For example:* 22.33.44.55 HOSTNAME

2. Define the host name as a print server.

*For example:* lpsystem -t bsd HOSTNAME

3. Create the printer.

*For example:* lpadmin -p Rprinter -s HOSTNAME\aux-T unknown-1 any

4. Enable the printer for use.

*For example:* accept Rprinter enable Rprinter

Files are printed using the lp command.

*For example:* lp -d Rprinter Print-File-Name

### **Setting up for SunOS 4.1.4 or later**

In the following steps, substitute the name that your printer with the interface card will be known by for HOSTNAME, and the name by which you want your printer to be known for Rprinter.

1. Add the IP address and printer host name to the \etc\hosts file.

*For example:* 22.33.44.55 HOSTNAME

2. Create a spool directory.

*For example:* mkdir\var\spool\lpd\PRIFx

3. Add the printer entry to the  $\et{c\prime}$  file.

```
For example:
Rprinter | 
LP-1700:lp=:rm=HOSTNAME:rp=aux:sd=/var/spool/
lpd/PRIFx
```
Files are printed using the lpr command.

*For example:* lpt -s -PRPrinter Print-File-Name

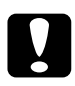

*Caution:*<br>Files that exceed 1MB may not be printed unless the -s option is *used.*

### **Setting up for IBM AIX 3.2.5 or later and 4.1.3 or later**

In the following steps, substitute the name that your printer with the interface card will be known by for HOSTNAME, and the name by which you want your printer to be known for Rprinter.

1. Add the IP address and printer host name to the /etc/hosts file.

*For example:* 22.33.44.55 HOSTNAME

2. Run smit.

*For example:* smit printer

3. Set the printer name (for example: Rprinter) in:

"Manage Remote Printer" "Client Services" "Remote Printer Queues" "NAME of queue to add".

Set the host name (for example: HOSTNAME) in:

"DESTINATION HOST for remote jobs".

Set the port name (for example: aux) in:

"Name of QUEUE on remote printer".

Use the lpr command to print.

*For example:* lpr -PRPrinter Print-File-Name

### **Setting up for HP-UX 9.05 or later**

In the following steps, substitute the name that your printer with the interface card will be known by for HOSTNAME, and the name by which you want your printer to be known for Rprinter.

1. Add the IP address and host name to the /etc/hosts file.

*For example:* 22.33.44.55 HOSTNAME

2. Terminate the printer service.

*For example:* lpshut

3. Create a printer.

*For example:* lpadmin -pRPrinter -v/dev/null -mrmodel -ormHOSTNAME -orpaux

4. Restart the print service.

*For example:* lpshed

5. Enable the printer for use.

*For example:* accept Rprinter enable Rprinter

Use the lp command to print.

*For example:* lp -DRPrinter Print-File-Name

### **Setting up for SCO UNIX 4.2 or later (Open Server)**

In the following steps, substitute the name that your printer with the interface card will be known by for HOSTNAME, and the name by which you want your printer to be known for Rprinter.

1. Add the IP address and host name to the /etc/hosts file.

*For example:* 22.33.44.55 HOSTNAME

2. Execute rlpconf to register the printer.

*For example:* rlpconf

3. Enter the name of the printer.

*For example:* Please enter the printer name (q to quit):RPrinter

4. Specify the remote printer as the printer type.

*For example:* Is Rprinter a remote printer or a local printer (r/l)? r

5. Enter the name of the remote printer's host.

*For example:* Please enter the name of the remote host that **Rprinter** is attached to: HOSTNAME Printer RPrinter is connected to host HOSTNAME

6. Confirm that the entries are correct.

*For example:* Is this correct?(y/n)y 7. Specify that the RLP extended function (valid when the print server is SCO-UNIX) will not be used.

#### *For example:*

If HOSTNAME currently runs SCO OpenServer Release 5 or above, it can support the extended remote line printer protocol. Do you want to turn on the "extended RLP protocol" support flag? If you are not sure, answer "n"? (y/n)(n)n

8. Specify whether the created printer is to become the default printer.

*For example:* Would you like this to be the system default printer?  $(y/n)y$ 

Files are printed using the lpr command.

*For example:* lpr -d RPrinter Print-File-Name

#### **Using the ftp command**

ftp commands are common to all UNIX systems.

ftp programs use interfaces that are common for all UNIX systems.

The following is an example of printing using the ftp command (the entry operations are underlined).

ftp> open 22.33.44.55

Connected to 22.33.44.55

220 PR-Ifx(22.33.44.55) ftp server ready.

Name:

331 Password Required for (No Name).

Password:

230 User logged in.

200 Type set to I.

ftp> put binary file

200 PORT command successful.

150 Opening data connection for binary\_file

226 Transfer complete

ftp> bye

# Chapter 9 **The EpsonNet Configuration Utility**

This chapter explains the functions of EpsonNet WinAssist, MacAssist, and WebAssist.

### **EpsonNet WinAssist**

This section describes the EpsonNet WinAssist dialog box.

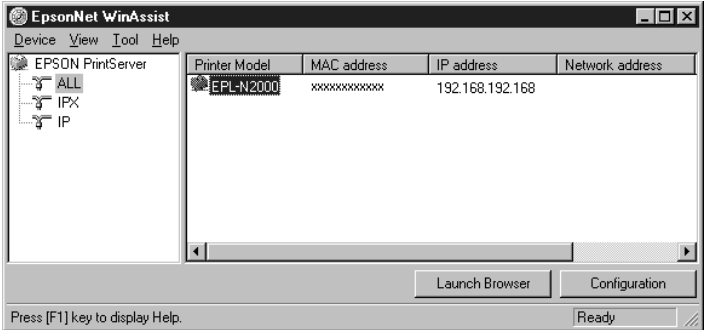

Tree View:

Three categories, ALL, IPX, and IP are available in Tree view. The default selection is ALL. When a category is selected, the interface card information in that category is displayed in the List view. If the route "EPSON PrintServer" is selected, the category list is displayed in the List view.

9

#### List View:

The information for the interface card in the selected category is displayed in the List view. The printer model, MAC address, IP address, Network address, and print server name are displayed. When you click an item header, the list is sorted in ascending or descending order depending on the item you click.

#### *Note:*

*The IPX category will be displayed only when IPX for NetWare (communication protocol) is used and logged in to the NetWare server or the NDS context with supervisor privileges.*

Configuration button:

Select the printer you want to configure from the List view, and click the Configuration button to configure the interface card.

Launch Browser button:

Select the printer you want to configure from the List view, and then click the Launch Browser button. EpsonNet WebAssist will start to configure the interface card.

## **Menu Bar**

EpsonNet WinAssist has the following menus and sub menus in its menu bar.

Device menu:

❏ Configuration

Configures the interface card you have selected. This has the same effect as the Configuration button.

#### ❏ Launch Browser

Starts EpsonNet WebAssist which allows you to configure the interface card you have selected. EpsonNet WebAssist is a utility that runs on a Web browser. This has the same effect as the Launch Browser button.

#### ❏ Close

Closes EpsonNet WinAssist.

View menu:

#### ❏ Refresh

Updates to the latest information by searching for available printers again.

Tools menu:

❏ Timeout

Sets the time-out value. See the next section "Optional settings" on page 9-4" for more information.

#### ❏ Search Options

Configures the options for a search with IP or IPX. See the next section "Optional settings" on page 9-4 for more information.

Help menu:

- ❏ Help Topic Displays the EpsonNet WinAssist help.
- ❏ About EpsonNet WinAssist Displays the copyright and version information for EpsonNet WinAssist.

### **Optional settings**

This section explains the optional settings in the Tool menu. You can make Time-out and Search option settings. You need to restart EpsonNet WinAssist for settings to take effect.

Time-out:

Sets the length of time before a time-out occurs (between 2 and 120 seconds). A communication error occurs if this time is exceeded. The default value is 6 seconds.

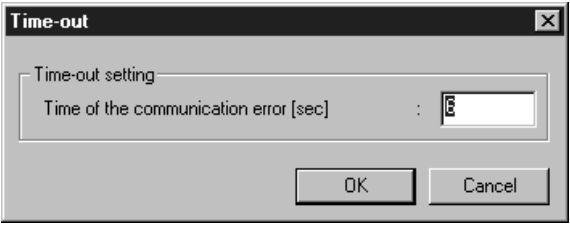

Search Options-IP:

To search for interface cards in other segments, use the Search Options-IP of EpsonNet WinAssist.

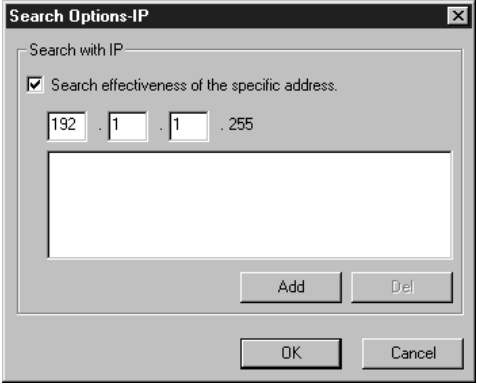

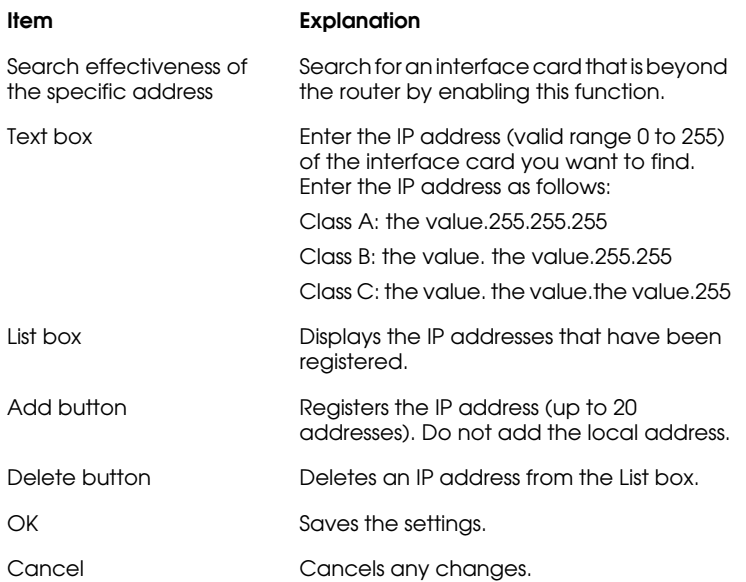

Search Options-IPX:

To search for interface cards in other network segments, use the Search Options-IPX of EpsonNet WinAssist.

#### *Note:*

- ❏ *To use this option, you need to log in to the NetWare server as a supervisor.*
- ❏ *When using a dial-up network, delete any unnecessary address from the Select Search Address list to prevent charges for extra accounts.*

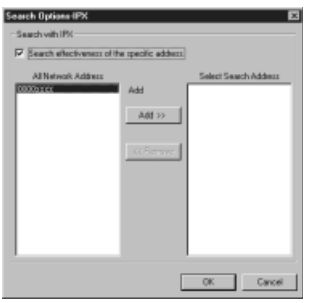

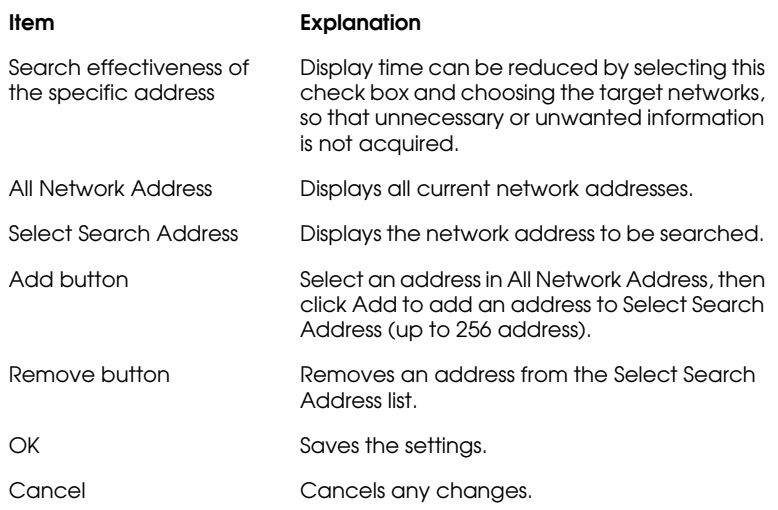

### **Setting menus**

#### **About passwords**

A password is required to configure the interface card. When you click OK in the setting dialog box or click the Return to default button, the Password dialog box appears.

1. To set a password or to change the current password, click Change.

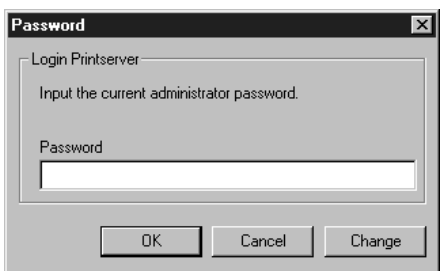

2. In the Administrator password dialog box, enter a password (up to 20 characters) and click OK. Passwords are case sensitive.

#### *Note:*

- ❏ *The same password is used for the EpsonNet WinAssist, MacAssist, and WebAssist.*
- ❏ *Since a new password will not be effective until after the data is sent to the interface card, enter the old password immediately after changing the password.*
- ❏ *If you forget your password, reset the interface card to the default settings. See "Initializing the Interface Card" on page 1-8 to initialize the interface card.*
- ❏ *The password you set here with EpsonNet WinAssist is not available for interface card models C82362*✽*, C82363*✽*, and C82364*✽ *with software version 1.x.*

#### Information menu

The Information menu shows the interface card parameters.

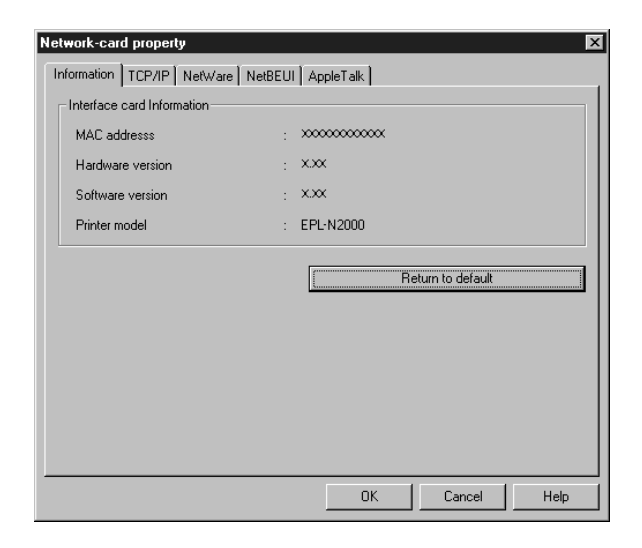

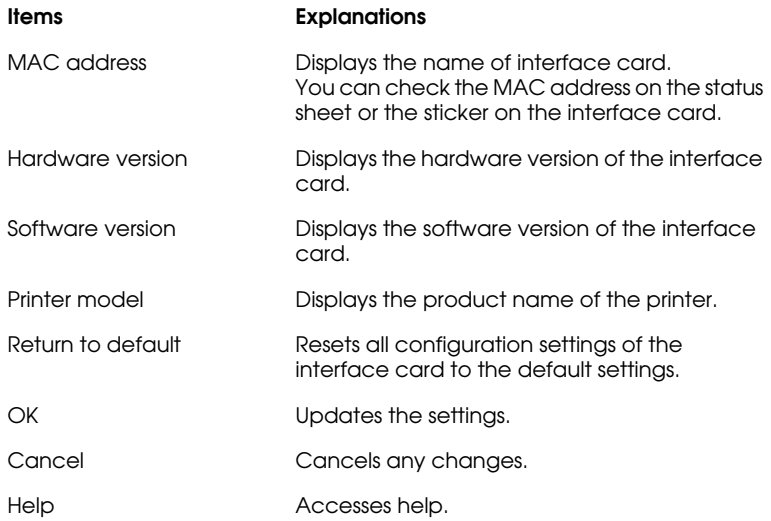

#### TCP/IP menu

You can configure the interface card for TCP/IP by making the necessary settings on the TCP/IP menu. See Chapter 2 for details.

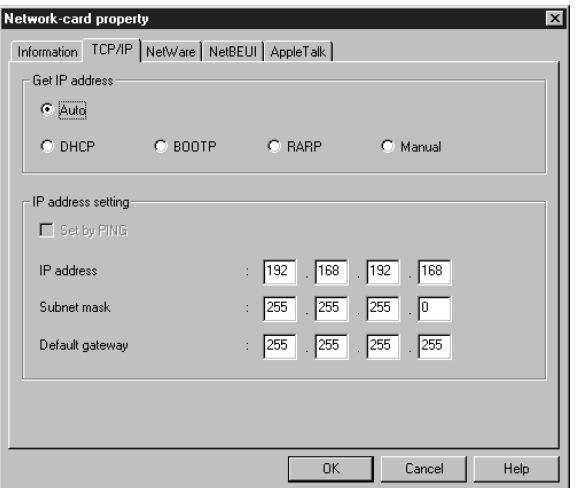

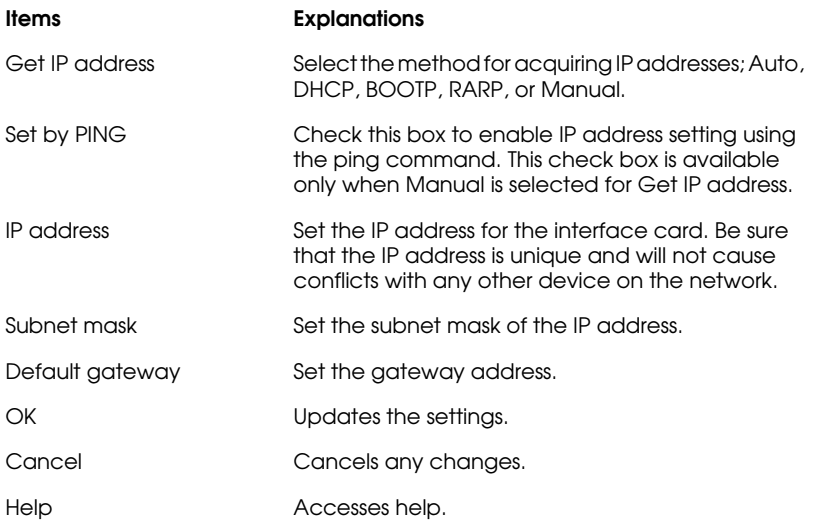

NetWare - Print Server menu

You can configure the interface card for NetWare Print Server by making settings on the NetWare menu. See Chapter 3 for details.

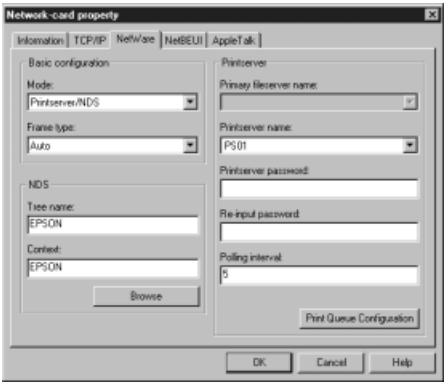

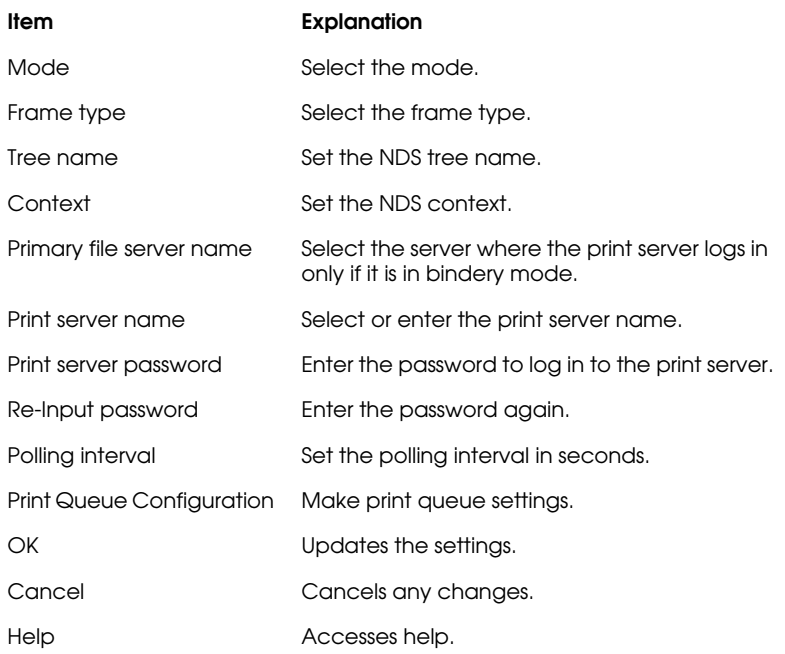

Print Queue Configuration dialog box

The following dialog box appears when you click the Print Queue Configuration button in the Print server menu.

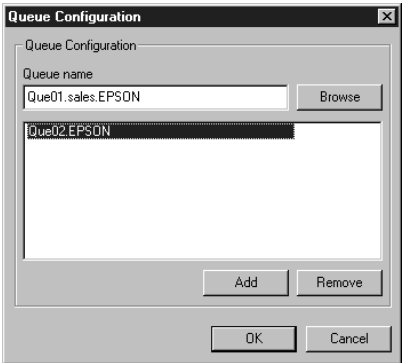

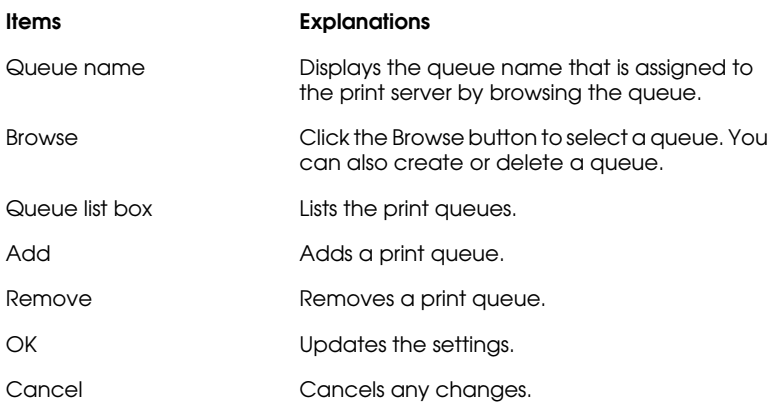

NetWare - Remote Printer menu

The following menu appears when you select Remote printer as the mode. See Chapter 3 for details.

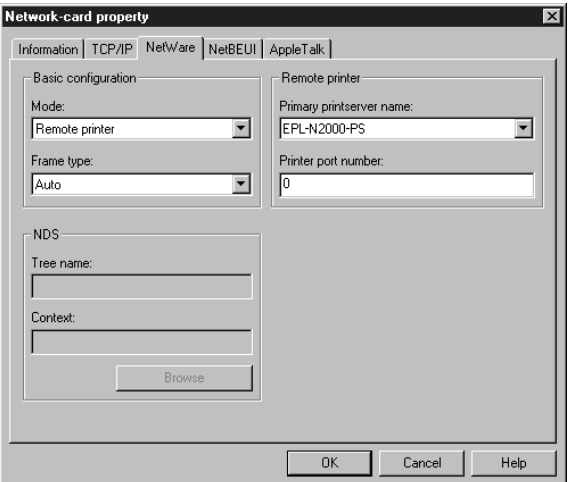

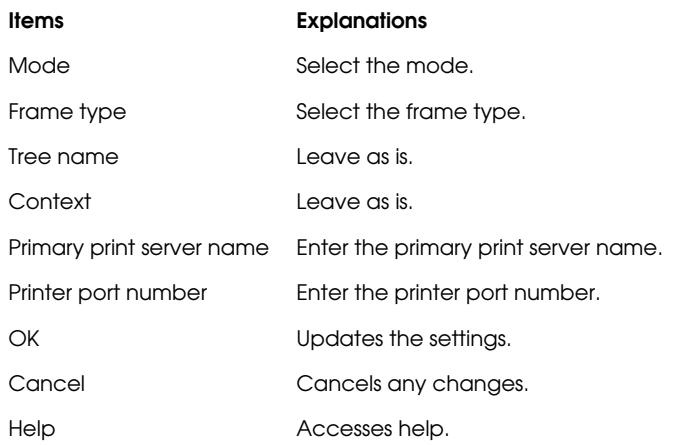

NetBEUI menu

You can configure the interface card for NetBEUI by making settings in the NetBEUI menu. See Chapters 5 and 6 for details.

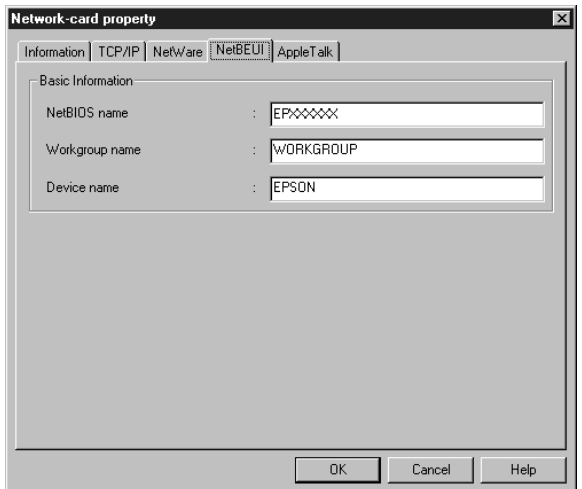

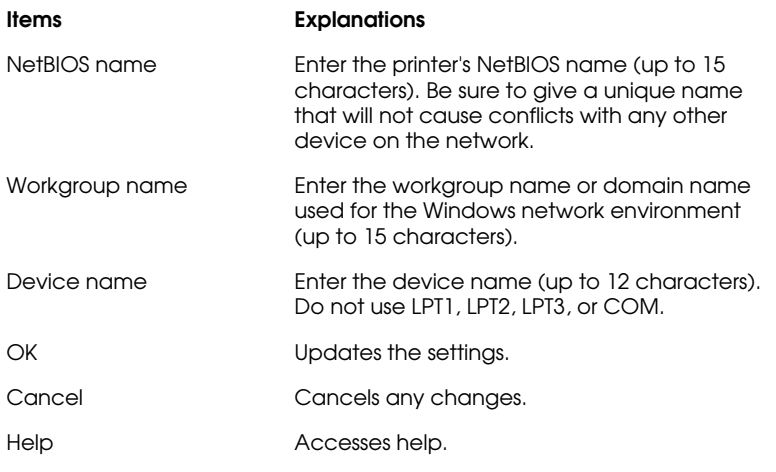

AppleTalk menu

You can configure the interface card for AppleTalk by making settings in the AppleTalk menu. See Chapter 4 for details.

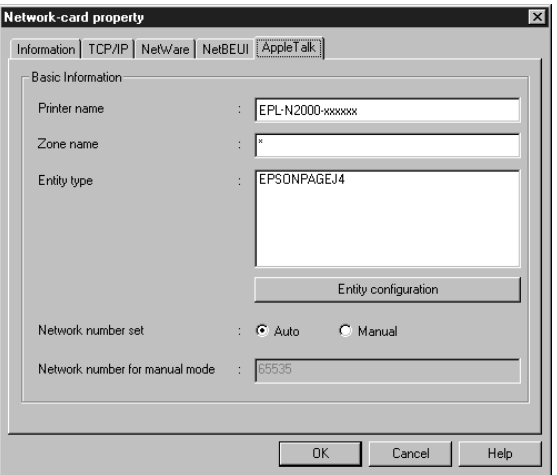

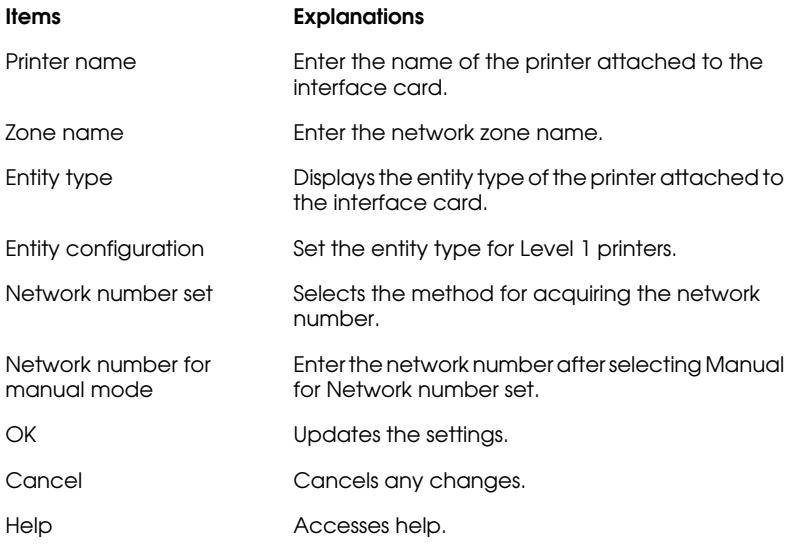

## **EpsonNet MacAssist**

### **EpsonNet MacAssist dialog box**

This section describes the EpsonNet MacAssist dialog box.

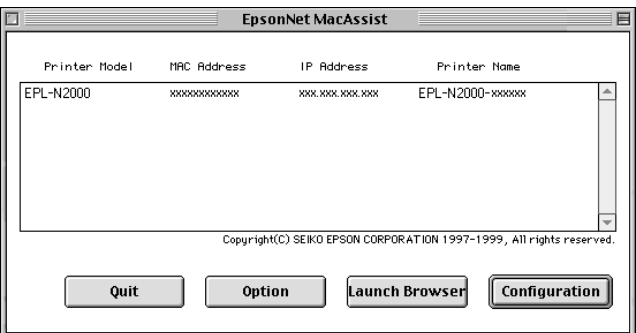

List box:

The interface card information is displayed in the list box. The information consists of the printer model, the MAC address, the IP address, and the print server name.

#### **Option:**

You can set the time-out length for communication for EpsonNet MacAssist to a value between 3 and 99 seconds. The default value is 5 seconds.

By clicking Select Zone, you can add a zone to search for interface cards in a particular zone. The interface cards which belong to the selected zone are displayed in the list box and you can change their settings. The zones acquired from the network environment are displayed in the Zone list. The zones to be searched are displayed in the Search list. The maximum number of zones that can be displayed in the Zone list and Search zone is 2000. You need to restart EpsonNet MacAssist for settings to take effect.

Launch Browser button:

Select the printer you want to configure, and then click the Launch Browser button. EpsonNet WebAssist will start to configure the interface card. EpsonNet MacAssist automatically closes when the browser launches.

Configuration button:

Select the printer you want to configure, and click this button to configure the interface card using EpsonNet MacAssist.

Quit button:

Exits EpsonNet MacAssist.

### **Setting menus**

### **About passwords**

The password is required to configure an interface card. When you click OK in the setting dialog box or click the Return to default button, the Password dialog box appears.

- 1. To set the password or when you want to change the current password, click Change.
- 2. In the Administrator password dialog box, enter a password (up to 20 characters) and click OK. Passwords are case sensitive.

#### *Note:*

- ❏ *The password is used for EpsonNet WinAssist, MacAssist, and WebAssist.*
- ❏ *Since a new password will be effective after sending the data to the interface card, enter the old password right after changing the password.*
- ❏ *If you forget your password, reset the interface card to the default settings. See "Initializing the Interface Card" on page 1-8 to initialize the interface card.*
- ❏ *The password you set here with EpsonNet MacAssist is not available for interface card models C82362*✽*, C82363*✽*, and C82364*✽ *with software version 1.x.*

#### **EpsonNet MacAssist menu**

You can make the IP address settings and AppleTalk settings in the dialog below. See Chapter 2, Setting the IP Address, and Chapter 4, Using the Interface Card with Macintosh, for more details.

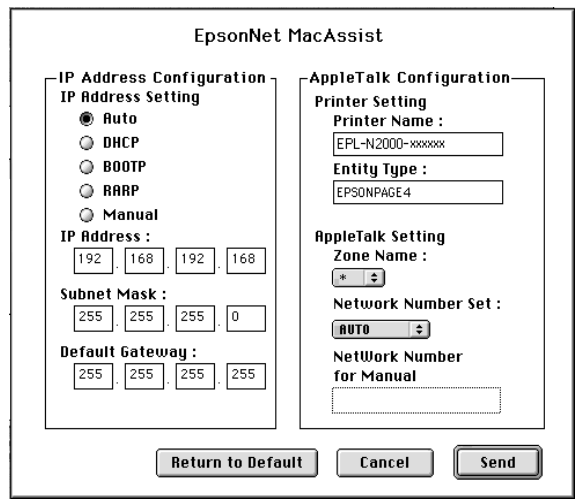

### **IP Address Configuration:**

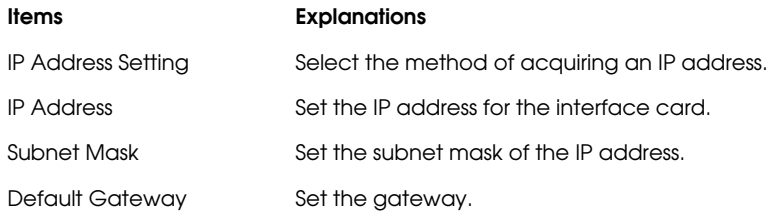

### **AppleTalk Configuration**:

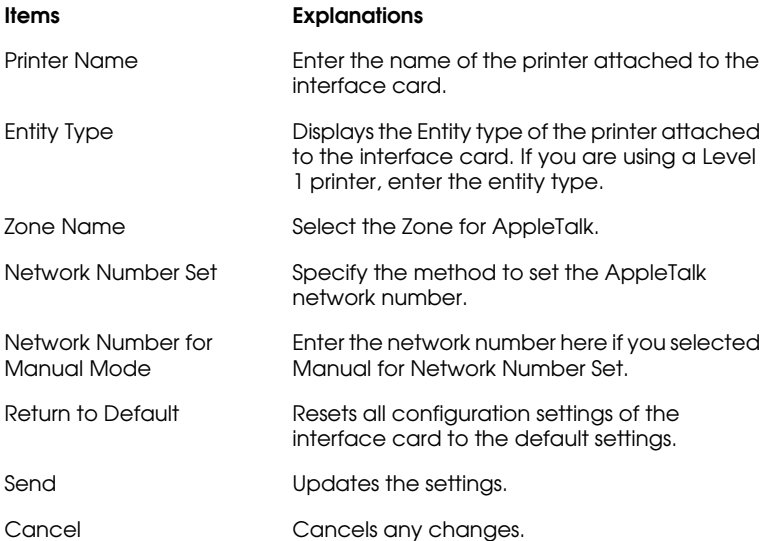

### **EpsonNet WebAssist**

This section describes the functions of EpsonNet WebAssist.

### **Opening screen**

Any user can access the following screen by typing the IP address of the interface card for the URL in their Web browser.

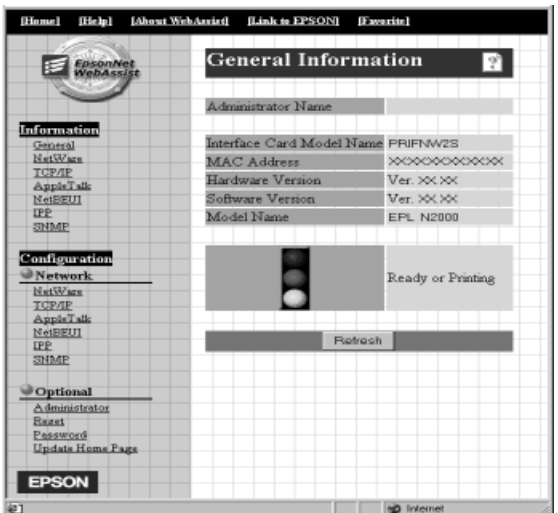

#### Index

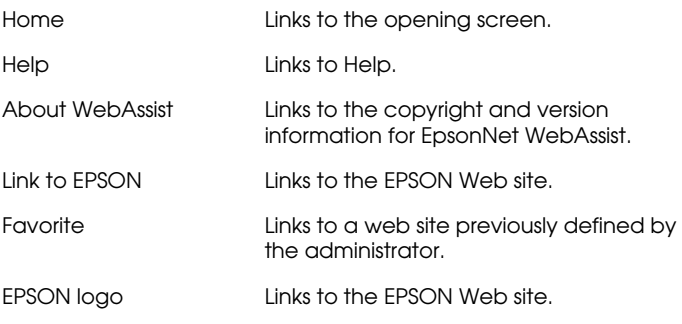

### **Menu**

#### **Information**

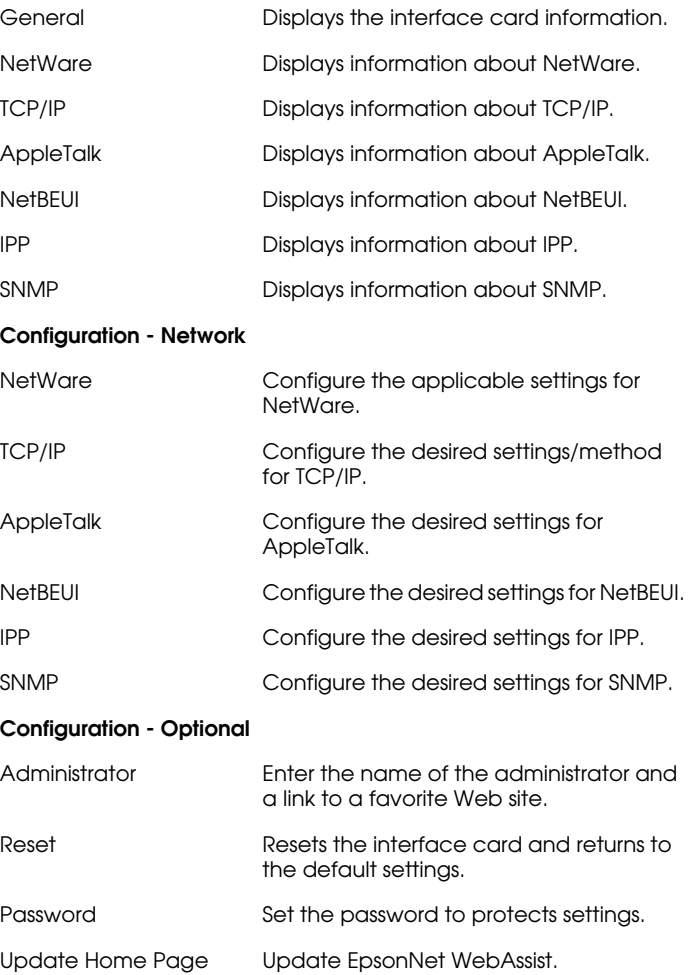

### **Information screens**

This section explains General and Printer Status information.

❏ General information

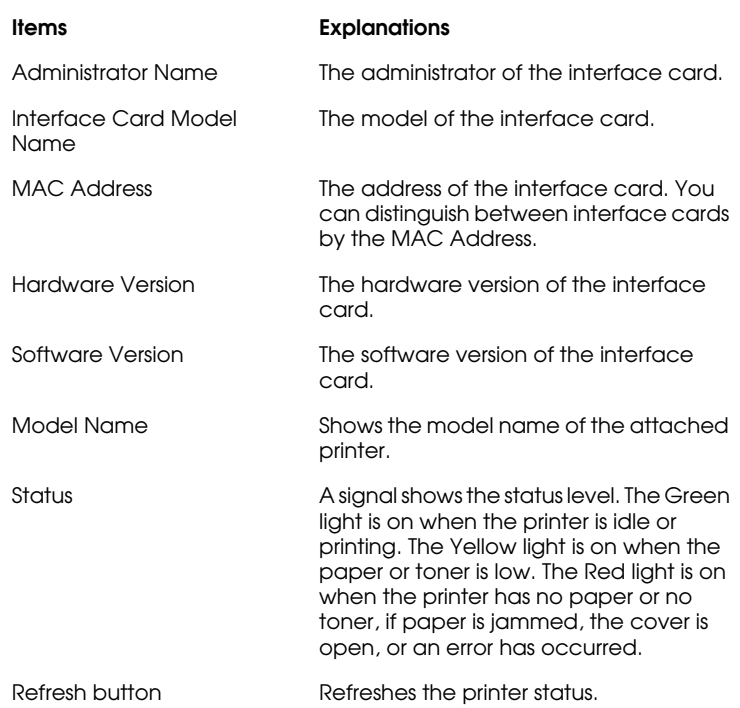

#### *Note:*

*The printer status is not updated automatically. Press the* Refresh *button to display the latest printer information.*

### **Configuration screens**

❏ NetWare

### **NetWare Basic Configuration**

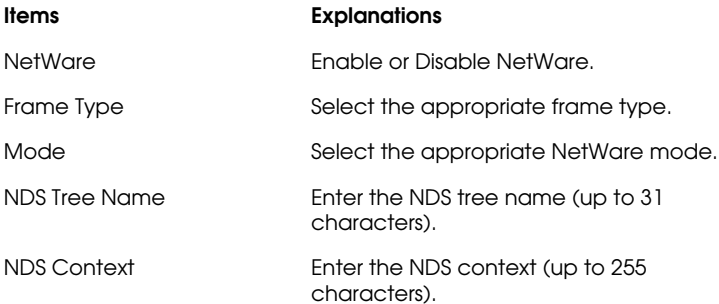

#### **Print Server Mode**

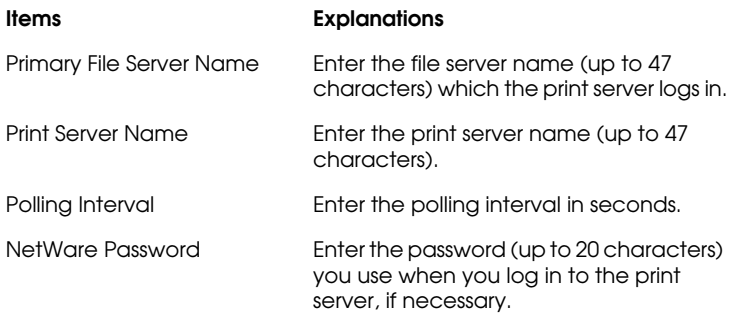

### **Remote Printer Mode**

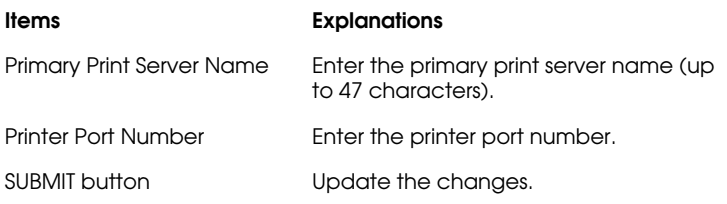
#### ❏ TCP/IP

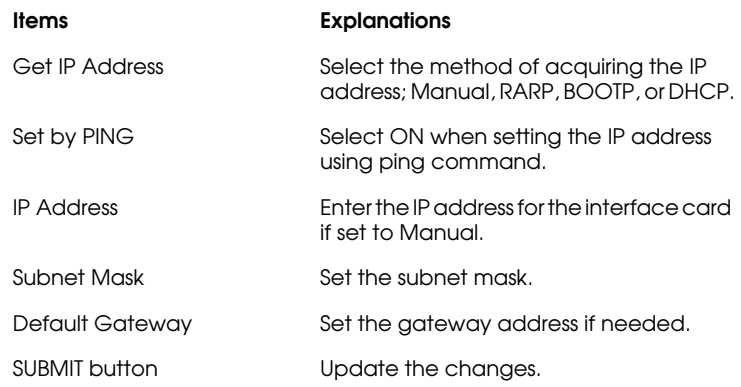

# ❏ AppleTalk

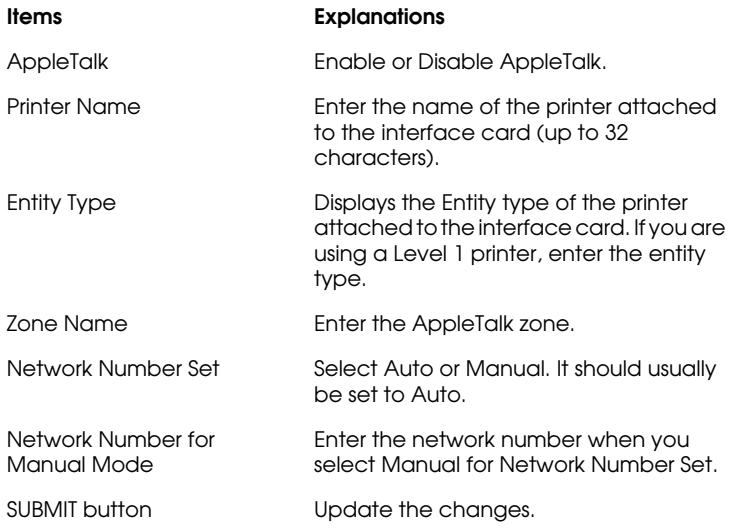

#### ❏ NetBEUI

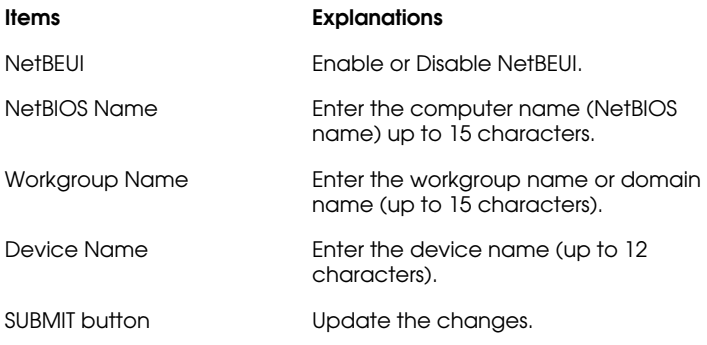

#### ❏ IPP

You must set following items before setting up the printer for the Internet Printing in Windows 2000 or using the EpsonNet Internet Print in Windows 98/95/NT 4.0. See Chapter 12 for more information about EpsonNet Internet Print.

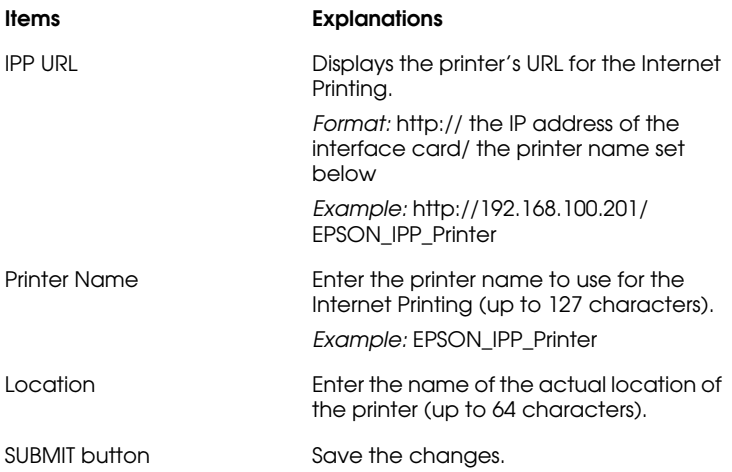

#### ❏ SNMP

#### **Community**

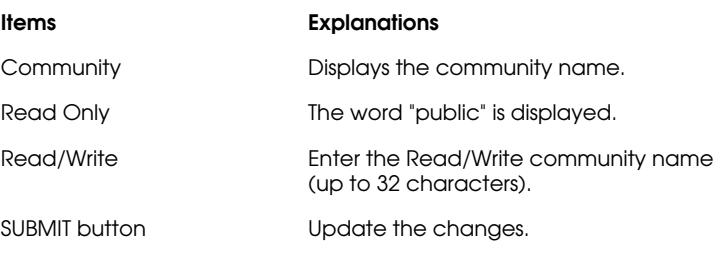

#### **IP Trap**

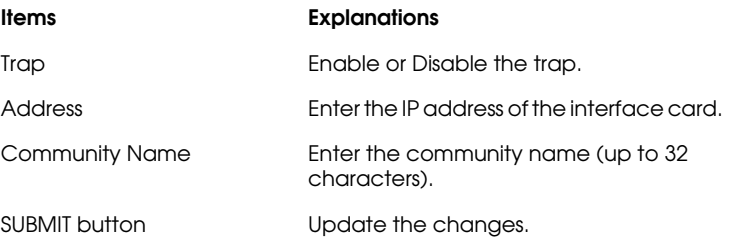

#### **IPX Trap**

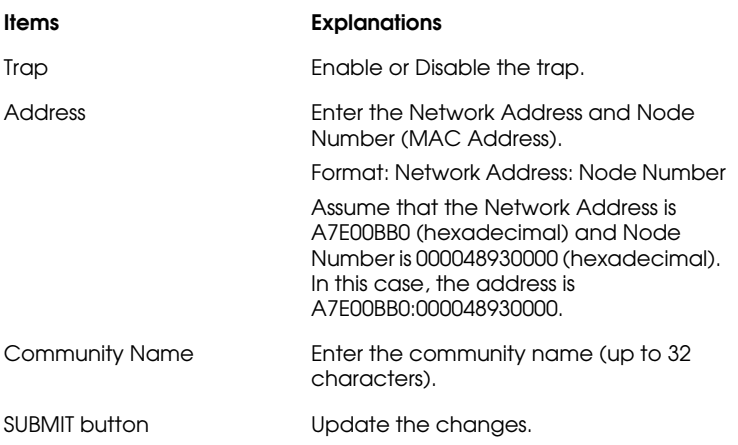

## **Optional screens**

#### ❏ Administrator

You can link to the web site specified in this screen when you click Favorite (the name is changeable) in the Index.

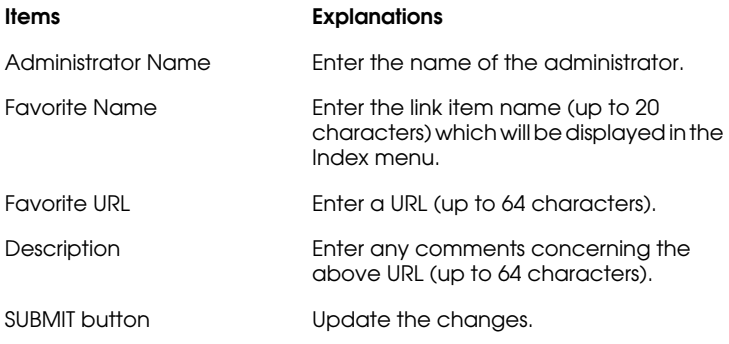

#### *Note: Links to ftp are not supported.*

❏ Reset

You can initialize or reset the interface card.

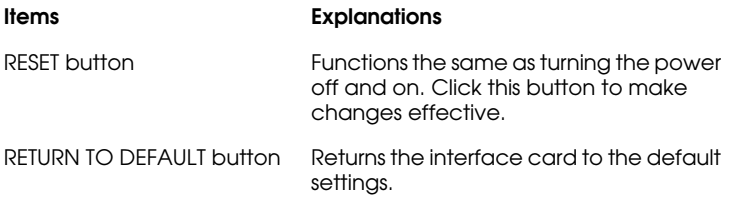

#### ❏ Password

The password you set here protects the settings. You will be asked for the password when you update or change the settings on each setting screen. Passwords are case sensitive.

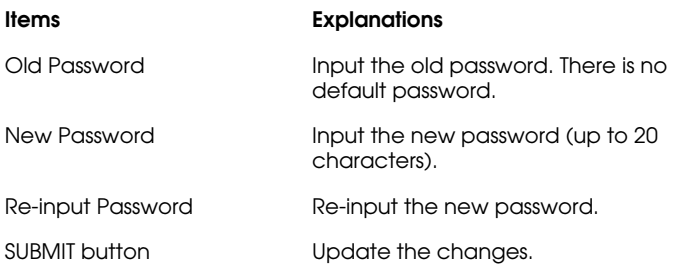

#### *Note:*

- ❏ *The same password can be used for EpsonNet WinAssist, MacAssist, and WebAssist.*
- ❏ *If you forget your password, reset the interface card to the default settings. See "Initializing the Interface Card" on page 1-8 to initialize the interface card.*
- ❏ Update Home Page

#### *Note:*

*Update the Home Page only if EpsonNet WebAssist has been corrupted.*

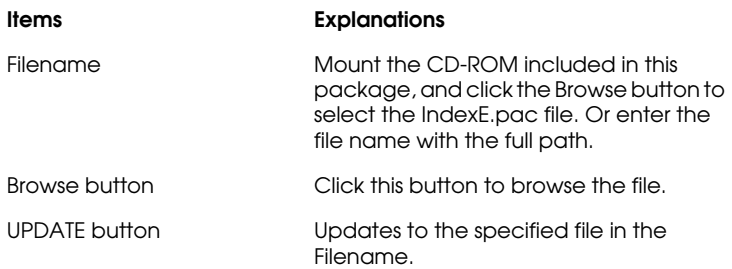

# Chapter 10 **EpsonNet Direct Print Utility**

The EpsonNet Direct Print is a utility program that supports TCP/IP (LPR) printing for Windows 98, Windows 95, Windows 2000, and Windows NT 4.0.

By using EpsonNet Direct Print, you can browse both a printer located in the same segment and one located beyond a router. You can select the port from LPR standard printing, LPR extension printing, or High-speed printing.

#### **Environment**

System requirements

- ❏ IBM PC/AT or compatible computer that is running Windows 98, Windows 95, Windows 2000, or Windows NT 4.0
- ❏ Pentium 200 MHz (Pentium II or better recommended)
- ❏ 32MB or more of RAM
- ❏ 20MB or more available hard disk space

10

# **Installing EpsonNet Direct Print**

Follow the steps below to install EpsonNet Direct Print. Be sure to install EpsonNet Direct Print in a computer connected to the network.

#### *Note:*

*If EpsonNet Direct Print version 1 is installed in your computer, you need to uninstall it before installing EpsonNet Direct Print version 2 (the installation program will lead you through uninstalling the older version of EpsonNet Direct Print).*

- 1. Insert the included Software CD-ROM in the CD-ROM drive.
- 2. The EPSON Installation Program screen opens automatically.

If the install screen does not appear automatically, click Start and Run. Enter D:\EPSETUP.EXE and click OK. (Substitute the appropriate letter for your CD-ROM drive as necessary.)

- 3. Double-click Install EpsonNet Direct Print, or select Install EpsonNet Direct Print and then click the arrow at the top right.
- 4. Follow the on-screen instructions to complete installation.
- 5. Restart your computer after installation is complete.

Your computer is now set up to print with LPR via EpsonNet Direct Print. See the next section to set up your printer.

# **Setting Up Your Printer**

When setting up a printer to print with LPR, you can add both a printer located in the same segment and one located beyond a router.

#### *Note:*

- ❏ *Be sure that the computer is connected on the network and TCP/IP is correctly set.*
- ❏ *A valid IP address other than default value "192.168.192.168" for the interface card must be set; otherwise the printer does not appear under the Epson\_lpr group icon. See Chapter 2 to set the IP address for the interface card.*
- ❏ *The EPSON Status Monitor 2 shipped with the interface card models C82362*✽*/C82363*✽*/C82364*✽ *with software version 1.x and EPL-N2700/N4000 printers enables EPSON TCP/IP printers. EPSON TCP/IP printers can coexist with lpr printers added by EpsonNet Direct Print.*
- ❏ *The functions such as pause printing, cancel printing, and purge print job are not available when you double-click the printer icon in the Printers folder.*

# **Adding a printer located in the same segment**

1. **Windows 98/95/NT 4.0:** Double-click the Network Neighborhood icon.

**Windows 2000:** Double-click the My Network Places icon. Double-click the Entire Network icon , click entire contents, and then double-click the EpsonPeripheralNetwork icon.

2. Right-click the Epson\_lpr icon and select Properties. The Epson\_lpr Properties dialog box appears.

3. Select the Local Segment check box and click OK.

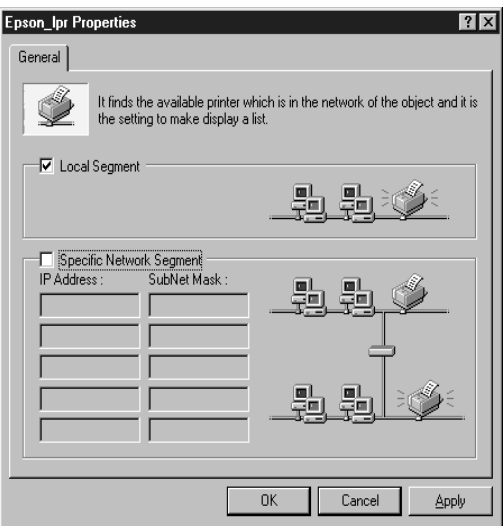

4. Double-click the Epson\_lpr icon, so that available printers in the same segment as your computer appear in the screen.

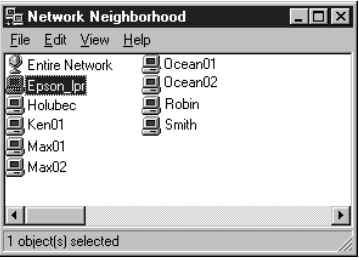

5. Double-click the target printer.

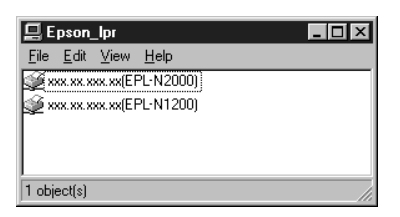

6. Follow the on-screen instructions that the Wizard gives you. If you are required to install the printer driver, follow the instructions in the user's guide that came with the printer.

#### *Note:*

*If the Wizard asks you whether to select* Keep existing driver *or*  Replace existing driver*, be sure to select the* Replace existing driver *radio button.*

# **Adding a printer beyond a router**

1. **Windows 98/95/NT 4.0:** Double-click the Network Neighborhood icon.

**Windows 2000:** Double-click the My Network Places icon. Double-click the Entire Network icon , click entire contents, and then double-click the EpsonPeripheralNetwork icon.

2. Right-click the Epson\_lpr icon and select Properties. The Epson\_lpr Properties dialog box appears.

3. Select the Specific Network Segment check box and enter the IP address and subnet mask of the printer you want to search for. Click OK.

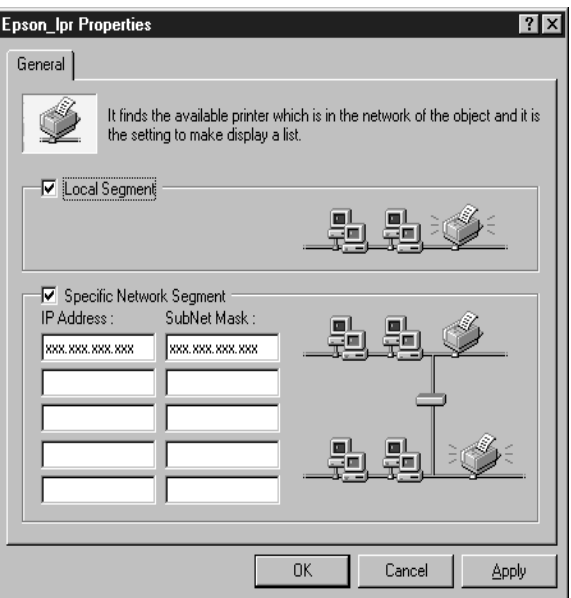

4. Double-click the Epson\_lpr icon, so that available printers appear in the screen.

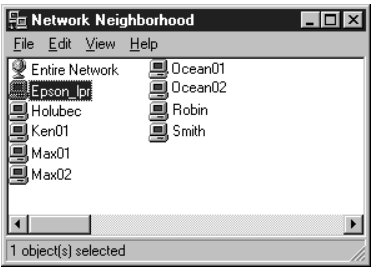

5. Double-click the target printer.

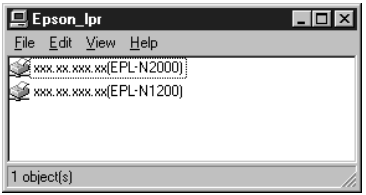

6. Follow the on-screen instructions that the Wizard gives you. If you are required to install the printer driver, follow the instructions in the user's guide that came with the printer.

#### *Note:*

*If the Wizard asks you whether to select* Keep existing driver *or*  Replace existing driver*, be sure to select the* Replace existing driver *radio button.*

#### **Adding a printer from Printers folder**

1. **Windows 98/95/NT 4.0:** Double-click the Network Neighborhood icon.

**Windows 2000:** Double-click the My Network Places icon. Double-click the Entire Network icon , click entire contents, and then double-click the EpsonPeripheralNetwork icon.

- 2. Right-click the Epson\_lpr icon and select Properties. The Epson\_lpr Properties dialog box appears.
- 3. Select Local Segment to search a printer in the same segment, or select Specific Network Segment and enter the IP address and subnet mask of the printer to search a printer which is located beyond the router. Click OK.
- 4. Click Start, point to Settings, and then click Printers.
- 5. Double-click Add Printer in the Printers folder to start the Add Printer Wizard.

# 10

- 6. Select Network printer (Windows 98/95/2000) or Network print server (Windows NT 4.0) and click Next.
- 7. Click the Browse button, and then double-click Epson\_lpr or EpsonPeripheralNetwork.
- 8. Select the target printer listed under Epson\_lpr or EpsonPeripheralNetwork and click OK. Then click Next.

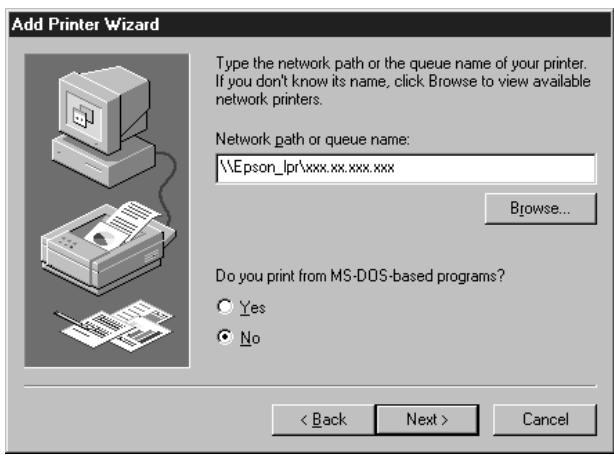

9. Follow the on-screen instructions that the Wizard gives you. If you are required to install the printer driver, follow the instructions in the user's guide that came with the printer.

#### *Note:*

*If the Wizard asks you whether to select* Keep existing driver *or*  Replace existing driver*, be sure to select the* Replace existing driver *radio button.*

# **Setting the Printing Protocol**

Follow the steps below to select the port for the printer. The printing speed will differ by the selection you make below.

- 1. Click Start, point to Settings, and then click Printers.
- 2. Right-click the target printer and select Properties.
- 3. **Windows 98/95:** Select the Details tab and click the Port Settings button. The EPSON LPR Port dialog box appears.

**Windows 2000/NT 4.0:** Select the Ports tab and click the Configure Port button. The EPSON LPR Port dialog box appears.

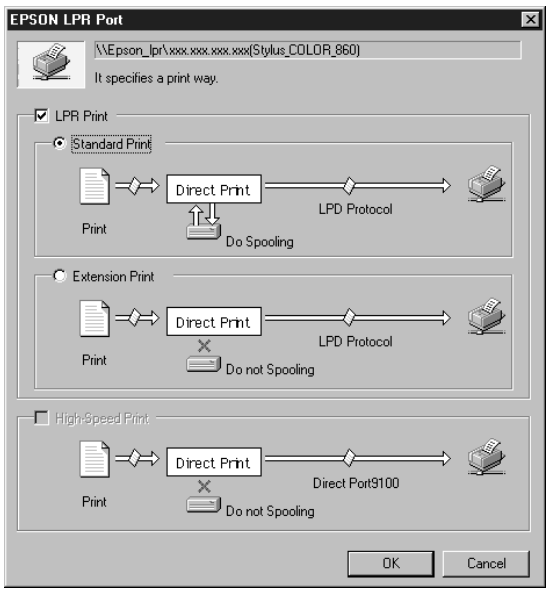

10

4. Select the mode you want to use from the following;

#### **LPR standard printing:**

Select the LPR Print check box and the Standard Print radio button. Print data are spooled into the computer before sending the data to the target network printer.

#### **LPR extension printing:**

Select the LPR Print check box and the Extension Print radio button. LPR extension printing sends print data to the target network printer without spooling all the print data. LPR extension printing prints faster than LPR standard printing.

#### **EPSON High-speed printing:**

Select the High-Speed Print radio button. High-speed printing sends print data to the target network printer without spooling all the print data. This mode prints the fastest among the three modes.

5. Click OK.

# **Uninstalling EpsonNet Direct Print**

Follow these steps to uninstall EpsonNet Direct Print.

- 1. Click Start, point to Settings, and then click Control Panel.
- 2. Double-click the Add/Remove Programs icon.
- 3. Select EpsonNet Direct Print and click the Add/Remove button (Windows 98/95/NT 4.0) or the Change/Remove button (Windows 2000).
- 4. Click Yes to uninstall EpsonNet Direct Print.
- 5. After completing the uninstall, restart the computer.

# Chapter 11 **EPSON Status Monitor 2 (Windows only)**

EPSON Status Monitor 2 is a utility program that monitors your printer and gives you information about its current status, including the amount of remaining ink or toner. If a print error occurs, Status Monitor also provides you with a message describing the error.

For more information on using Status Monitor, open the online help included with this utility.

Before using Status Monitor, be sure to read the EPSON Status Monitor 2 Readme file located in the EPSON folder or EPSON group. This file contains the latest information on Status Monitor.

# **Environment for EPSON Status Monitor 2**

#### Protocols

The protocols that must be installed to run EPSON Status Monitor 2 vary depending on your operating system and printer type. The following table divides printers into four categories: Local printers; LPR printers, which use TCP/IP (generally in a Windows NT network environment); NetWare printers, which use Novell's IPX/SPX protocol in a NetWare environment; and Windows shared printers. Use the table below to determine what protocols you need to install according to your operating system and printer type, then see the appropriate section for your operating system.

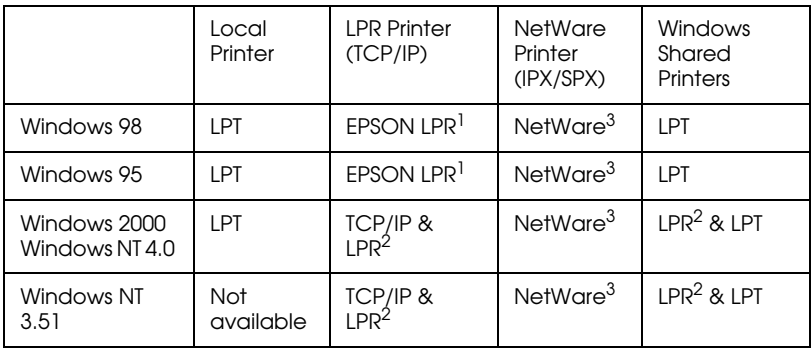

EPSON LPR<sup>1</sup> = EpsonNet Direct Print LPR<sup>2</sup> = Windows NT LPR protocol  $NetW$ are<sup>3</sup> = Necessary protocols already installed

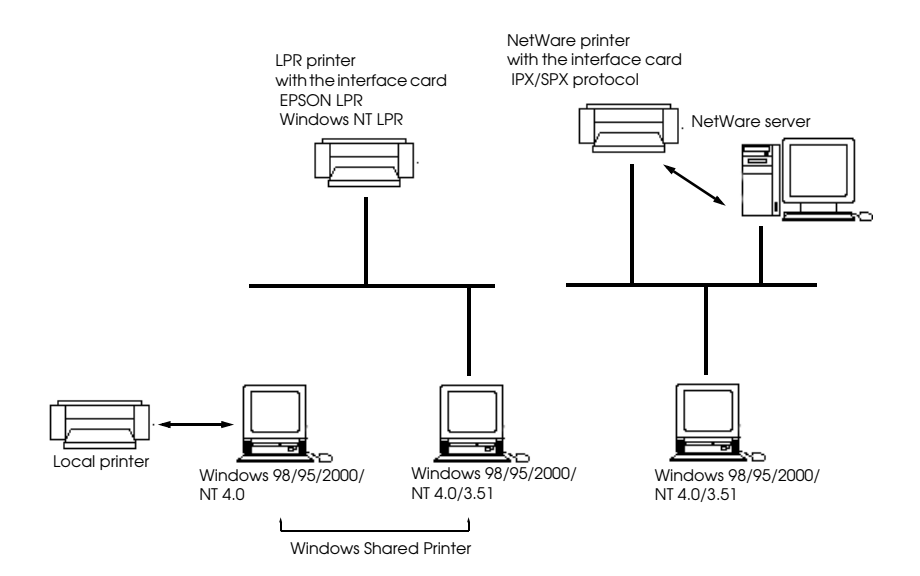

#### *Note:*

- ❏ *To set up the interface card for use with TCP/IP, see Chapter 2. To set up the interface card for use with NetWare, see your NetWare documentation.*
- ❏ *If you have configured more than one interface card per queue, Status Monitor cannot monitor the printer that is assigned to that queue.*
- ❏ *The Novell NetWare Client32 for Windows 95 or Intranet Ware Client for Windows NT are available.*

See the information for your printer: "Local Printer" on page 11-4, "LPR printer" on page 11-4, "Windows shared printer" on page 11-5, and "NetWare printer" on page 11-6.

#### Local Printer

Connect the printer directly to the printer port of your computer.

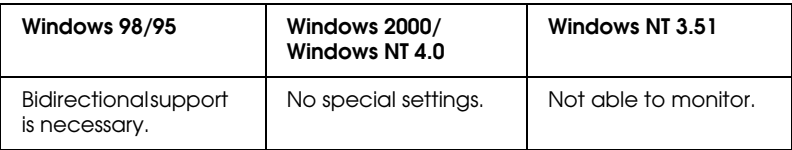

#### **For Windows 98/95:**

You need to set the bidirectional support in the printer's properties dialog box. Click the Details tab and click Spool Settings. Click the Enable bidirectional support for this printer radio button.

#### *Note:*

*When you monitor a local printer with Windows 98/95, use LPT1 for the printer port.*

#### LPR printer

LPR printers use LPR over TCP/IP as their communication protocol suite, and you must install both protocols to use the Status Monitor to monitor a LPR printer. To connect to a printer on the network and share the printer without using the server:

#### **For Windows 98/95:**

You need to set the printer using EpsonNet Direct Print. See "Setting Up Your Printer" on page 10-3.

#### **For Windows 2000/NT 4.0/NT3.51:**

You need to set for TCP/IP printing. See "Installing TCP/IP Protocols in Your PC" on page 2-2.

The EPSON Status Monitor 2 can also monitor lpr printers added by EpsonNet Direct Print.

#### Windows shared printer

To monitor a shared printer from the client through the server machine, select Allow monitoring in the Windows shared printer dialog box when you install EPSON Status Monitor 2 in the server machine.

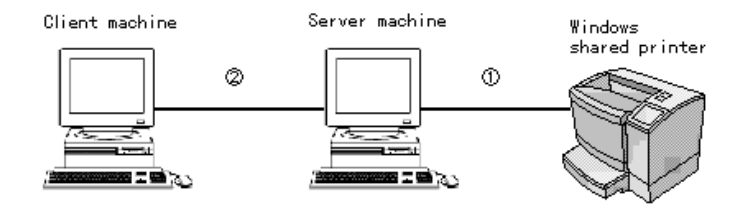

➀The port used for monitoring will differ from system to system.

➁The environment must support normal printing from a shared printer.

See the README file for more information about support for Windows shared printers.

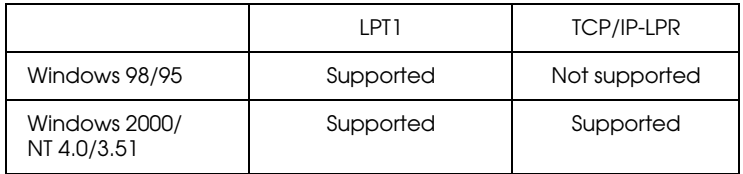

#### NetWare printer

You can use the network printer though the NetWare server. Make sure the following points;

- ❏ Connect the printer to a Bindery queue or NDS queue in Windows 98/95, Windows NT 4.0, or Windows NT 3.51.
- ❏ Use IntranetWare Client32 Ver1.12 or later for Windows 95. Use IntranetWare Client for Windows NT. Use the latest Novell Client for Windows 98.
- ❏ See the EPSON Status Monitor 2 README file for more information about NDS support.
- ❏ You must set the port number to 0 when using Remote Printer mode.

If you use your printer in a NetWare environment, you need to connect to the print queue that is assigned to your printer before installing EPSON Status Monitor 2. For an explanation of NetWare printer protocols, see your NetWare documentation.

- 1. Click Start, point to Settings, and click Printers.
- 2. Click Add Printer.
- 3. Select Network printer, and click Next.
- 4. Double-click the NetWare file server that services the print queue assigned to your printer.
- 5. All of the queues serviced by that file server appear in a list. Select the correct print queue, and click OK. (If the printer driver is not installed, a dialog box appears prompting you to select the printer driver.)
- 6. Make the default printer setting and click Next.
- 7. Click Finish.

# **Installing EPSON Status Monitor 2**

#### *Note:*

*Turn off all other active applications (such as virus protection) before installing EPSON Status Monitor 2. For instructions on how to do this, see the application or Windows documentation.*

#### *Note for Win 2000, NT 4.0, and NT 3.51:*

*Before starting installation, you need to log on to the computer with Administrator rights.*

- 1. Insert the Software CD-ROM shipped with this package in the CD-ROM drive.
- 2. Click Install EPSON Status Monitor 2, and then click the  $\rightarrow$ button.

#### *Note:*

*If the screen shown above does not appear automatically, click* Start *and* Run *(Windows 98/95/2000/NT4.0); or choose* Run *from the File menu in the Program Manager (Windows NT 3.51). Then type*  D:\SETUP *and click* OK*. (Substitute the appropriate letter for your CD-ROM drive as necessary.)*

- 3. Read the on-screen instructions and click Next.
- 4. Click Next, or if you want to change the destination directory, click Browse and select your directory.
- 5. Select the type of the printer(s) you want to monitor and click Next. The printer types that you can monitor and the protocols you need to use to monitor those printer types vary from system to system.

11

#### Windows 2000/NT 4.0

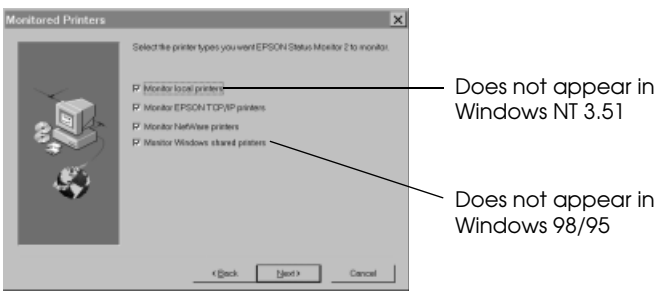

6. Select Monitor to monitor network printers that do not have drivers installed in this computer. If you are the printer administrator, select Monitor. Select Do not monitor only if network traffic is a problem. Click Next.

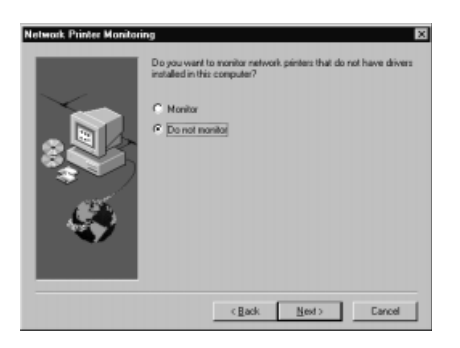

*Note for Win 2000, NT 4.0, and NT 3.51: The screen above is available only if you have logged on as an Administrator.*

7. Only for NetWare network-based printers:

In the screen shown below, set the number of hops from 0 to 15 and click Next. This option is available only if the IPX/SPX protocol is installed in your computer and you selected Monitor NetWare printers in step 5.

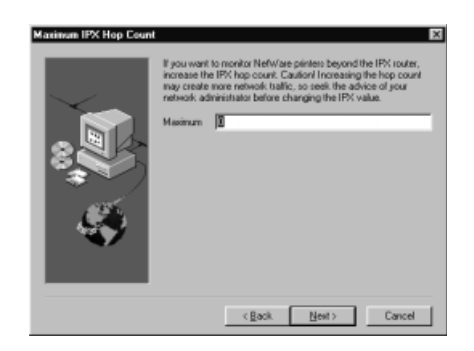

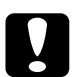

*Caution:*<br>*If you have dial-up routers in a NetWare environment, they may automatically dial up the next hop and you are likely to be charged for the line connection depending on the number of hops you set. To prevent this and to keep network traffic to a minimum, set hops carefully. For more information, see "Monitoring printers beyond routers" on page 11-32.* 

8. Select Allow monitoring to monitor Windows shared printers. Select Do not allow monitoring to not monitor Windows shared printers. Click Next.

*Note for Win 98/95: The screen shown below does not appear in Windows 98/95.*

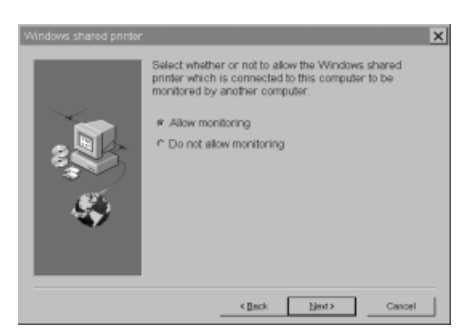

- 9. Check the current settings and click Next. The installation program will start installing the necessary files. Follow the on-screen instructions.
- 10. When the Setup Complete dialog appears, select Yes and click Finish to restart Windows.

# **Selecting a Printer to Monitor**

Before monitoring a LPR printer with EPSON Status Monitor 2, you need to select the printer in your operating system. Follow the steps for your operating system: Windows 95/98, "Setting Up Your Printer" on page 10-3; Windows 2000, "Printing via Standard TCP/IP Port Monitor in Windows 2000" on page 6-2; NT 4.0, "Printing via LPR port in Windows NT 4.0" on page 6-5; and NT 3.51, "Printing via LPR port in Windows NT 3.51" on page 6-6.

#### *Note:*

*The interface card's IP address must be set; otherwise the printer does not appear on the screen. For instructions on installing the card, see your printer's documentation. For instructions on setting the IP address for the card, see Chapter 2.*

# **Making Status Monitor Settings**

You can change the settings in EPSON Status Monitor 2 as described below.

1. Open the Run dialog box from the Start menu or the Control Panel depending on your system. Enter the path to the directory where you installed Status Monitor, followed by Setup. Click OK.

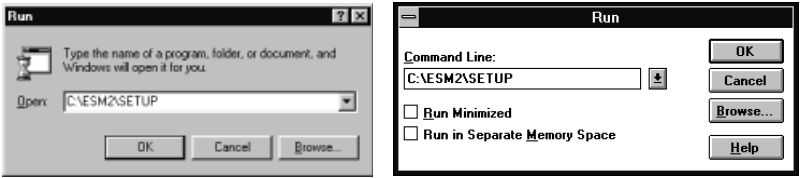

When you have installed the program in directory ESM2 of drive C, type C:\ESM2\SETUP.

#### *Note:*

*If you installed the program in a directory other than ESM2, enter the path to the directory instead of ESM2. If you installed the program in drive C, type* C:\[path]\SETUP*. Substitute the appropriate drive letter as necessary.*

2. Follow the on-screen instructions.

#### *Note for Win 2000, NT 4.0, and NT 3.51:*

*Users can individualize their own settings without affecting the settings of other users.*

# **Starting EPSON Status Monitor 2**

## **From Windows 98/95/2000/NT 4.0**

Double-click the Status Monitor icon on the right side of the taskbar.

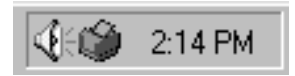

You can also start EPSON Status Monitor 2 by clicking Start, pointing to Programs and EPSON, and then clicking EPSON Status Monitor 2.

# **From Windows NT 3.51**

Double-click the EPSON Status Monitor 2 icon on the screen.

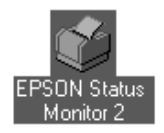

#### *Note:*

*You can also start EPSON Status Monitor 2 from within the Epson program group in Program Manager.*

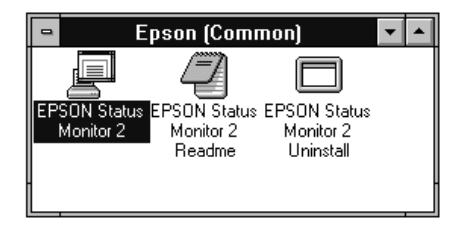

# **Basic Operating Procedure**

This section describes the basic operation and functions of EPSON Status Monitor 2.

1. Click a printer in the EPSON Status Monitor 2 window. The Installed Printers list shows the current status of all EPSON printers that have printer drivers installed in your computer.

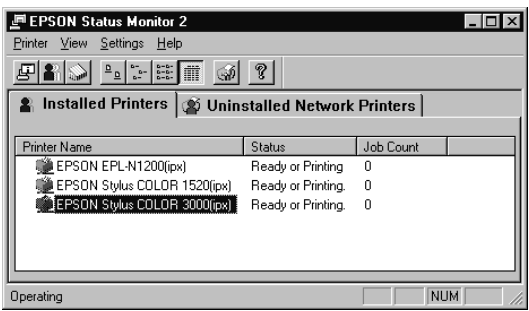

For more information about the Status Monitor window, see page 11-15.

2. Click the printer status icon to see detailed information about the printer, see page 11-15 for more information. Click the monitoring preferences icon to make various settings, see page 11-24 for more information.

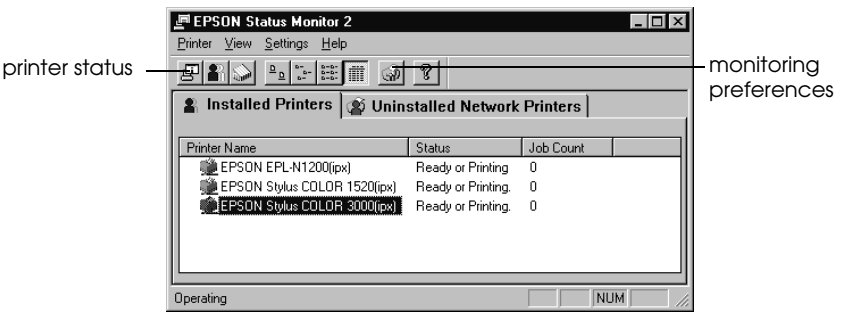

3. Click OK to close the dialog box after checking the printer status or making preference settings.

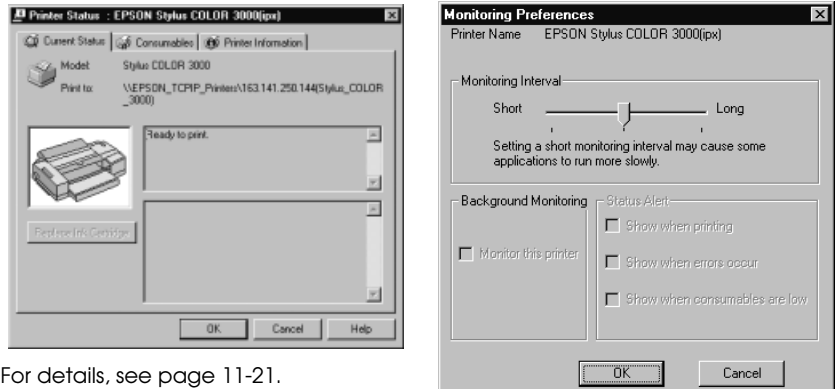

For details, see page 11-24.

#### *Note:*

*If you select the* Monitor this printer *check box in the Monitoring Preferences dialog box, a Status Alert message appears according to the conditions you select in the Status Alert box. For detailed information, see "Background Monitoring Icon and Status Alert" on page 11-26.*

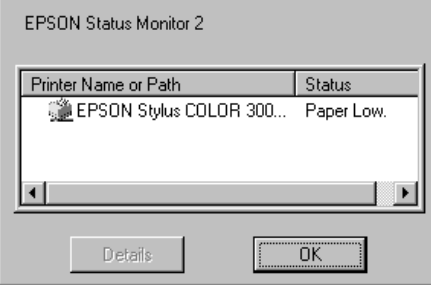

# **Main window**

The Main window shows the current status of the printers. The color of the printer icon changes according to the printer's status.

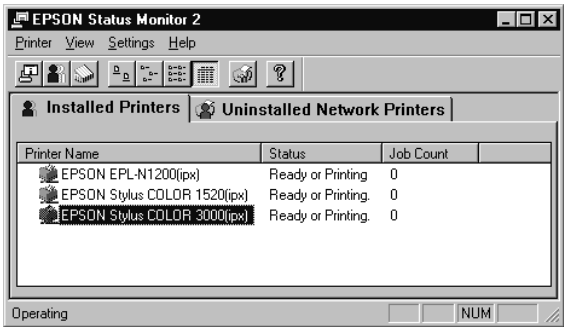

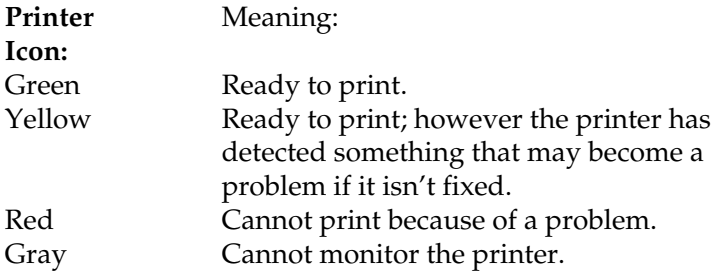

#### **Menus**

#### Printer menu

This menu provides you with detailed information on printer and print job status for any printer you select in the Installed Printers list. Click Printer Status for detailed information on the selected printer's status, or click Job Status to get details on jobs waiting to print. Click Select Paper Memory to open the Paper Memory Selection dialog box, where you can select a saved paper type to print on. The Select Paper Memory command is not available on some printers. Click Close to close Status Monitor.

#### View menu

This menu lets you control the appearance and content of the EPSON Status Monitor 2 window and the Installed Printers list. You can choose to show or hide the toolbar and status bar, and you can choose whether large or small icons will appear next to the printers in the Installed Printers list. Clicking List on this menu displays only the printer name and icon in the Installed Printers list. Clicking Details displays the printer name, status, and job count. Click Refresh to update the status information shown in the Installed Printers list.

#### Settings menu

The Settings menu gives you control over Status Monitor's background monitoring feature, and allows you to add and delete printers from the Installed Printers list. Select a printer from the Installed Printers list and click Monitoring Preferences to turn background monitoring on or off, and to adjust the monitoring preferences for the selected printer. Click Add Printer to add a new printer to the list, or click Delete Printer to delete the selected printer from the list. Point to Background Monitoring to select when to start and stop the background monitoring feature. Click Select background monitoring icon to specify the type of printer icon that is displayed on the taskbar when background monitoring is turned on.

#### Help menu

Choose Help Topics from this menu to view online help about EPSON Status Monitor 2. Click About to view Status Monitor's version number and copyright information.

#### **Toolbar**

Many of the commands available on the Status Monitor menus can be accessed directly by clicking the buttons on this toolbar. If you point to a toolbar button, the corresponding menu command appears briefly on your screen, and an explanation of the button's function appears in the Status Bar at the bottom of the Status Monitor window.

# *Note for Win 2000, NT 4.0, and NT 3.51:*

*Job Status is not available.* 

#### *Note:*

- ❏ *Close the Printer list window when you do not need it: this window uses computer resources if left open.*
- ❏ *If you change the printer port setting (*Print to the following port *or* Print to*) in the printer driver, quit EPSON Status Monitor 2 as described in "Stopping Monitoring" on page 11-28, and then restart it.*

## **Installed Printers list**

This list displays information about the EPSON printers that are connected to your computer through the network and have printer drivers installed in your system. To change the printer information that is displayed in this list, see "View menu" on page 11-16.

#### Printer Name

Provides the names of the installed printers. You can add or delete printers to be monitored by choosing Add Printer or Delete Printer from the Settings menu. To save computer resources and reduce network traffic, delete printers you do not need to monitor. (Doing so does not remove the printer driver from your computer.)

#### Status

Displays brief messages describing the current status of the printer.

#### Job Count

Displays the number of print jobs waiting to be printed from a particular printer.

The number is not displayed for Windows shared printers.

#### *Note:*

*You can rearrange the order of the printers in the list by clicking the*  Printer Name*,* Status*, and* Job Count *title bars.*

## **Uninstalled Network Printers list**

The Uninstalled Network Printers list displays non-EPSON printers and EPSON printers that do not have installed printer drivers.

#### *Note:*

*You need to check* Monitor *in the Network Printer Monitoring dialog box during installation for the Uninstalled Network Printers list to be available.*

To monitor network printers that do not have drivers installed in your computer, add uninstalled network printers as described on the next page.

Printer Path:Shows the network printer path.

- Status: Shows the current printer status.
- Model: Shows the model name of the network printer.

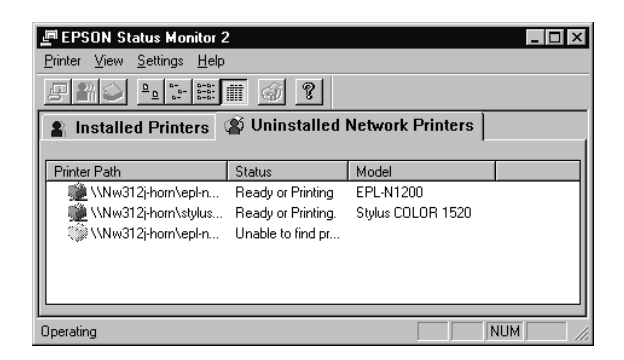

#### *Note for Win 2000, NT 4.0, and NT 3.51:*

*You need to log on as the Network Administrator to use this feature.* 

#### *Note:*

*Delete printers that appear in this list but are not always connected to the network and printers that Status Monitor cannot get status information about, because they unnecessarily use system resources. To delete a printer, select the printer and click* Delete Printer *on the Settings menu.*

# **Adding uninstalled network printers**

Before you start monitoring uninstalled network printers, you need to add them to the Uninstalled Network Printers list. Follow these steps:

- 1. Click the Uninstalled Network Printers list.
- 2. Click Add Printer on the Settings menu.
- 3. Enter the path or IP address of the printer. If you do not know either, click Browse to select the target printer from the network.

#### *Note for using Browse to add a printer:*

*The Browse for Printer window shows the network configuration. Do not select printers that you cannot monitor.*

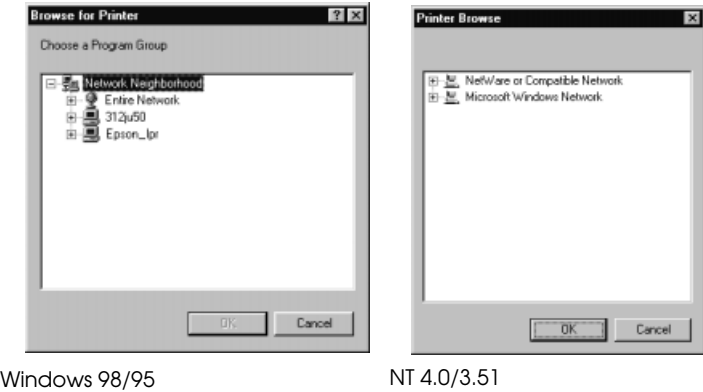

# **Getting detailed information about the printer status**

To get detailed information about a printer, right-click that printer and select Printer Status, or select the printer and click Printer Status on the Printer menu. The Printer Status window appears. There are three menus in the Printer Status window, and you can switch between menus by clicking the tabs at the tops of the menus.
#### **Current Status menu**

You can check the status of the selected printer on the Current Status menu. If a problem occurs, the most likely solution appears in the Troubleshooting Message box.

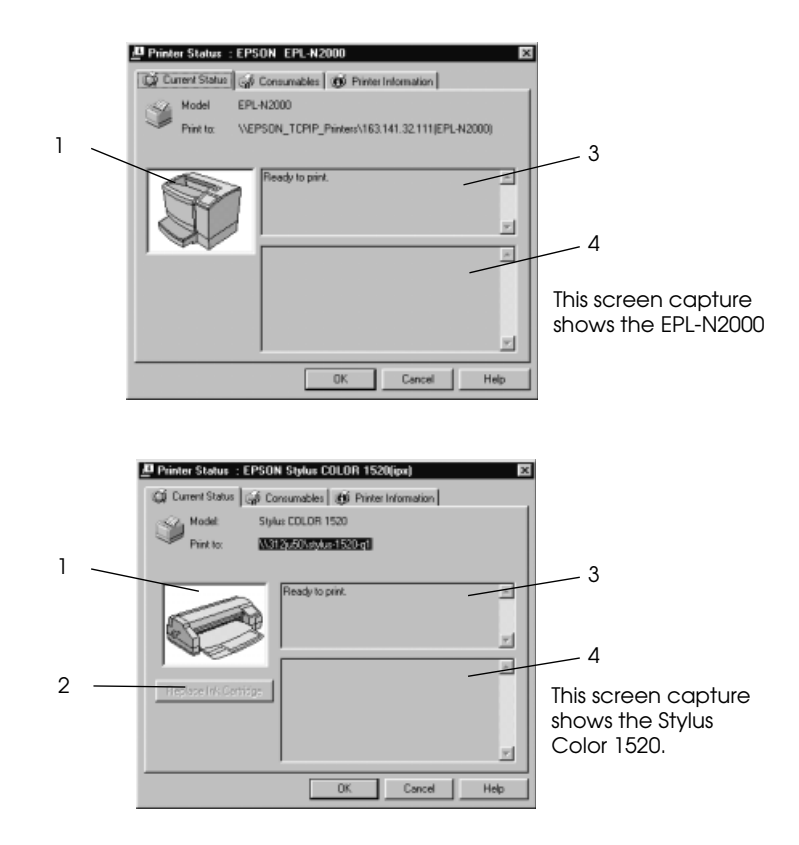

- 
- 2. Replace Ink Cartridge button:
- 3. Current Status Message box:
- 4. Troubleshooting Message box:

1. Image icon: Shows the printer status graphically.

Explains how to replace an empty ink cartridge. Follow the instructions on the screen.

Explains the current status of the selected printer.

Explains how to solve problems that may occur. If the problem is not solved after following the instructions given here, see the troubleshooting section of the affected printer.

#### **Consumables menu (EPSON Stylus COLOR/EPSON Stylus Photo Series)**

The information given on the Consumables menu varies according to the printer you are monitoring.

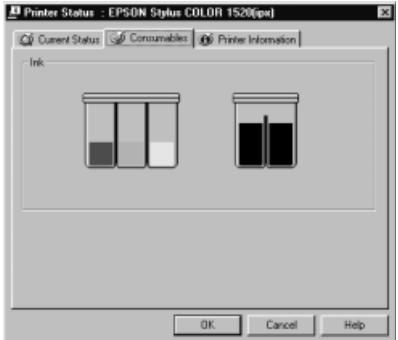

The Consumables menu for the EPSON Stylus COLOR 1520.

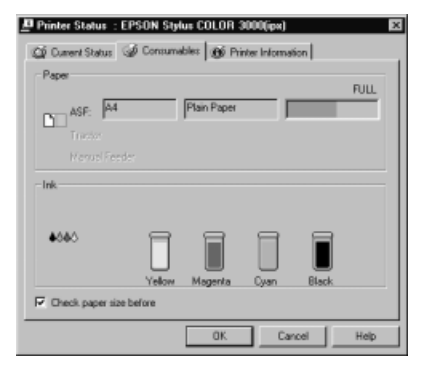

The Consumables menu for the EPSON Stylus COLOR 3000.

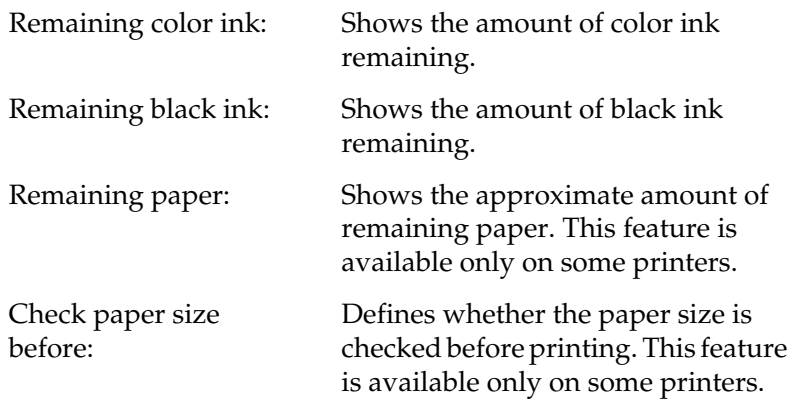

#### **Consumables menu (EPL Series)**

The information given on the Consumables menu varies according to the printer you are monitoring.

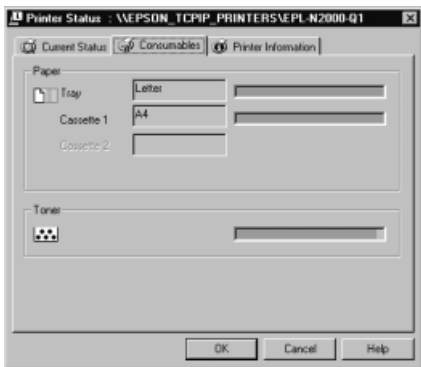

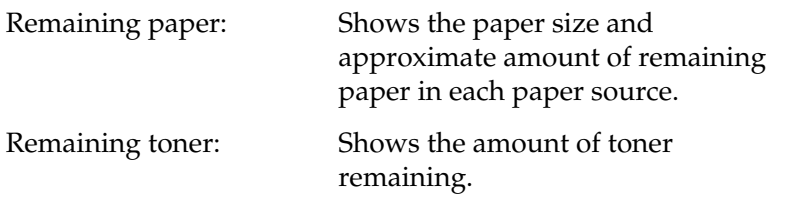

#### **Printer Information menu**

The Printer Information menu provides you with information about the selected printer and its options.

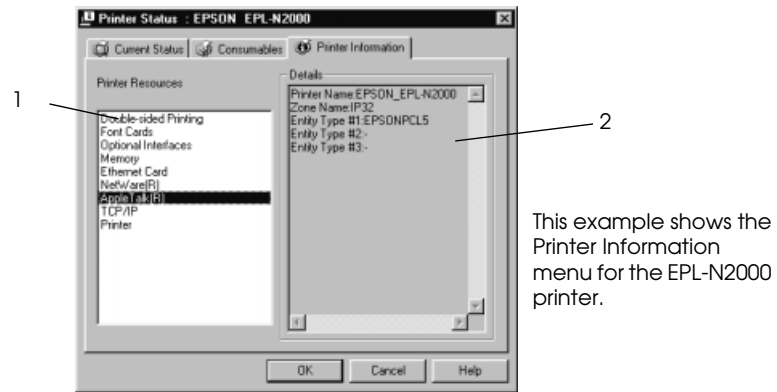

List:

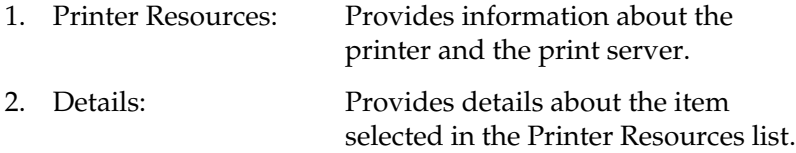

#### **Setting monitoring preferences**

To make specific monitoring settings, right-click a printer and select Monitoring Preferences, or select the printer and click Monitoring Preferences on the Settings menu. The Monitoring Preferences window appears.

#### *Note for Win 2000, NT 4.0, and NT 3.51:*

*Monitoring Preferences settings made from one computer do not affect the settings made from another computer.*

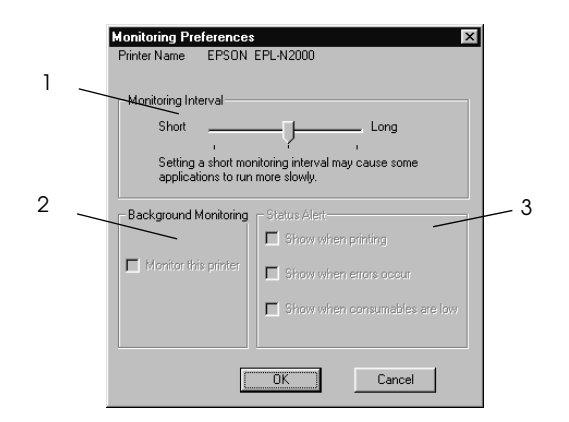

#### Settings:

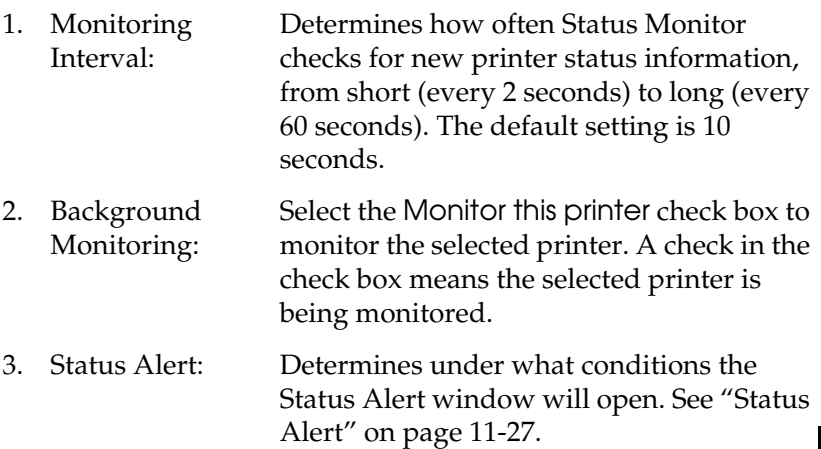

### **Background Monitoring Icon and Status Alert**

When you click and select the Monitor this printer check box in the Monitoring Preferences dialog box, EPSON Status Monitor 2 monitors the selected printer. The background monitoring icon changes its color according to the printer's status, and the Status Alert window opens according to the conditions you select in the Monitoring Preferences dialog box.

### **Background monitoring icon**

A printer-shaped background monitoring icon appears on the taskbar after you install EPSON Status Monitor 2.

Double-clicking the background monitoring icon opens the EPSON Status Monitor 2 window. Right-clicking this icon opens a pop-up menu where you can choose to have the Status Alert displayed in front of other windows on the desktop. This pop-up menu also allows you to turn off the background monitoring feature.

The background monitoring icon changes its color according to the printer status:

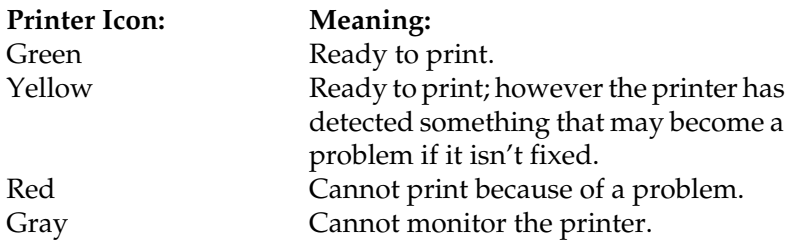

*Note:*

*If you turn off the monitoring feature, the background monitoring icon disappears from the taskbar and the Status Alert window will not open. You can restart background monitoring by clicking* Monitor now *on the Settings menu (as shown below) and by selecting* Monitor this printer *in the Monitoring Preferences dialog box as explained on page 11-25.*

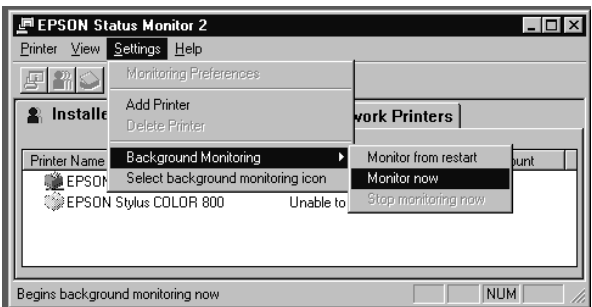

### **Status Alert**

The Status Alert window opens above the background monitoring icon under the conditions you select in the Monitoring Preferences dialog box. Click the printer name and click Printer Status on the Printer menu to open the Current Status menu.

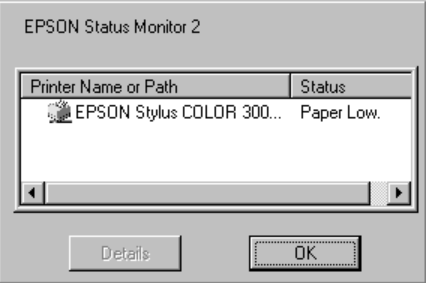

For details about the Current Status menu, see page 11-21.

### **Stopping Monitoring**

EPSON Status Monitor 2 automatically monitors the printer or printers you designate. To stop monitoring a printer, follow these steps:

1. Double-click the EPSON Status Monitor 2 icon at the bottom of your desktop or on the taskbar.

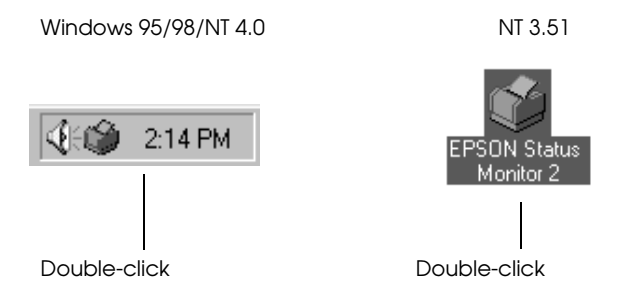

2. Click Settings, point to Background monitoring, and then click Stop monitoring now.

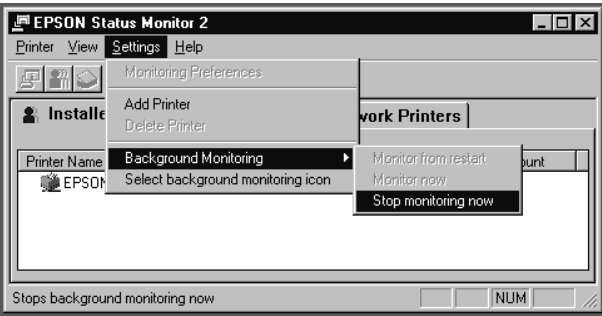

3. Click Printer and click Close.

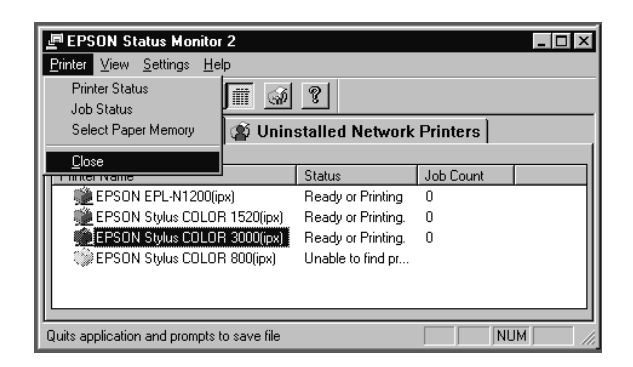

#### *Note:*

*You can restart Status Monitor by clicking* Monitor from restart *or*  Monitor now *from the Settings menu. If you stop monitoring and close EPSON Status Monitor 2, the background monitoring icon disappears from the taskbar of Windows 98, 95, 2000, and NT 4.0, but the icon remains on the desktop in Windows NT 3.51. To restart Status Monitor, see "Starting EPSON Status Monitor 2" on page 11-12.*

### **Uninstalling EPSON Status Monitor 2**

You can remove EPSON Status Monitor 2 from your computer in the following manner:

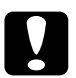

**Caution:**<br> *Exit other programs such as virus check programs before removing EPSON Status Monitor 2.* 

*Note for Win 2000, NT 4.0, and NT 3.51: You need to log on as an Administrator.*

### **From Windows 98/95/2000/NT 4.0**

- 1. Close EPSON Status Monitor 2 as described in "Stopping Monitoring" on page 11-28.
- 2. Click Start on the taskbar, point to Settings, and then click Control Panel.
- 3. Double-click Add/Remove Programs.
- 4. Click EPSON Status Monitor 2 and click the Add/Remove button.
- 5. Follow the instructions on the screen.

### **From Windows NT 3.51**

1. Double-click Epson in the Program Manager.

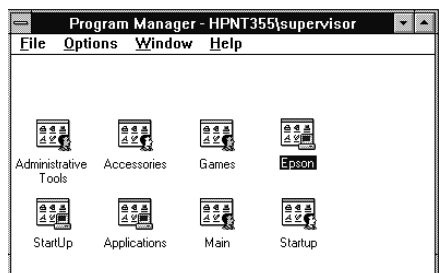

2. Double-click EPSON Status Monitor 2 Uninstall.

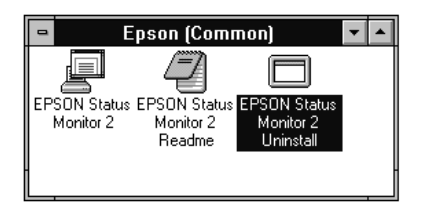

3. Follow the instructions on the screen.

#### *Note for NT 4.0 & 3.51:*

*If you try to uninstall EPSON Status Monitor 2 when using IntranetWare Client for NT in Windows NT 3.51/4.0, the message "Could not complete Setup because EPSON Status Monitor 2 is running. Quit EPSON Status Monitor 2 and run Setup again" may appear, and the uninstall program may terminate. In this case, delete the following files from the directory where EPSON Status Monitor 2 is installed, and then delete EPSON Status Monitor 2. Deleting these files causes no errors in the operation of Novel IntranetWare Client for NT.*

Files: NETWIN16.DLL, CLNWIN16.DLL, LOCWIN16.DLL, NCPWIN16.DLL, NWIPXSPX.DLL, CLXWIN16.DLL, CALWIN16.DLL

## **Tips for Using EPSON Status Monitor 2**

### **Controlling the packet traffic on the network**

The computer with EPSON Status Monitor 2 communicates with the printer across the network. If there are many monitoring computers and printers to be monitored, packet traffic increases and may slow down the network. Limit the number of monitoring computers and printers to be monitored to control network traffic.

It is a good idea to designate a single printer administrator who can monitor all printers on the network and allow others to monitor only the printer that they usually use. This is one way to decrease network traffic.

The monitoring interval also affects the network traffic. Make the interval longer for printers farther away on the network.

### **Monitoring printers beyond routers**

When you monitor NetWare printers located beyond dial-up routers in the wide area network, you are likely to be charged because of the line connection. Consider the network configuration and set hops carefully on NetWare networks.

If you set one or more hops for the NetWare network, the search packet travels beyond the router. Even if there are no printers to be monitored beyond dial-up routers, it is likely that the dial-up line will be used and you will be charged more than you expect. If you do not monitor printers beyond routers, set 0 for the number of hops during installation. To reset the number of hops, reinstall Status Monitor as described on page 10-8.

### **About uninstalled network printers**

The Uninstalled Network Printers menu shows network printers that do not have drivers installed in your computer. Because you can monitor printers without installing printer drivers, this feature is useful for network printer administrators.

# Chapter 12 **EpsonNet Internet Print Utility**

The EpsonNet Internet Print is a utility program that supports printing across the Internet using Internet Printing Protocol (IPP). Since the interface card supports IPP, Internet printing is possible using this utility. You can print or make printer's settings from Windows 98, Windows 95, and Windows NT4.0 systems that can access the Internet. You can also print via a proxy server using this utility.

Before using the EpsonNet Internet Print utility, be sure to read the README file located in the EpsonNet Internet Print folder. This file contains the latest information on EpsonNet Internet Print.

#### *Note:*

*EPSON Status Monitor 2 (or EPSON Status Monitor 3) is a utility program that monitors your printer and gives you information about its current status. Because this utility does not support IPP, a printer connected to the Internet cannot be monitored with EPSON Status Monitor 2. If you use EpsonNet Internet Print on a computer in which the EPSON Status Monitor 3 is installed, you might see a communication error message when you click printer's properties. To avoid this, click the* Optional Settings *tab in the target printer's properties dialog box and check the* Update the Printer Option Information Manually *radio button.*

### **Environment**

System requirements

- ❏ Windows 98, Windows 95, or Windows NT 4.0 Server and Workstation
- ❏ An Intel x86 series or compatible processor

### Supported products

❏ EPSON print servers that support IPP (EpsonNet Internet Print comes with your network adapter, printer, or interface card if they support IPP)

### **Installing EpsonNet Internet Print**

Follow the steps below to install EpsonNet Internet Print.

- 1. Insert the Software CD-ROM shipped with this package in the CD-ROM drive.
- 2. The EPSON Installation Program screen opens automatically.

If the EPSON Installation Program screen does not appear automatically, click Start and Run. Then type D:\EPSETUP and click OK. (Substitute the appropriate letter for your CD-ROM drive as necessary.)

- 3. Double-click Install EpsonNet Internet Print, or select Install EpsonNet Internet Print and then click the arrow at the top right.
- 4. Follow the on-screen instructions to complete the installation.
- 5. Restart your computer after installation is complete.

12

### **Setting the Printer Using EpsonNet Internet Print**

EpsonNet Internet Print supports printing across the Internet using Internet Printing Protocol. Follow the steps below to set up the printer.

#### *Note:*

*Before following the steps below, you must have set the IPP settings in the EpsonNet WebAssist. See "IPP" on page 9-24 for instructions on settings for IPP. In the steps below, you will be asked for the IPP URL that you set in the IPP setting screen of EpsonNet WebAssist.*

### **Windows 98/95**

- 1. Be sure that TCP/IP is correctly installed and setup in the computer and a valid IP address is set for the computer and printer.
- 2. Be sure that the IPP settings in EpsonNet WebAssist are correctly set. See "IPP" on page 9-24 for instructions on making settings for IPP.
- 3. To start EpsonNet Internet Print, click Start, point to Programs and EpsonNet Internet Print, then click Add EpsonNet Internet Print Port.

4. The following screen appears. The address you set here becomes the port for Internet printing. Make the settings described below to configure the printer.

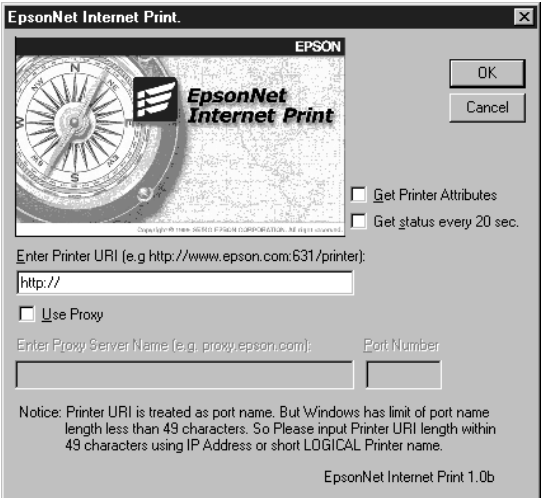

#### **Enter Printer URI:**

Enter the target printer's URI up to 49 characters. The URI you set here must be same as the IPP URL you set for the IPP setting screen in EpsonNet WebAssist. Do not use the following characters;  $|\ \ | \ | \ | \ <$  > # " `

*Format:* http://the IP address of the printer/the printer name *Example:* http://192.168.100.201/EPSON\_IPP\_Printer

#### **Use Proxy:**

When using the proxy server, select this box and enter the Proxy Server Name and Port Number. All the communication is done via proxy server.

#### **Enter Proxy Server Name:**

Enter the proxy server name or the IP address of the proxy server. You can enter up to 256 characters, but available characters are up to 127 characters. Do not use the following characters;  $| \setminus [ ] | \}$  < > #"

#### **Port Number:**

Enter the port number of the proxy server between 0 to 65535.

#### **Get Printer Attributes:**

When you select this box and click OK, EpsonNet Internet Print communicates with the printer and acquires information, so it may take a few minutes before a message appears. This setting is available only when creating a port.

#### **Get status every 20 sec.:**

Select this box when you want to receive printer status updates at regular intervals (every 5 seconds during printing and every 20 seconds when idle). If you select this box, a message will appear if an error occurs during printing. You can also check the printer status by double-clicking the printer icon.

#### **OK button:**

Saves the settings.

#### **Cancel button:**

Cancels any changes.

#### *Note:*

- ❏ *The settings you made above can be changed through the printer settings. In the printer's Properties dialog box, click the* Details *tab, and click the* Port Settings *button to change the settings.*
- ❏ *Be aware that when connecting to the Internet using a dial-up router and selecting the* Get status every 20 sec *check box, you may be charged for an extra line connection.*
- ❏ *When you select the* Get Printer Attributes *check box and click* OK*, an error message might appear. Be sure that the printer's power is on, and the printer is connected to the network.*
- ❏ *If the printer's power is off or there is a problem with the network, the* Get status every 20 sec *check box is automatically cleared. If this happens, make sure that the printer's power is on and the printer is connected to the network, then select the* Get status every 20 sec *check box again.*
- 5. Click OK to save settings. If a message appears that says the settings are correctly configured, click OK and go to the next section "Adding printers".

#### Adding printers

- 1. Click Start, point to Settings, and then click Printers.
- 2. Double-click the Add Printer icon and click Next.
- 3. Click the Local printer radio button and click Next.
- 4. Select the printer driver and click Next.

5. If the following dialog appears, select Replace existing driver and click Next.

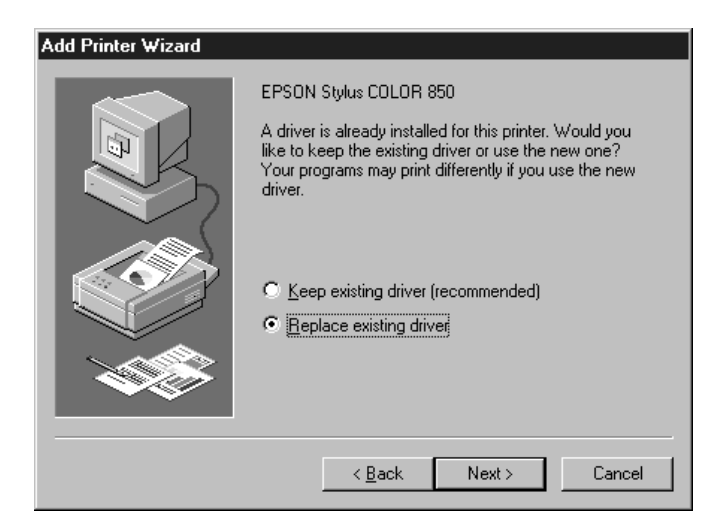

6. Select the port added in EpsonNet Internet Print in the previous section. Click Next.

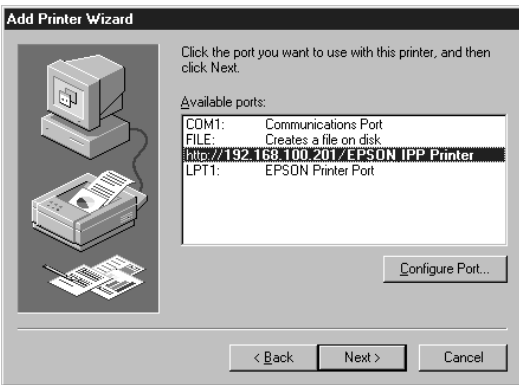

7. Follow the on-screen instructions. If the dialog box instructing you to install EPSON Status Monitor 2 or EPSON Status Monitor 3 appears, click Cancel and terminate the installation..

#### *Note:*

- ❏ *If you delete the port which you set above from the* Details *tab of the printer properties, you cannot reuse the deleted port name as a new port name (the printer URI) until you restart the computer.*
- ❏ *When you are using EPSON Status Monitor 3 and printing from EpsonNet Internet Print, the message "A communication error has occurred." appears. You can clear this message by clearing the*  Monitor the Printing Status *check box in the Utility menu of the printer properties.*

### **Windows NT 4.0**

- 1. Be sure that TCP/IP is correctly installed and setup in the computer and a valid IP address is set for the computer and printer.
- 2. Be sure that the IPP settings in the EpsonNet WebAssist are correctly set. See "IPP" on page 9-24 for instructions on setting up IPP.
- 3. Click Start, point to Settings, and then click Printers.
- 4. Double-click the Add Printer icon and click Next.
- 5. Click the My Computer radio button and click Next.
- 6. Click the Add Port button, and select EPSON IPP Port from the list. Click the New Port button.

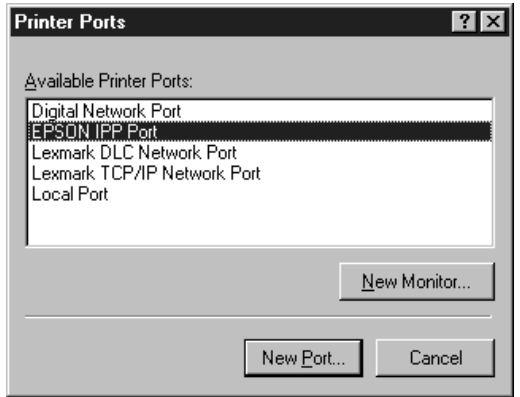

7. The following screen appears. The address you set here becomes the port for Internet printing. Make the settings described below to configure your printer.

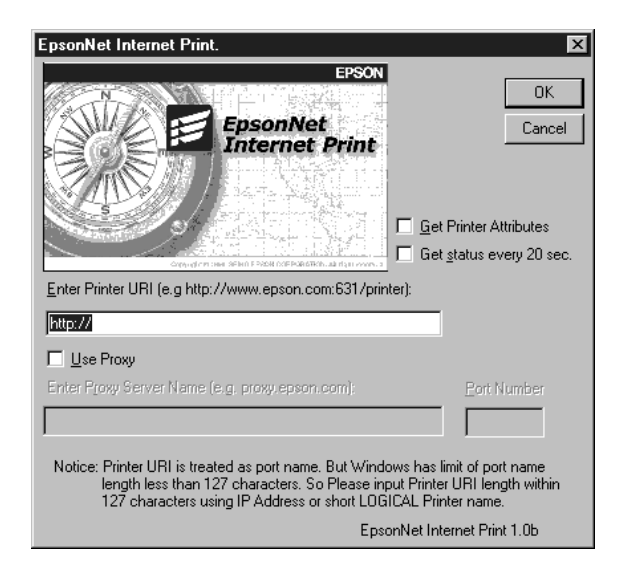

#### **Enter Printer URI:**

Enter the target printer's URI (up to 127 characters). The URI you set here must be the same as the IPP URL you set for the IPP configuration in EpsonNet WebAssist. Do not use the following characters;  $|\ \ | \ | \ | \ <$  > # " `

*Format:* http://the IP address of the printer/the printer name *Example:* http://192.168.100.201/EPSON\_IPP\_Printer

#### **Use Proxy:**

When using a proxy server, select this box and enter the Proxy Server Name and Port Number. All communication is done via the proxy server.

#### **Enter Proxy Server Name:**

Enter the proxy server name or the IP address of the proxy server, up to 256 characters. Do not use the following characters;  $| \setminus [ ] | \} < > \#$ "

#### **Port Number:**

Enter the port number of the proxy server.

#### **Get Printer Attributes:**

When you select this box and click OK, EpsonNet Internet Print communicates with the printer to acquire information, so it may take a few minutes before a message appears. This setting is available only when creating a port.

#### **Get status every 20 sec.:**

Select this box when you want to receive printer status updates at regular intervals (every 5 seconds during printing and every 20 seconds when idle). If you select this box, a message will appear if an error occurs during printing. You can also check the printer status by double-clicking the printer icon.

#### **OK button:**

Saves the settings.

#### **Cancel button:**

Cancels any changes.

#### *Note:*

- ❏ *The settings can be changed after setting up the printer. In the printer's Properties dialog box, click the* Ports *tab, and click the*  Configure Port *button to change the settings.*
- ❏ *Be aware that if you connect to the Internet using a dial-up router and select the* Get status every 20 sec *check box, you may be charged for an extra line connection.*
- ❏ *When you select the* Get Printer Attributes *check box and click* OK*, an error message might appear. Be sure that the printer's power is on, and the printer is connected to the network.*
- ❏ *If the printer's power is off or there is a problem with the network, the* Get status every 20 sec *check box is automatically cleared. If this happens, make sure that the printer's power is on and the printer is connected to the network, then select the* Get status every 20 sec *check box again.*
- 8. Click OK to save the settings.
- 9. Select the printer driver, and follow the on-screen instructions to install the printer driver.

If a dialog box about installing EPSON Status Monitor 2 or EPSON Status Monitor 3 appears, click Cancel and terminate the installation.

#### *Note:*

*If you are using EPSON Status Monitor 3 and printing from EpsonNet Internet Print, the message "A communication error has occurred." appears. To clear this message, right-click the printer icon, select*  Document Default*s, and select the* Utility *tab. Then clear the*  Monitor the Printing Status *check box.*

### **Status Alert Window**

The EpsonNet Internet Print utility updates the status of the IPP printer if you have selected the Get status every 20 sec. check box in the EpsonNet Internet Print dialog box.

The status alert window appears when the printer is out of paper, toner, or ink, if paper is jammed, the cover is open, or when the printer is offline.

The EpsonNet Internet Print utility checks the printer status every 5 seconds during printing and every 20 seconds when idle. If you do not want to check the printer status, clear the Get status every 20 sec. check box in the EpsonNet Internet Print dialog box.

### **Uninstalling EpsonNet Internet Print**

Follow the steps below to uninstall EpsonNet Internet Print.

- 1. Click Start, point to Settings, and then click Control Panel.
- 2. Double-click the Add/Remove Programs icon.
- 3. Select EpsonNet Internet Print and click the Add/Remove button.
- 4. The message "Are you sure you want to completely remove 'EpsonNet Internet Print' and all of its components?" appears on the screen. Click Yes.

# Chapter 13 **Printer Status Page Utility**

This section explains about the Printer Status Page utility and Internet Printing that Windows 2000 offers. Printer Status Page is a set of customized web pages for Microsoft Windows 2000 Internet Printing. With this utility, you can monitor the printer

The Microsoft Internet Printing lets you print from Windows 2000 Server and Windows 2000 Professional clients to Windows 2000 print servers using a URL. You can search printers on your network, manage printers, and view the printer and print job status using a browser in Windows 2000.

status and network settings of the EPSON printer.

Printer Status Page is a utility that comes with an EPSON printer driver for Windows 2000. When you install EPSON printer drivers for Windows 2000, Printer Status Page is also installed. The appearance of the screen will differ depending on the printer you are monitoring.

#### *Note:*

*Using the Printer Status Page utility requires the use of network privileges and detailed network knowledge. If you need assistance, contact your network administrator.*

### **System Requirements**

#### Server

❏ Windows 2000 Server and Windows 2000 Professional with Internet Information Service (IIS) Version 5.0 or higher

### Client

- ❏ Windows 2000 Server and Windows 2000 Professional
- ❏ Internet Explorer version 4.01 or higher with Service Pack 2
- ❏ 256 color display or better

#### Interface cards

❏ C82362✽, C82363✽, and C82364✽ with software version 2.0 or higher

Printers (as of January, 2000)

**Page printers:** EPL-5700/5800 EPL-N1600/N1610/N2010/N2050/N2700/N4000/N4000+ EPL-C8000/C8200

**Ink Jet printers:** Stylus COLOR 850/900/1520/3000 Stylus PRO 5000/7000/9000

## **Setting Up the Printer**

This section explains about the system requirements of Printer Status Page and how to set up the printer. The standard port monitor that comes with Windows 2000 connects a Windows 2000 print server to network-interface printers that use the TCP/IP protocol. You must install the Internet Protocol (TCP/IP) on the server and set the printer for TCP/IP. See "Windows 2000" on page 2-5 to install Internet Protocol (TCP/IP).

The environmental requirements for Printer Status Page are;

#### Server and client

- ❏ Internet Information Service (IIS) is installed in Windows 2000. To check whether IIS is installed, double-click the Add/ Remove Programs icon in the Control Panel, click the Add/ Remove Windows Components button, and then click the Components button. In the Windows Components dialog box, see if the Internet Information Service (IIS) is checked. If not, check and install it.
- ❏ Internet Explorer 4.01 or higher installed.
- ❏ The computer is connected to the network and TCP/IP is correctly set.

#### **Printer**

You need to set up the printer that you want to manage with Printer Status Page.

- 1. Make sure the printer is connected to the network, and TCP/ IP is correctly set for the printer.
- 2. Install the printer driver using the Add Printer wizard. When you install EPSON printer driver for Windows 2000, Printer Status Page is also installed. See "Printing via Standard TCP/ IP Port Monitor in Windows 2000" on page 6-2 and following notes to install a printer driver.

#### *Note:*

- ❏ *Use Standard TCP/IP Port Monitor for the port.*
- ❏ *Install printer drivers using the Add Printer wizard. Do not install using Setup.exe because the Printer Status Page is not installed in this way. The printer dirver is included in the CD-ROM that comes with your printer.*
- ❏ *When the Printer Sharing dialog box appears during installation, select* Share as*.*
- ❏ *When the printer driver for Windows 2000 is not included in the CD-ROM that comes your printer, ask your EPSON dealer.*

## **Managing Printers from Browser**

This section explains how to manage printers from a browser.

### **Accessing the Print Server Page**

To access the Print Server Page which lists all the printers on the server, type the one of the following:

- ❏ **http:**//*the DNS name of the server*/**printers**
- ❏ **http:**//*the WINS name of the server*/**printers**
- ❏ **http:**//*the IP address of the server*/**printers**

*Example:* **http://hv100/printers**

### The following page appears, providing the information below.

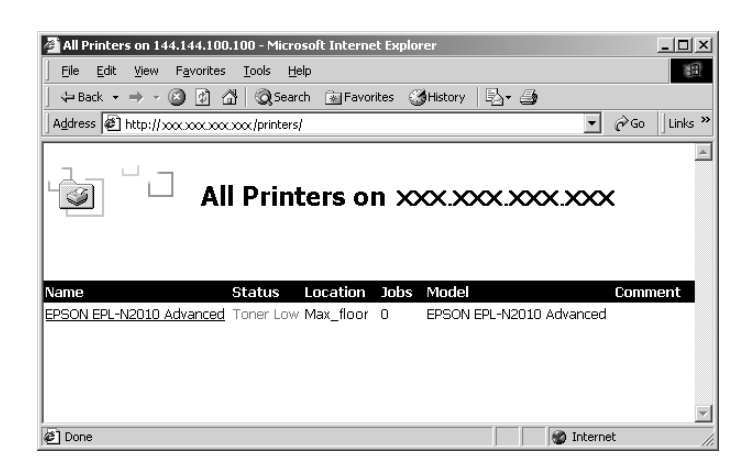

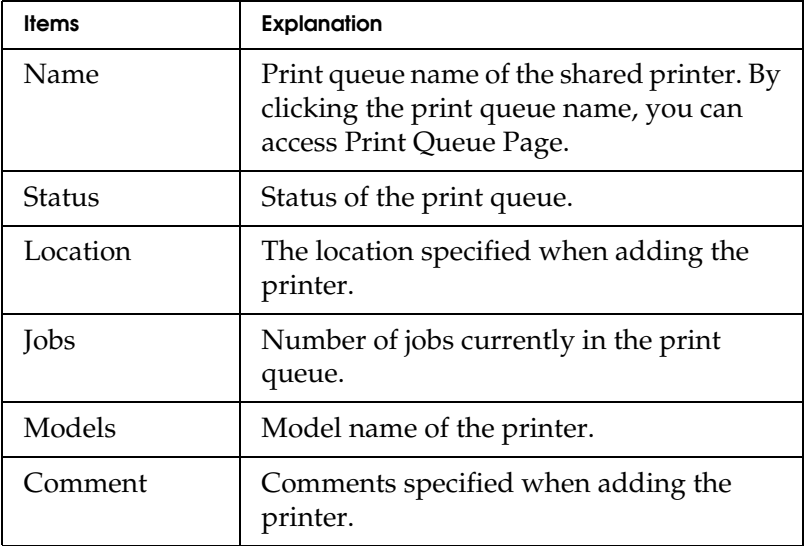

### **Print Queue Page**

When you click the printer name in the Print Server Page, the following page appears. You can manage printing from the menu on the left. For information on these menus, see the Windows 2000 online help. Click "Device Status" to display the Printer Status Page.

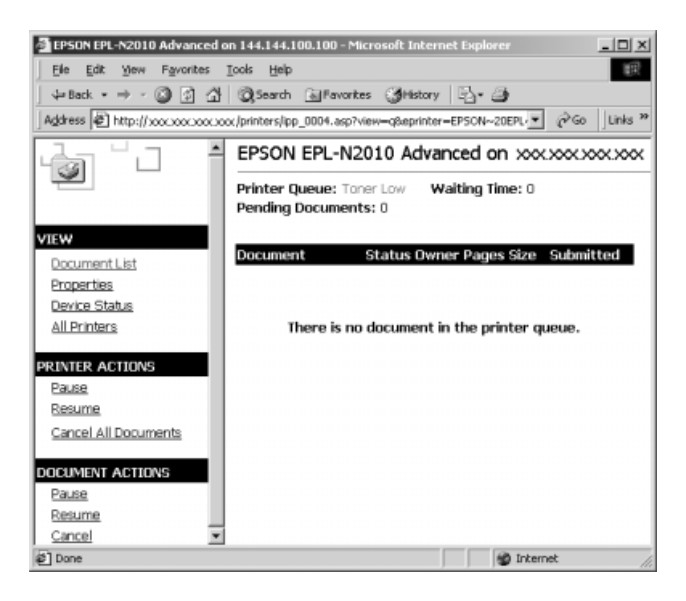

### **Printer Status Page**

To access the Printer Status Page, do either one of the following;

- ❏ Click the "Device Status" link in the Print Queue Page.
- ❏ Select the target printer from the Windows 2000 Printer folder, and click the "Get More Info" link.

#### *Note:*

*The screen and items listed below differ depending on the printer.*

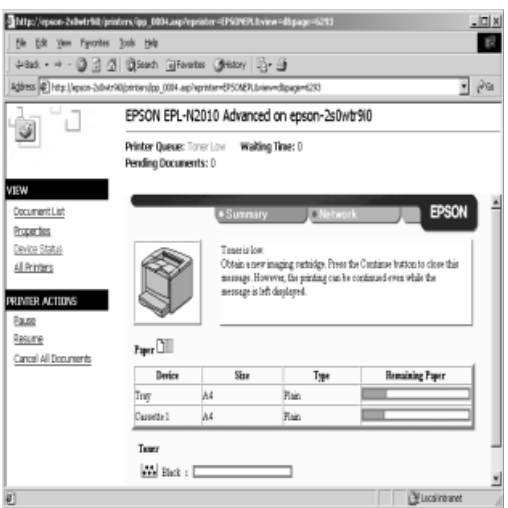

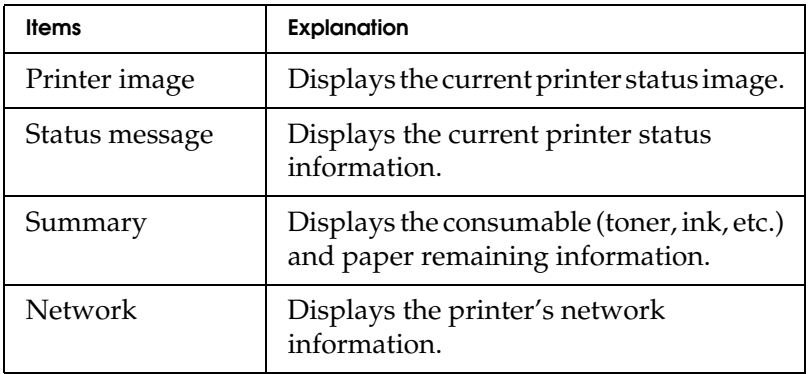

### **Summary menu**

The Summary menu contains consumable and paper information.

#### *Note:*

*The items listed below differ depending on the printer.*

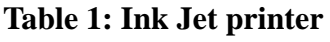

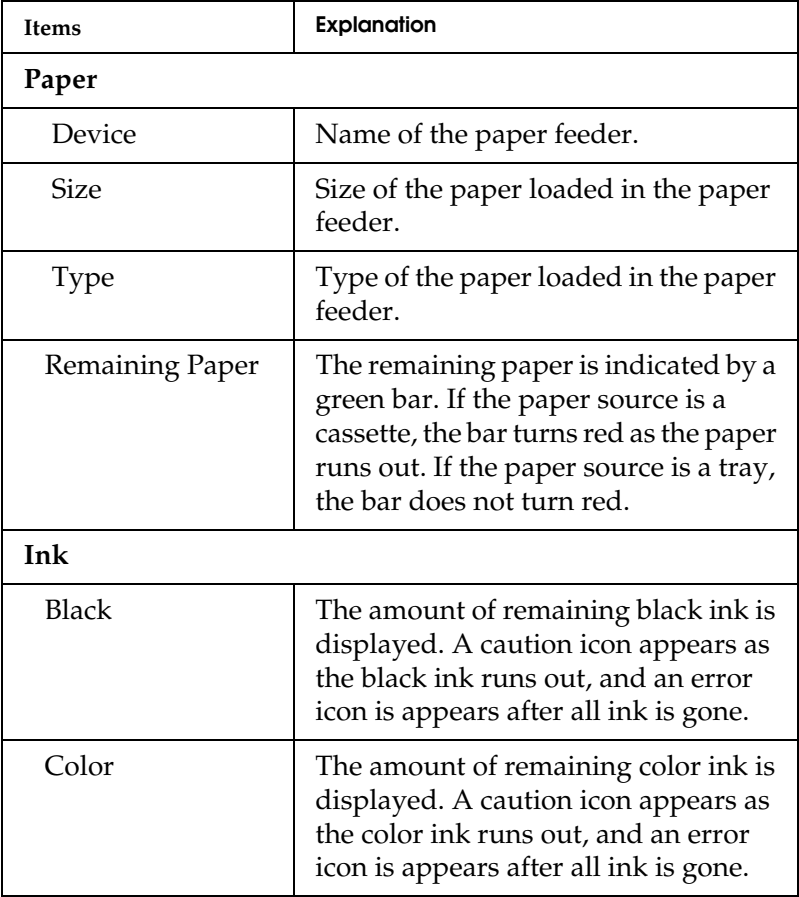
# **Table 2: Page printer**

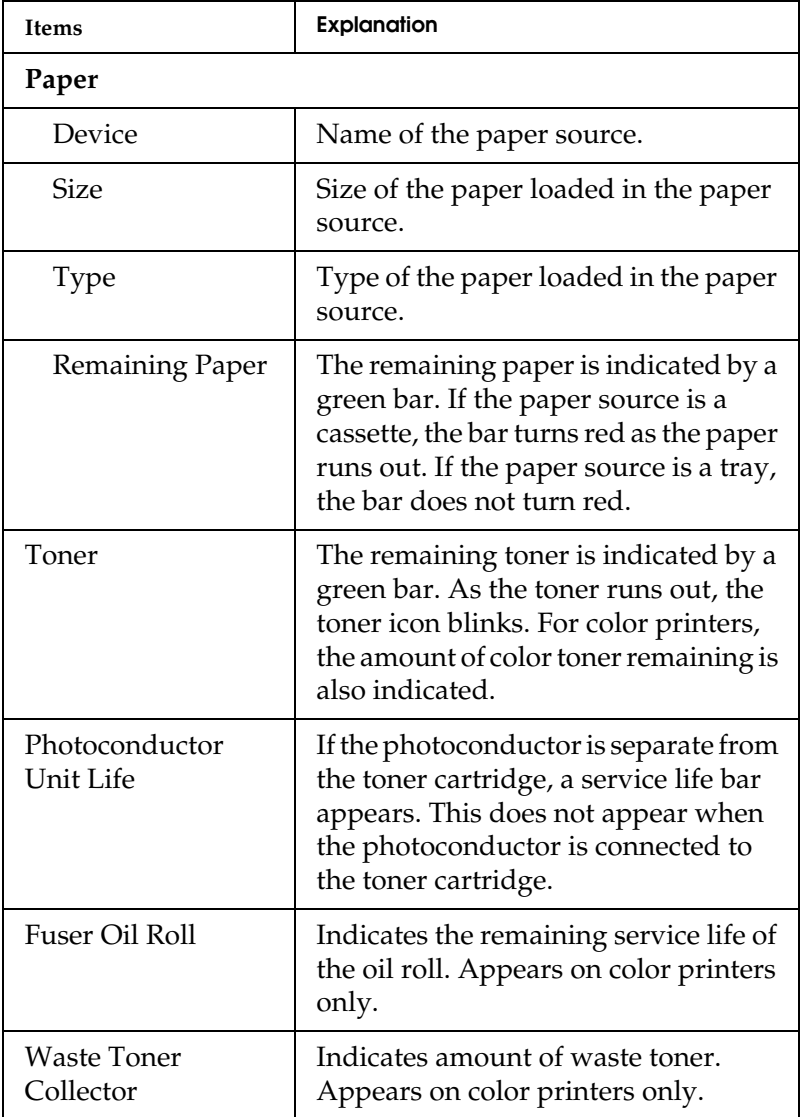

# **Network menu**

The Network menu contains following information. Click the appropriate tab to see the settings you want.

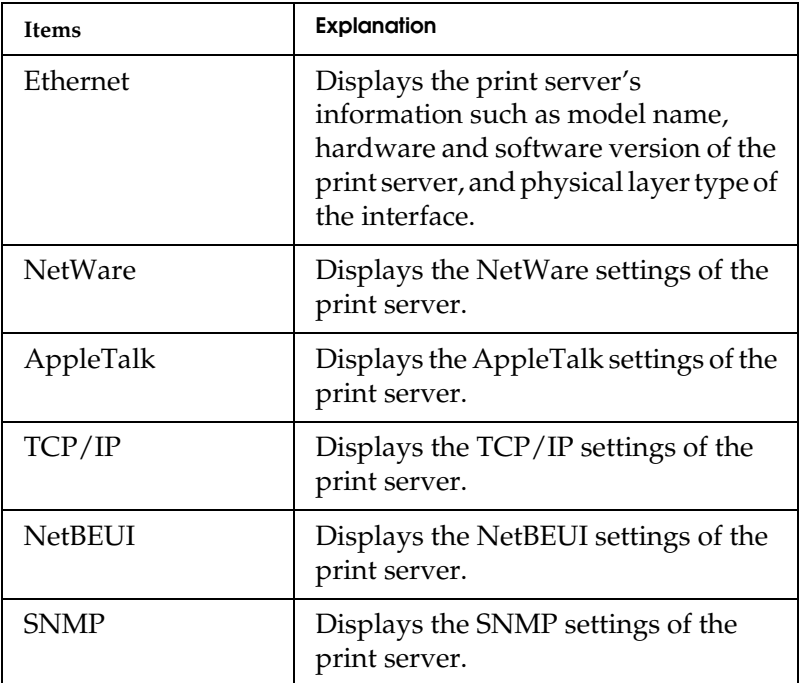

# Chapter 14 **Troubleshooting**

# **General Problems**

**Cannot configure the interface card or cannot print from the network.**

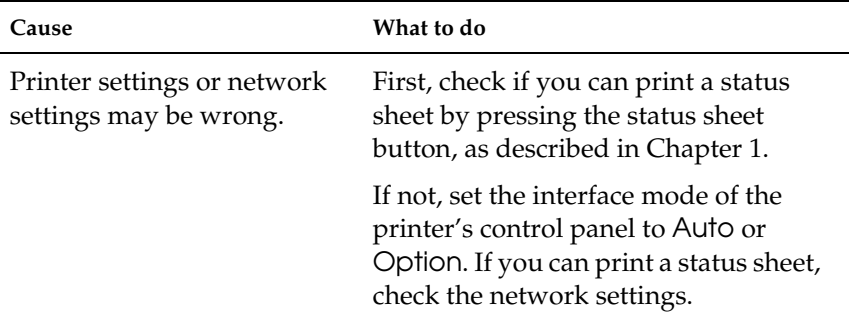

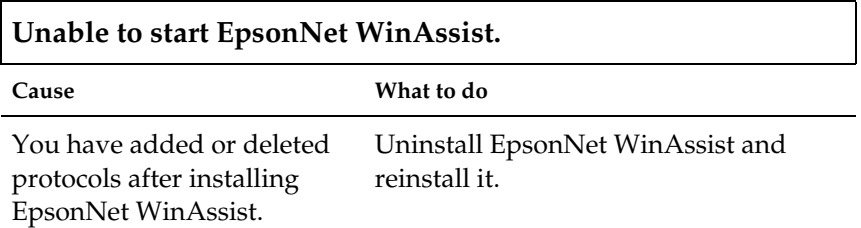

#### **The message "TCP/IP cannot be used." appears when you start EpsonNet WinAssist.**

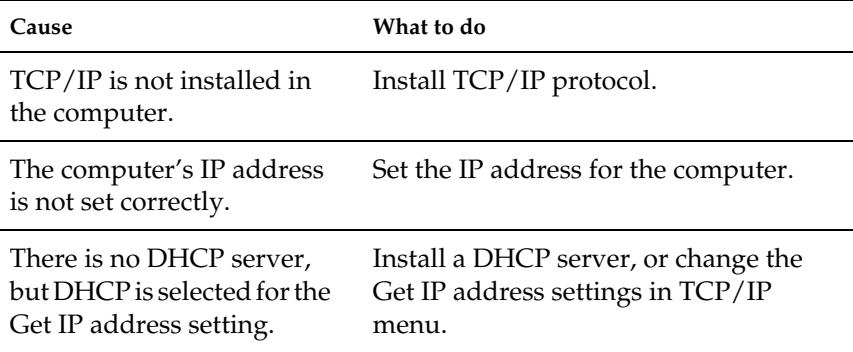

**The message "Could not complete communicating configuration data" appears when you send settings to the interface card.**

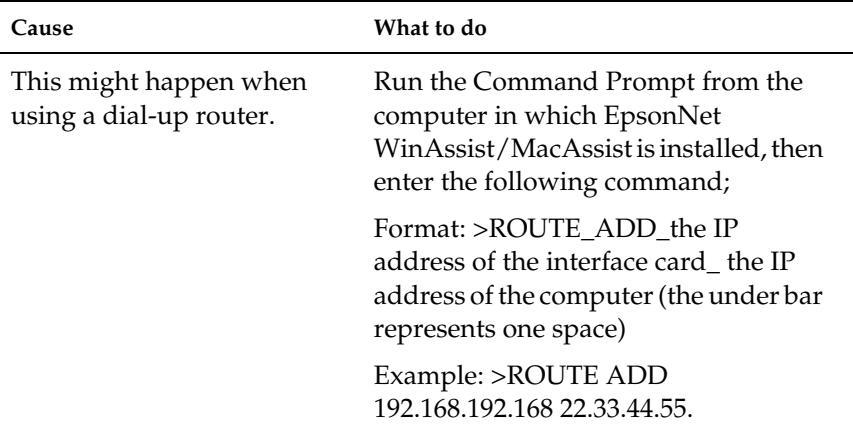

# **Unable to make settings using EpsonNet WebAssist.**

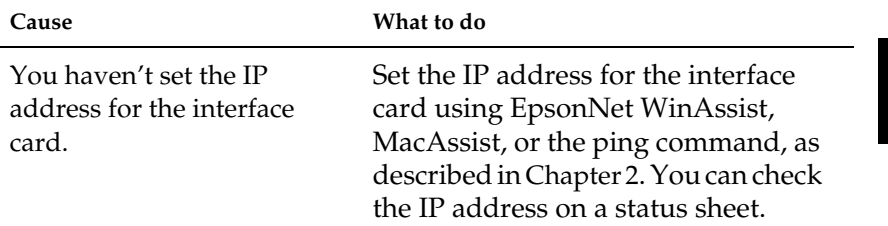

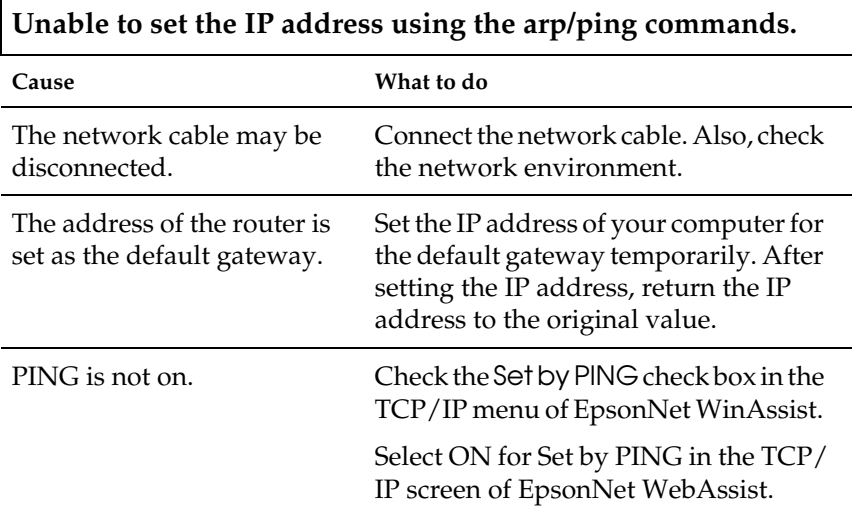

### **The Printer Model and IP Address do not appear in the EpsonNet WinAssist dialog box.**

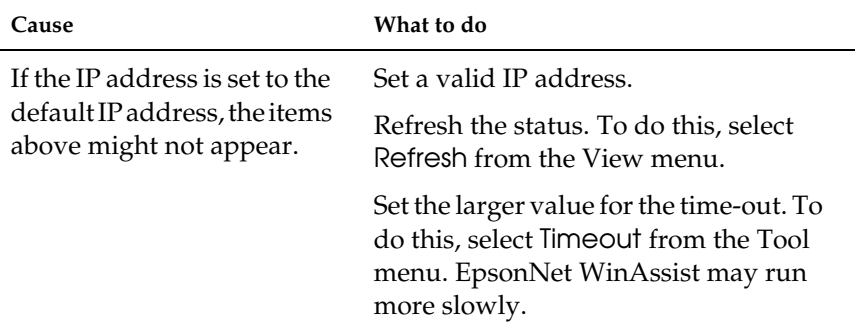

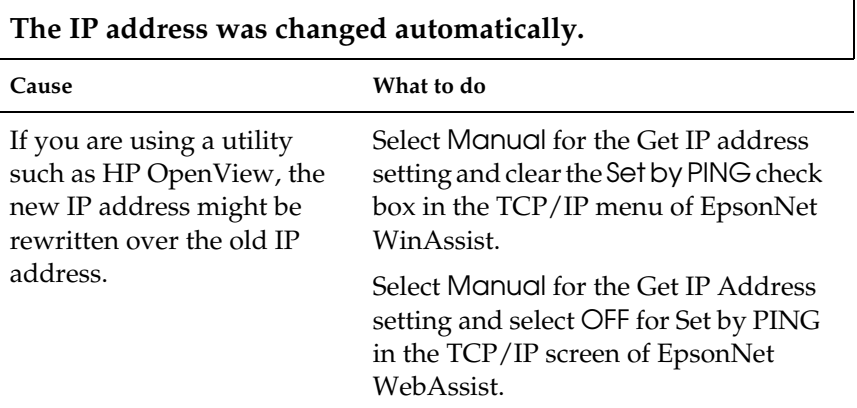

#### <span id="page-258-0"></span>**An extra account might be generated when using the dial-up network.**

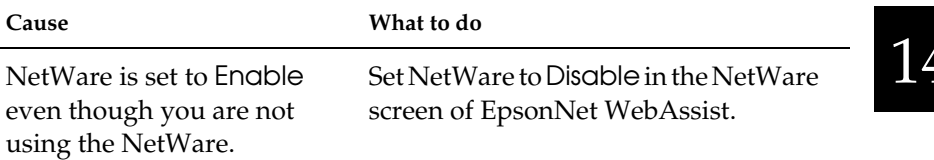

#### **How to get an IP address.**

In order to acquire your IP address, you need to apply with the NIC (Network Information Center) in your country. You may need to ask your system administrator for more information.

# **Problems Specific to Your Network Environment**

## **NetWare environment**

**Nothing prints even though clients have sent data to the printer.**

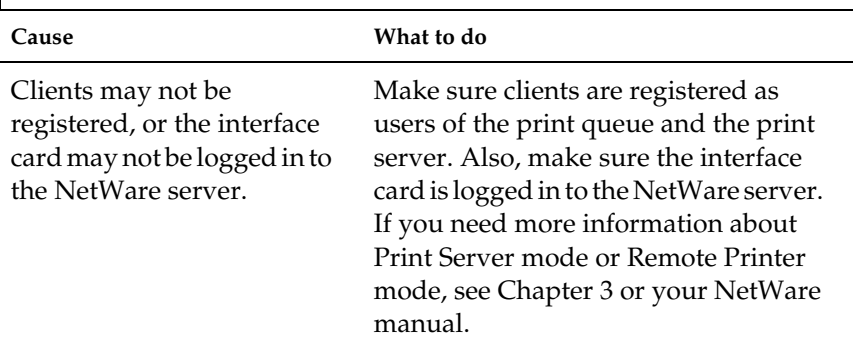

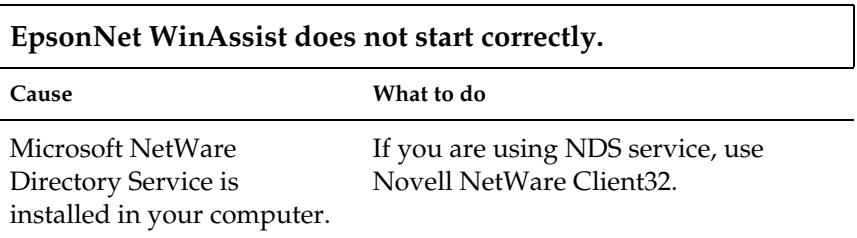

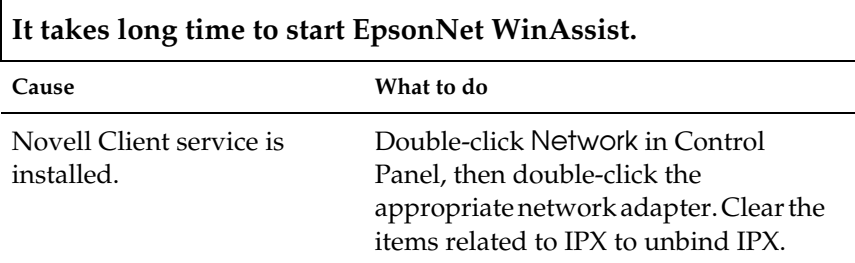

**The printers do not appear in the EpsonNet WinAssist dialog box.**

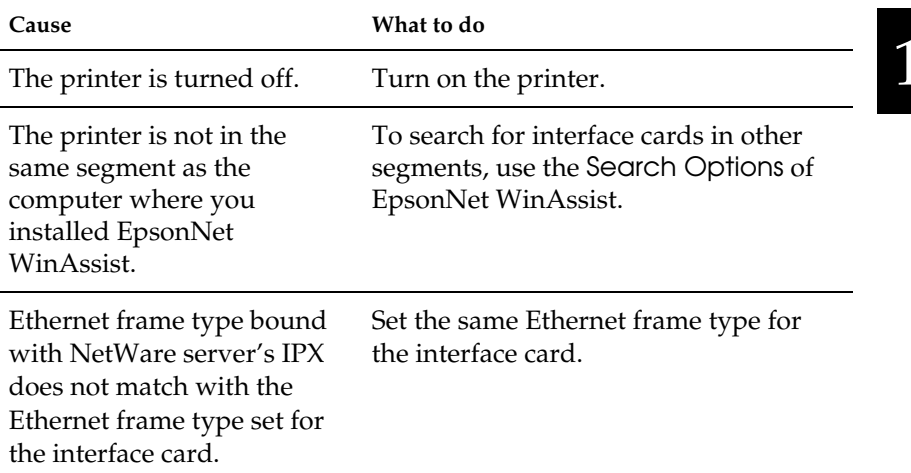

# **Macintosh environment**

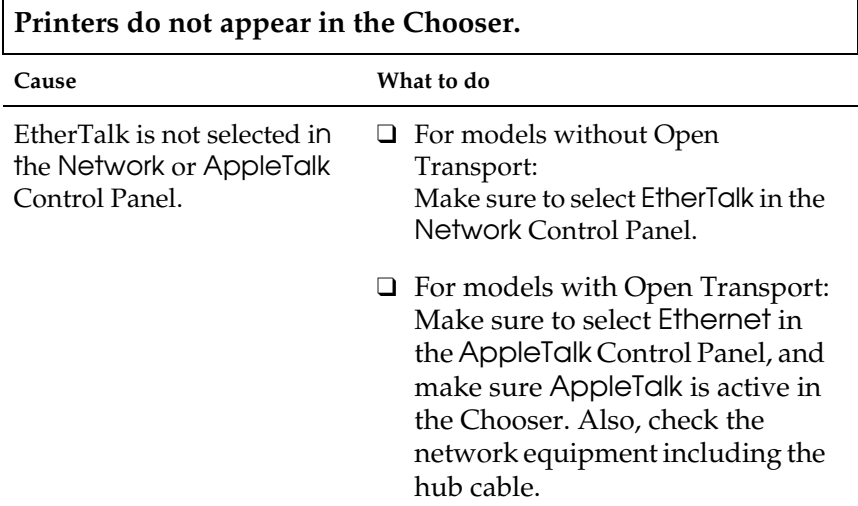

## **Windows 98/95 environment**

**You cannot open the file and cannot print when using Stylus printers from Windows 98/95.**

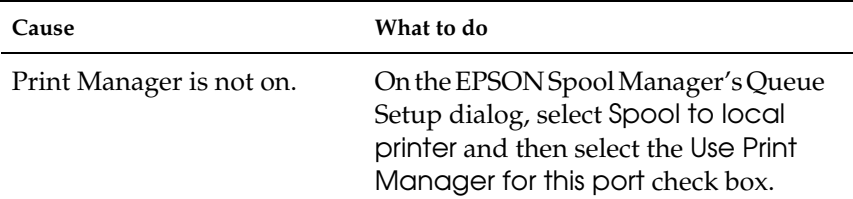

**Cannot print correctly in NDS Print Server mode or NDS Remote Printer mode in Windows 98/95.**

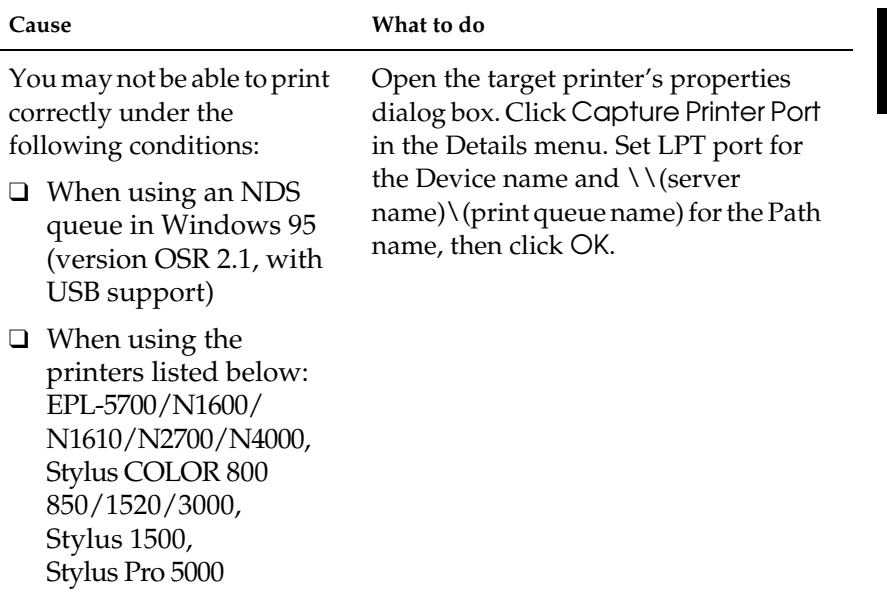

#### **A dial-up connection dialog box appears when printing with TCP/IP via EpsonNet Direct Print.**

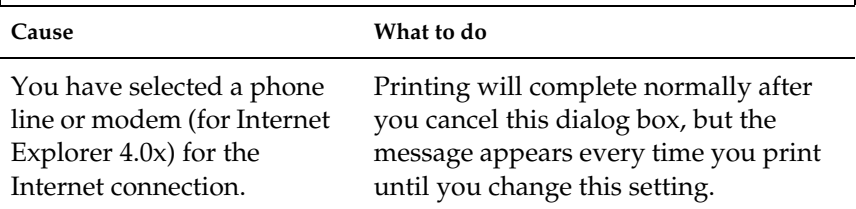

### **Windows NT environment**

**Clients cannot print with TCP/IP via Windows NT Server 3.51 (NTFS).**

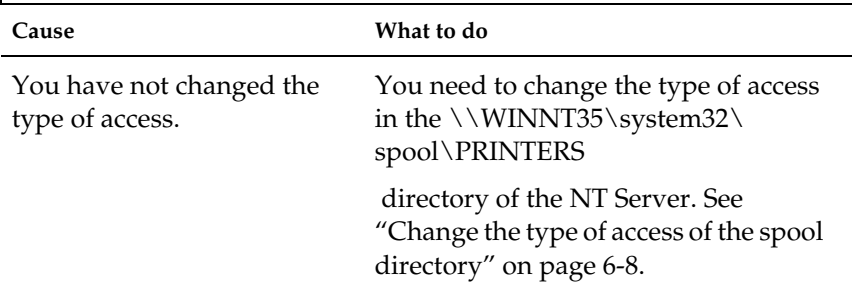

**No clients except an administrator can print via Windows NT Server 4.0/3.51.**

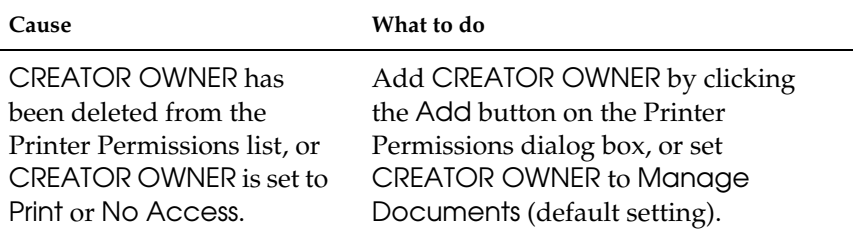

#### **A dial-up connection dialog box appears when printing with TCP/IP via EpsonNet Direct Print.**

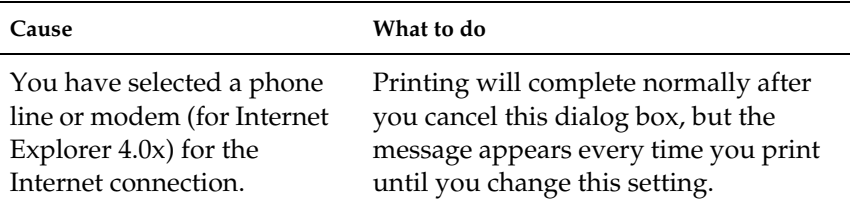

# **Problems Using EPSON Status Monitor 2**

**The Current Status menu shows "A communication error has occurred."**

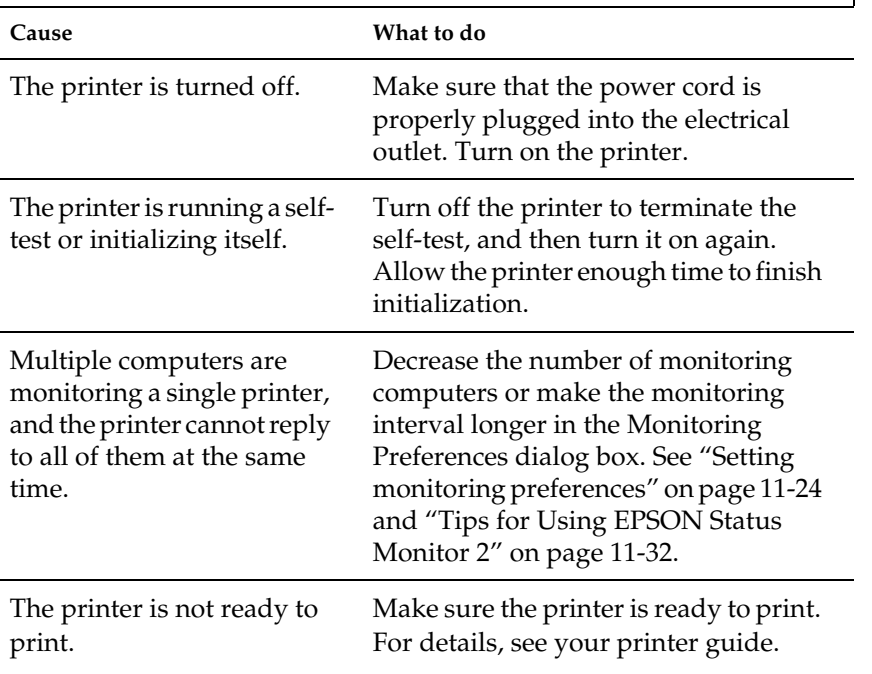

#### **An application error occurs, and NetWare printers cannot be monitored when Allow monitoring is selected for monitoring Windows shared printers under Windows NT 4.0.**

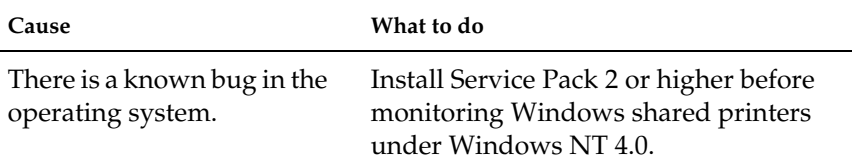

14

#### **NetWare printers cannot be monitored when Allow monitoring is selected for monitoring Windows shared printers under Windows NT 4.0/3.51.**

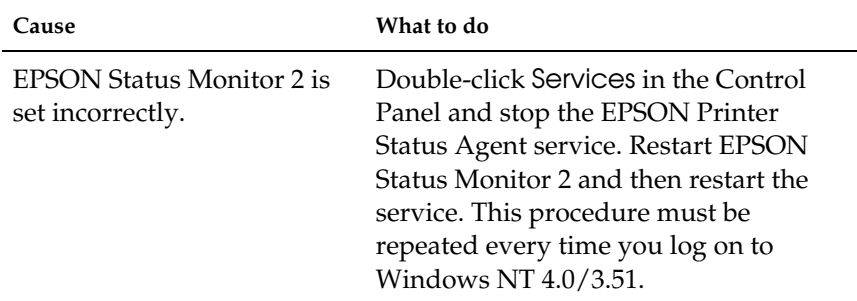

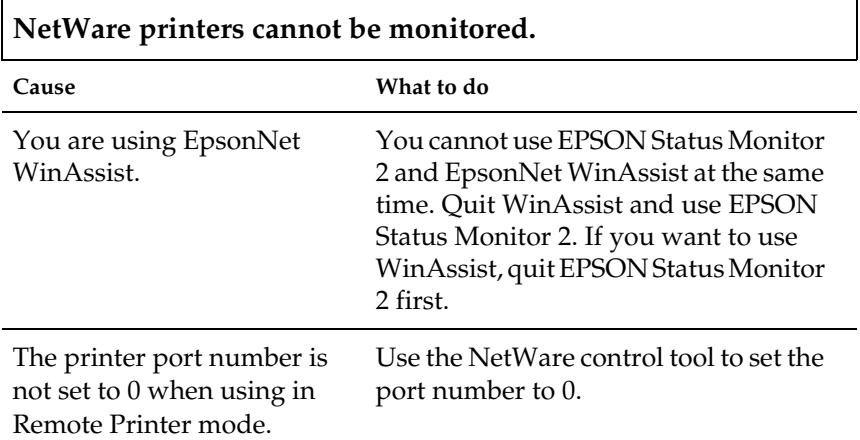

# **NetWare print servers cannot be monitored beyond routers.**

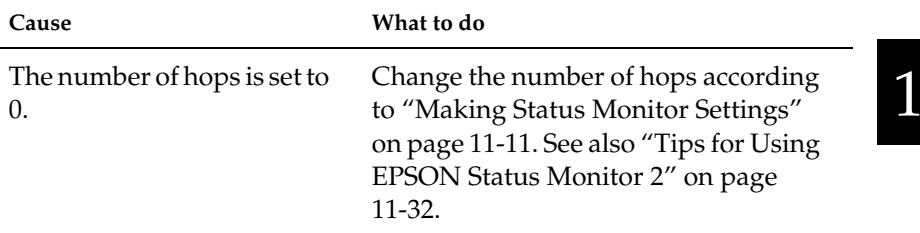

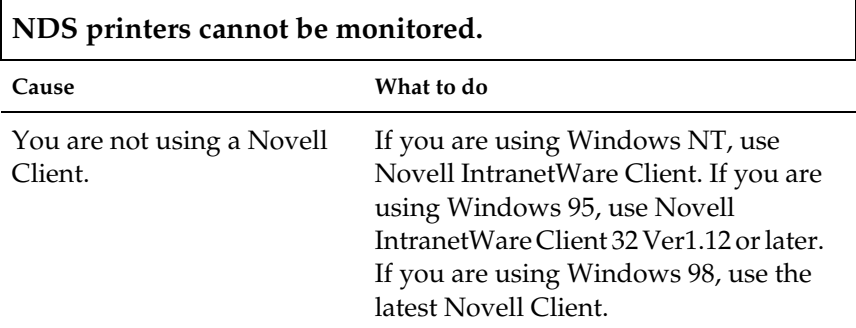

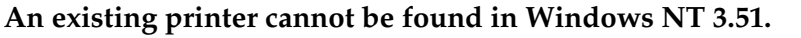

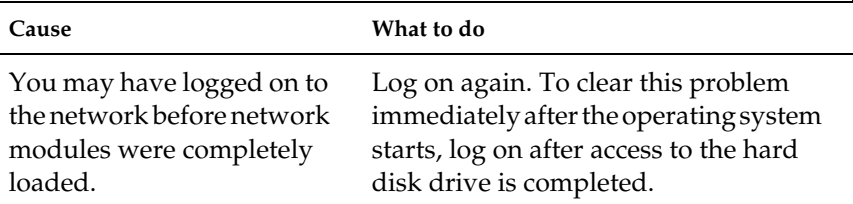

**The status information does not match the real status of the printer.**

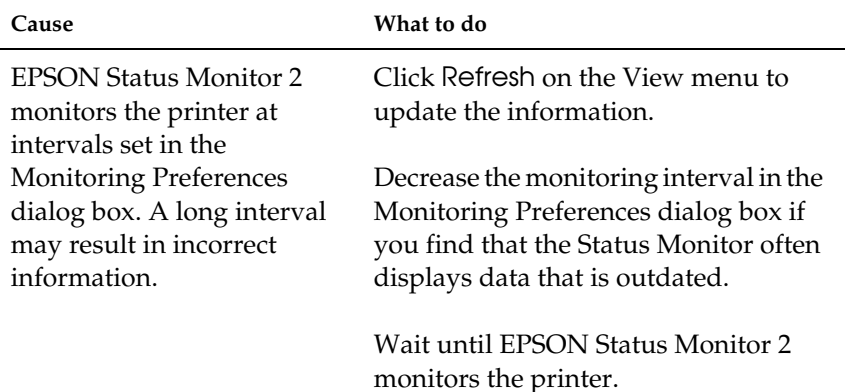

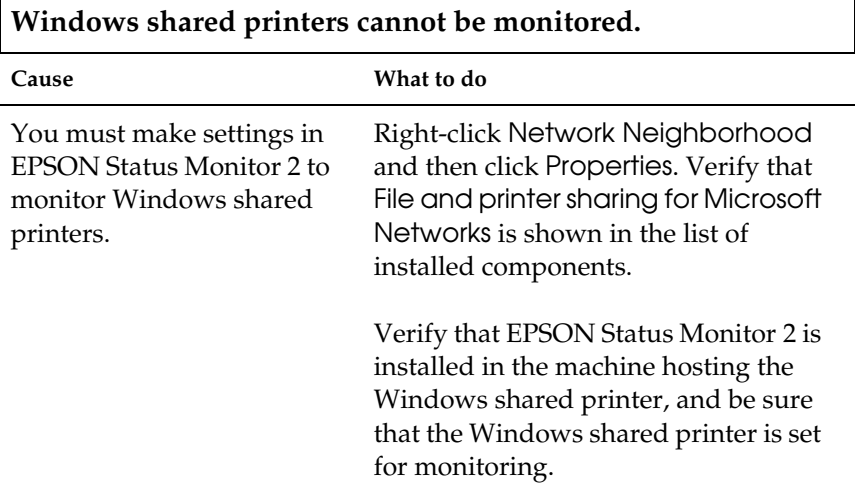

r

# <span id="page-268-0"></span>Appendix A **Uninstalling EpsonNet WinAssist**

Follow the steps below to uninstall EpsonNet WinAssist.

# **Windows 98/95/2000/NT 4.0**

- 1. Click Start, point to Settings, and then click Control Panel.
- 2. Double-click the Add/Remove Programs icon.
- 3. Select EpsonNet WinAssist and click the Add/Remove button (Windows 98/95/NT 4.0) or the Change/Remove button (Windows 2000).
- 4. The message "Are you sure you want to completely remove 'EpsonNet WinAssist' and all of its components?" appears on the screen. Click Yes.

## **Windows NT3.51**

- 1. Double-click the Uninstall icon in the EpsonNet WinAssist window.
- 2. The message "Are you sure you want to completely remove the selected application and all of its components?" appears on the screen. Click Yes.
- 3. The message "Uninstall successfully completed" appears on the screen. Click OK.

## *Specifications B-1*

# Appendix B **Specifications**

# **Environmental**

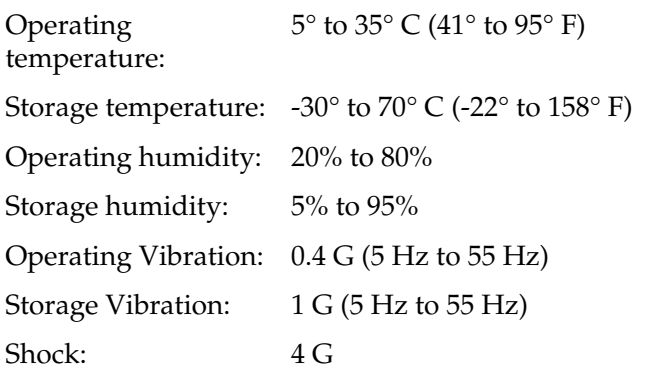

# **Network Software**

NetWare 3.1x, 4.1x, or 5 EtherTalk (AppleTalk) TCP/IP **NetBEUI** 

# **Network Connectors**

Connectors and Signal Assignment:

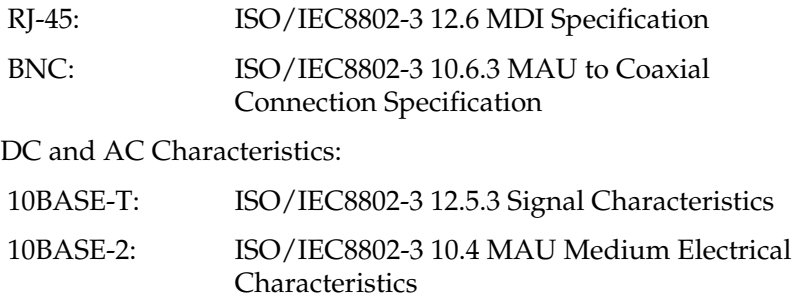

# **Regulatory Approvals for C82362**✽

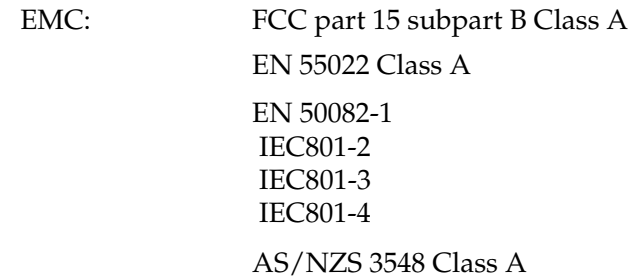

**Regulatory Approvals for C82363**✽ **and C82364**✽

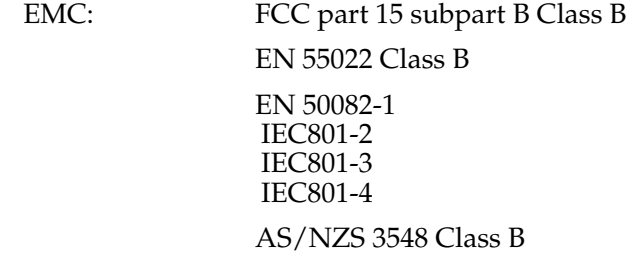

# **Reliability**

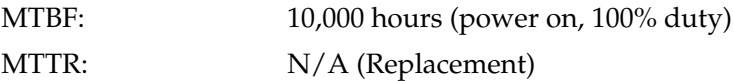

# **Regulatory Approvals for AC Adapter Model EU-30**

Safety standards: UL1950 CSA C22.2 No.950 EN60950 AS/NZS3260

EMC: EN 55022 Class B

EN 50082-1 IEC801-2 IEC801-3 IEC801-4 EN 61000-3-2 EN 61000-3-3 FCC part 15 subpart B Class B AS/NZS 3548 Class B

# **Index**

#### **Numerics**

100BASE-TX, [4,](#page-13-0) [1-4](#page-21-0) 10BASE-2, [4,](#page-13-0) [1-3](#page-20-0) 10BASE-T, [4,](#page-13-0) [1-4](#page-21-0)

# **A**

Accessing the Printer Status Page[, 13-7](#page-250-0) AppleTalk, [4-3,](#page-100-0) [4-6,](#page-103-0) [4-9](#page-106-0) AppleTalk zone, [4-4,](#page-101-0) [4-6,](#page-103-0) [4-9](#page-106-0) arp, [2-17,](#page-44-0) [2-19](#page-46-0)

## **B**

Bindery emulation, [3-3,](#page-52-0) [3-5](#page-54-0) BOOTP, [2-14,](#page-41-0) [2-21](#page-48-0)

## **C**

Cable connection types 100BASE-TX, [4,](#page-13-0) [1-4](#page-21-0) 10BASE-2, [4,](#page-13-0) [1-3](#page-20-0) 10BASE-T, [4,](#page-13-0) [1-4](#page-21-0) Coaxial Y-connector, [3](#page-12-0) Configuration button, [9-2,](#page-159-0) [9-16](#page-173-0) Connecting network cable, [1-6](#page-23-0) Controlled Access Printers, [3-34,](#page-83-0) [3-40](#page-89-0)

### **D**

Default gateway, [2-15,](#page-42-0) [2-22](#page-49-0) Device name, [5-5,](#page-112-0) [5-7,](#page-114-0) [6-15,](#page-132-0) [6-17](#page-134-0) DHCP[, 2-14,](#page-41-0) [2-21](#page-48-0) Dial-up network[, 3-45](#page-94-0) DIP switch, [1-5](#page-22-0)

### **E**

Entity type, [4-4,](#page-101-0) [4-7,](#page-104-0) [4-9](#page-106-0) Epson\_lpr[, 10-4,](#page-189-0) [10-6](#page-191-0) EpsonNet

Direct Print[, 10-1](#page-186-0) Internet Print[, 12-1](#page-230-0) MacAssist, [2-12,](#page-39-0) [4-2,](#page-99-0) [9-15](#page-172-0) WebAssist[, 2-20,](#page-47-0) [3-41,](#page-90-0) [4-8,](#page-105-0) [5-6,](#page-113-0) [6-16,](#page-133-0)  [6-22,](#page-139-0) [9-19](#page-176-0) WinAssist, [2-12,](#page-39-0) [3-5,](#page-54-0) [3-10,](#page-59-0) [3-28,](#page-77-0)  [3-36,](#page-85-0) [4-5,](#page-102-0) [5-3,](#page-110-0) [6-13,](#page-130-0) [9-1](#page-158-0) Error status, [1-2](#page-19-0)

## **F**

Frame type, [3-7,](#page-56-0) [3-12,](#page-61-0) [3-30,](#page-79-0) [3-38](#page-87-0) ftp, [8-9](#page-156-0)

### **I**

IEEE 802.2 protocol, [1](#page-10-0) Initialization, [1-8](#page-25-0) Installation EpsonNet Direct Print[, 10-2](#page-187-0) EpsonNet Internet Print[, 12-3](#page-232-0) EPSON Status Monitor [2,](#page-11-0) [11-7](#page-202-0) Interface card operation, [1-1](#page-18-0) Internet Printing (Windows 2000)[, 6-22](#page-139-0) Internet Printing Protocol[, 12-1](#page-230-0) IntranetWare, [3-5,](#page-54-0) [3-10,](#page-59-0) [3-16](#page-65-0) IP address[, 2-1,](#page-28-0) [2-15,](#page-42-0) [2-20,](#page-47-0) [14-5](#page-258-0) IPP[, 9-24](#page-181-0)

#### **L**

Launch Browser button, [9-2,](#page-159-0) [9-16](#page-173-0) LEDs, [1-1](#page-18-0) Link select light, [1-2](#page-19-0) LPR filters, [8-1](#page-148-0) LPR port, [2-1,](#page-28-0) [6-5,](#page-122-0) [6-6](#page-123-0)

#### **M**

MAC address, [9-8,](#page-165-0) [9-21](#page-178-0)

### **N**

NDPS, [3-31](#page-80-0) NDPS Manager, [3-33](#page-82-0) NDPS Printer Agent[, 3-33](#page-82-0) NDS, [3-3](#page-52-0) context, [3-12,](#page-61-0) [3-43](#page-92-0) tree name[, 3-12,](#page-61-0) [3-43](#page-92-0) NetBEUI, [5-2,](#page-109-0) [5-4,](#page-111-0) [5-7,](#page-114-0) [6-9,](#page-126-0) [6-11,](#page-128-0) [6-13,](#page-130-0)  [6-15,](#page-132-0) [6-17,](#page-134-0) [7-5](#page-146-0) NetBIOS name, [5-4,](#page-111-0) [5-7,](#page-114-0) [6-15,](#page-132-0) [6-17](#page-134-0) NET USE command[, 6-20](#page-137-0) **NetWare** 3.1x, [3-5,](#page-54-0) [3-16](#page-65-0) 4.1x, [3-5,](#page-54-0) [3-10,](#page-59-0) [3-16](#page-65-0) [5,](#page-14-0) [3-10,](#page-59-0) [3-16,](#page-65-0) [3-31](#page-80-0) Basic, [3-6,](#page-55-0) [3-11,](#page-60-0) [3-29,](#page-78-0) [3-38](#page-87-0) NetWare password, [3-43](#page-92-0) Network connectors, [1-3](#page-20-0) Network number, [4-4,](#page-101-0) [4-7,](#page-104-0) [4-10](#page-107-0) Network number set, [4-4,](#page-101-0) [4-7,](#page-104-0) [4-10](#page-107-0)

# **O**

Operating environment, [6](#page-15-0) Option, [9-4,](#page-161-0) [9-15](#page-172-0) Optional screen[, 9-26](#page-183-0)

# **P**

Password for EpsonNet MacAssist, [9-16](#page-173-0) EpsonNet WebAssist, [9-27](#page-184-0) EpsonNet WinAssist, [9-7](#page-164-0) PCONSOLE, [3-3,](#page-52-0) [3-16,](#page-65-0) [3-31](#page-80-0) ping, [2-18](#page-45-0) Polling interval, [3-7,](#page-56-0) [3-13,](#page-62-0) [3-43](#page-92-0) Power select switch, [1-4](#page-21-0) Primary file server, [3-7,](#page-56-0) [3-12,](#page-61-0) [3-43](#page-92-0) Primary print server, [3-30,](#page-79-0) [3-38,](#page-87-0) [3-44](#page-93-0) Printer, [7](#page-16-0) Printer model, [9-8](#page-165-0) Printer port number, [3-30,](#page-79-0) [3-39,](#page-88-0) [3-44](#page-93-0) Printer Status Page[, 13-1](#page-244-0) Print Queue Configuration, [3-8,](#page-57-0) [3-13](#page-62-0) Print Server mode[, 3-2,](#page-51-0) [3-5,](#page-54-0) [3-10,](#page-59-0) [3-43,](#page-92-0)  [3-45](#page-94-0) Print server name, [3-7,](#page-56-0) [3-12,](#page-61-0) [3-43](#page-92-0) Print server password, [3-7,](#page-56-0) [3-13](#page-62-0) Protocols, [6](#page-15-0) Public Access Printers[, 3-34,](#page-83-0) [3-40](#page-89-0)

## **R**

RARP[, 2-14,](#page-41-0) [2-21](#page-48-0) Remote Printer mode, [3-2,](#page-51-0) [3-16,](#page-65-0) [3-36,](#page-85-0)  [3-45](#page-94-0) Reset, [9-26](#page-183-0) Return to Default button, [9-8,](#page-165-0) [9-18,](#page-175-0)  [9-26](#page-183-0) Router, [2-15,](#page-42-0) [2-22](#page-49-0)

### **S**

SAP Name[, 3-35](#page-84-0) Search Options-IP, [9-5](#page-162-0) Search Options-IPX, [9-6](#page-163-0) Set by PING, [2-15,](#page-42-0) [2-17,](#page-44-0) [2-21](#page-48-0) Setting the IP address[, 2-12,](#page-39-0) [2-17](#page-44-0) SNMP, [5,](#page-14-0) [9-25](#page-182-0) Community[, 9-25](#page-182-0) IP Trap, [9-25](#page-182-0) IPX Trap, [9-25](#page-182-0) Spool directory, [6-8](#page-125-0) Starting browser, [2-20,](#page-47-0) [3-41,](#page-90-0) [4-8,](#page-105-0) [5-6,](#page-113-0)  [6-16,](#page-133-0) [6-23](#page-140-0) Status lights, [1-1](#page-18-0) sheet, [1-3](#page-20-0) sheet button, [1-3](#page-20-0) Subnet mask, [2-15,](#page-42-0) [2-22](#page-49-0)

#### **T**

TCP/IP, [2-1,](#page-28-0) [6-2,](#page-119-0) [7-2](#page-143-0) Time-out, [9-4,](#page-161-0) [9-15](#page-172-0)

#### **U**

Uninstall

EpsonNet Direct Print[, 10-10](#page-195-0) EpsonNet Internet Print[, 12-14](#page-243-0) EpsonNet WinAssist[, A-1](#page-268-0) EPSON Status Monitor [2,](#page-11-0) [11-30 t](#page-225-0)[o 11-31](#page-226-0) Unix, configure for different OS, [8-3 t](#page-150-0)o [8-8](#page-155-0) Update Home Page[, 9-27](#page-184-0) Using the interface card with Macintosh, [4-1](#page-98-0) NetWare, [3-1](#page-50-0) OS/2, [7-1](#page-142-0) UNIX, [8-1](#page-148-0) Windows 98/95, [5-1](#page-108-0) Windows NT, [6-1](#page-118-0)

### **W**

Workgroup name, [5-5,](#page-112-0) [5-7,](#page-114-0) [6-15,](#page-132-0) [6-17](#page-134-0)

## **Y**

Y-Connector, [3](#page-12-0)

### **Z**

Zone, [4-4,](#page-101-0) [4-6,](#page-103-0) [4-9](#page-106-0)

#### **EPSON OVERSEAS MARKETING LOCATIONS**

#### **EPSON AMERICA, INC.**

20770 Madrona Ave. P.O. Box 2842 Torrance, CA 90509-2842 Phone: (800) 922-8911 Fax: (310) 782-5220

#### **EPSON DEUTSCHLAND GmbH**

Zülpicher Straße 6, 40549 Düsseldorf Germany Phone: (0211) 56030 Telex: (0211) 5047787

#### EPSON AUSTRALIA PTY. LTD.

70 GIBBES STREET, CHATSWOOD 2067 NSW. Phone: 2-9903-9000 Fax: 2-9903-9177

#### **EPSON HONG KONG LTD.**

Rooms 4706-10, 47/F. China Resources Bldg., 26 Harbour Road, Wanchai, Hong Kong Phone: 2585-4300 Fax: 2827-7083

#### **EPSON UK LTD.**

Campus 100, Maylands Avenue, Hemel Hempstead, Herts, HP2 7TJ, U.K. Phone: (+44) 01442 261144 Fax: (+44) 01442 227227

#### **EPSON FRANCE S.A.**

68 bis, rue Marjolin 92300, Levallois-Perret, France Phone: 33.1.40.87.37.37 Telex: 610657

#### **FPSON SINGAPORE PTE. LTD.**

No. 1 Temasek Avenue #36-00 Millenia Tower, Singapore 039192 Phone: (065) 33 77 911 Fax: (065) 33 41 185

#### **EPSON TAIWAN TECHNOLOGY & TRADING LTD.**

10F, No. 287 Nanking E. Road, Sec. 3, Taipei, Taiwan, R.O.C. Phone: (02) 717-7360 Fax: (02) 712-9164

#### **EPSON ITALIA S.p.A.**

V.le F.lli Casiraghi 427 20099 Sesto S.Giovanni MI. Italy Phone: 02-262331 Fax: 02-2440750

#### **SEIKO EPSON CORPORATION** (Hirooka Office)

80 Harashinden, Hirooka Shiojiri-shi, Nagano-ken 399-0785 Japan

#### **EPSON IBERICA S.A.**

Av. de Roma, 18-26 08290 Cerdanyola del Valles Barcelona, Spain Phone: 582. 15.00 Fax: 582, 15.55

#### **EPSON PORTUGAL, S.A.**

R. do Progresso, 471, 1º Perafita 4460 Matosinhos, Portugal Phone: (02) 996 14 02 Fax: (02) 996 14 11

1998 June

For the latest information on the EPSON Overseas Marketing Locations, you can also access EPSON's World Wide Web site at [http://www.epson.com.](www.epson.com)